# Taskal Time-Card Taskal 出退勤マニュアル Ver. 5

最終更新日:2023 年 08 月 23 日

© 2023 ICSOFT, Inc.

# 目次

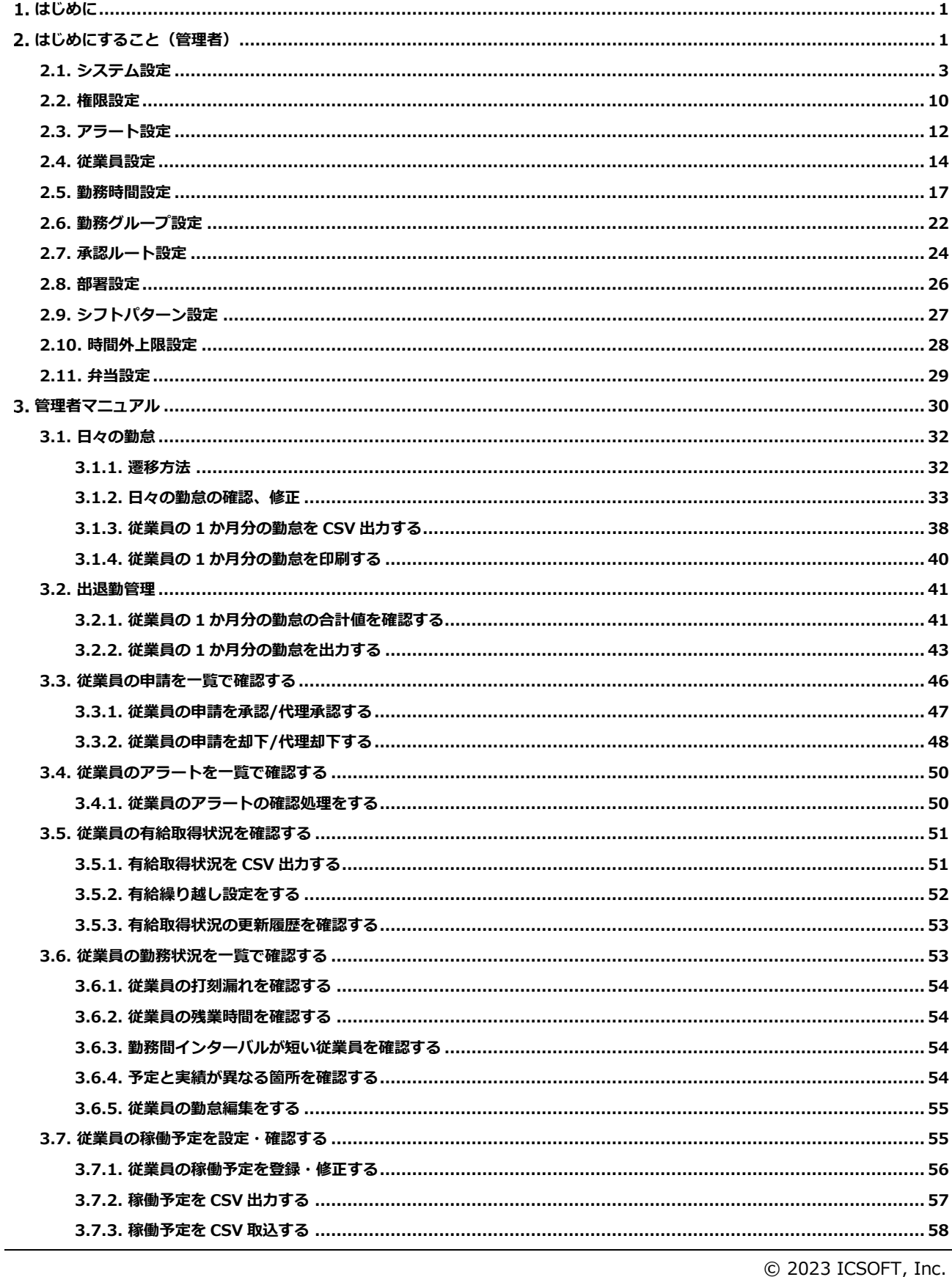

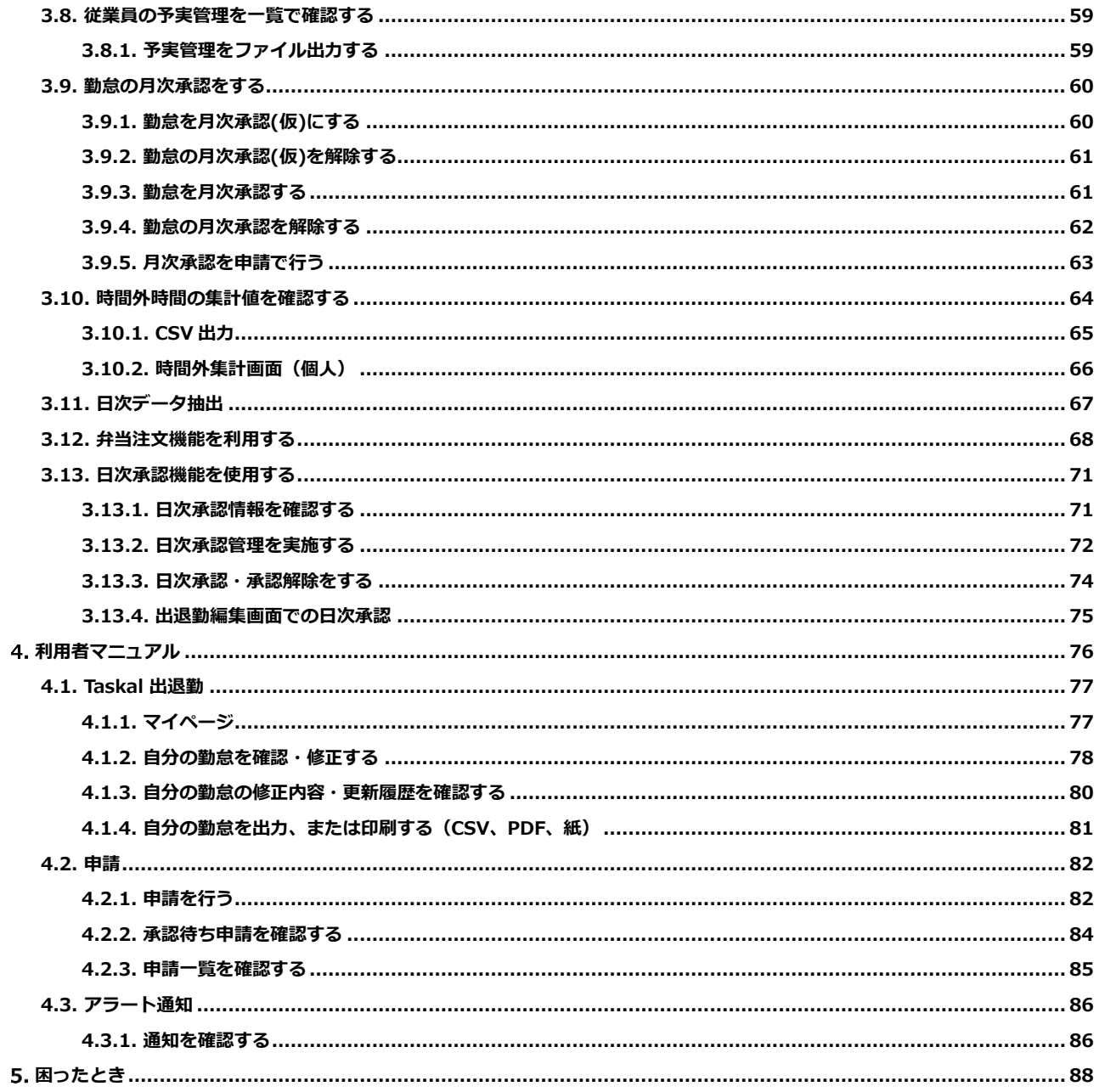

# <span id="page-3-0"></span>**はじめに**

本書は、Taskal Time-Card の勤怠管理の操作手順について記述したものです。本書の内容は、最終更新日の内容で確 認しています。本書に記載されている画面等はクラウドサービスの仕様上、予告なしに変更される場合があります。

# <span id="page-3-1"></span>**はじめにすること(管理者)**

管理者は、全ての機能が利用可能なシステム全体管理者をさします。 Taskal Time-Card では以下の権限を用意しています。管理者は利用者の方に必要な権限の付与を行ってください。 Taskal 出退勤へデータ連携する権限は、システム全体管理者および一般利用者権限のみとなります。 集計が必要な場合は、このどちらかの権限の付与をお願いします。

- ・システム全体管理者:すべての機能が利用可能
- ・モバイル管理者:顔認証する端末にてアプリログインができ、場所の設定が可能
- ・ログイン不可:iPad 打刻のみ可能 Taskal 出退勤は使用不可
- ・リアルタイムモニタ利用者:リアルタイムモニタの閲覧が可能
- ・一般利用者:自分の勤怠確認、編集が利用可能

Taskal 出退勤の設定を行います。

① ブラウザを起動し、以下にアクセスします。

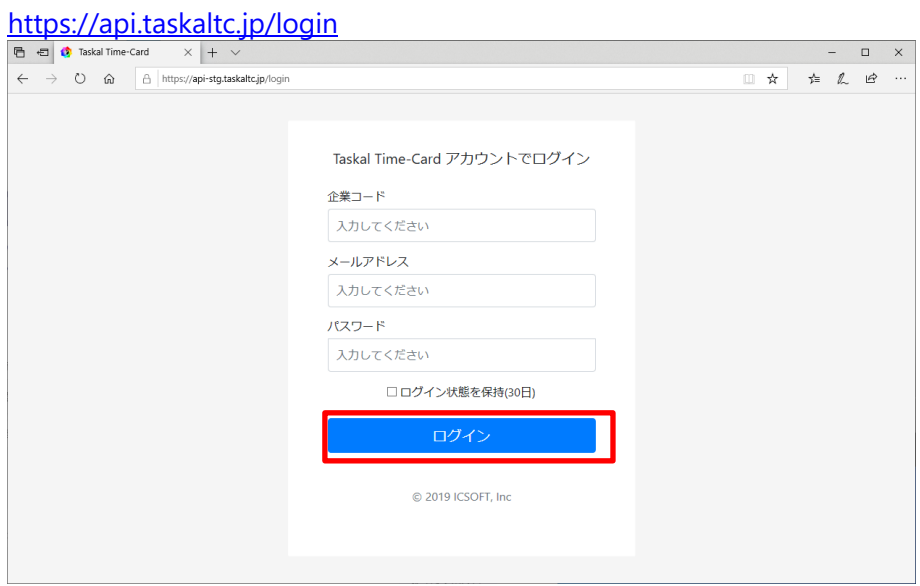

② 「企業コード」「メールアドレス」「パスワード」を入力し、[ログイン]をクリックします。

ログイン成功にて以下へ遷移されます。

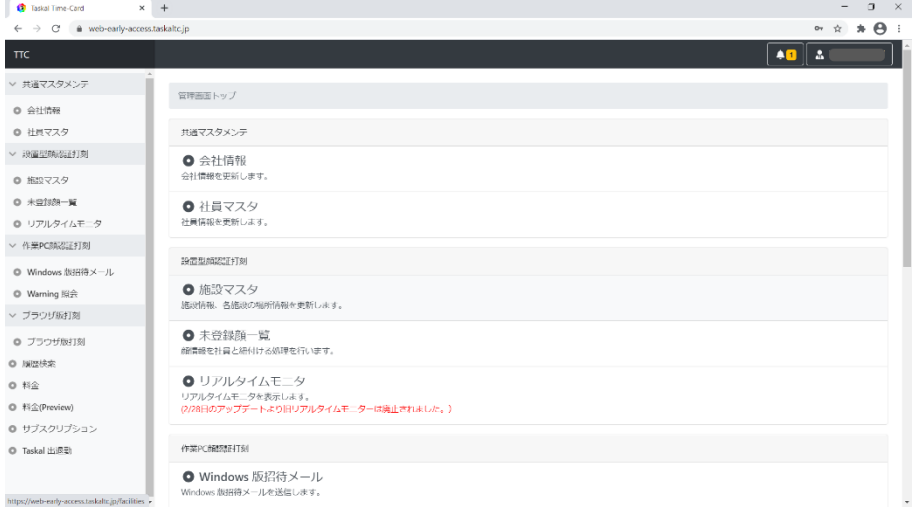

③ メニューの「Taskal 出退勤」をクリックします。

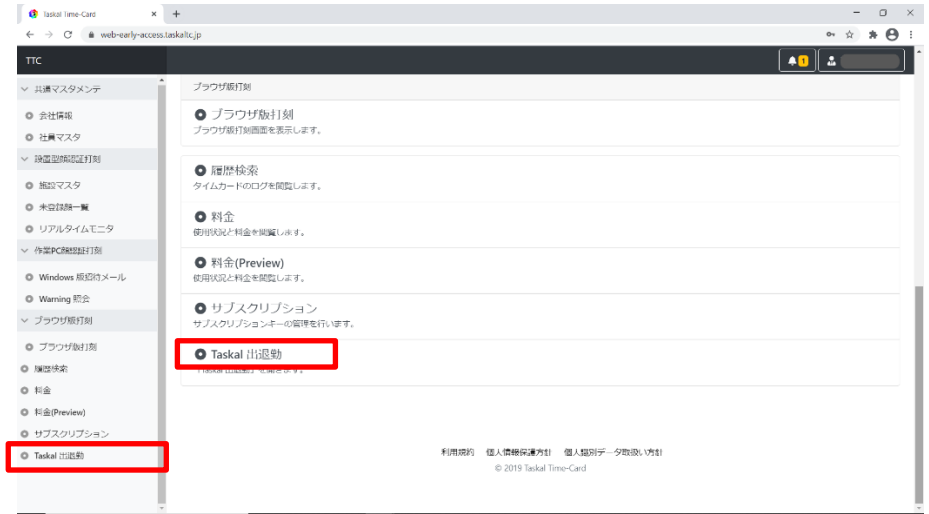

④ マイページが新規画面で表示されます。

右上にはログインした人の登録氏名が表示されます。

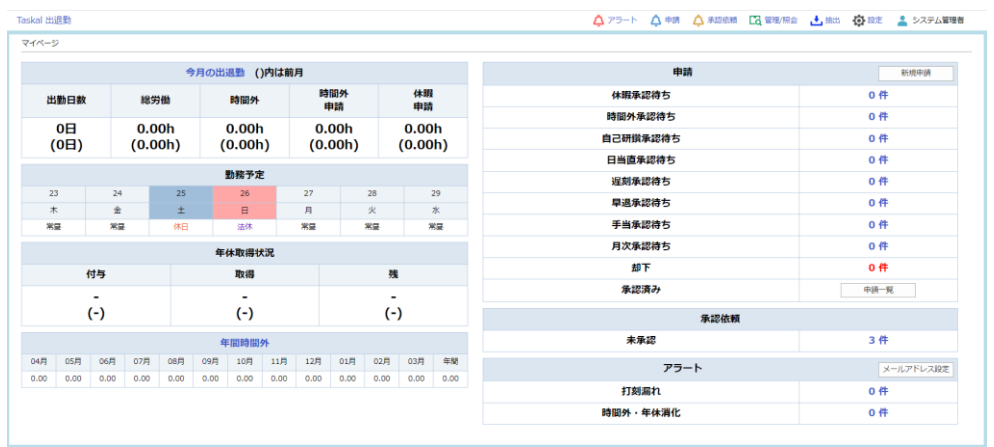

# <span id="page-5-0"></span>**2.1. システム設定**

システム設定を行います。基本となる項目の設定、iPad と紐づけを行うために実施します。

この設定は使用前に1度実施していただき、その後は iPad の出勤や退勤などのボタン名称を変更した場合や、手当の項 目名称の変更、追加時など、設定内の項目に変更が発生した場合に都度行ってください。

① マイページ画面、右上の「 ☆ 設定 –システム設定」をクリックします。

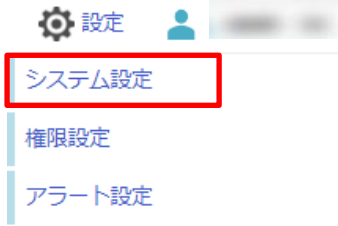

② システム設定画面が表示されます。

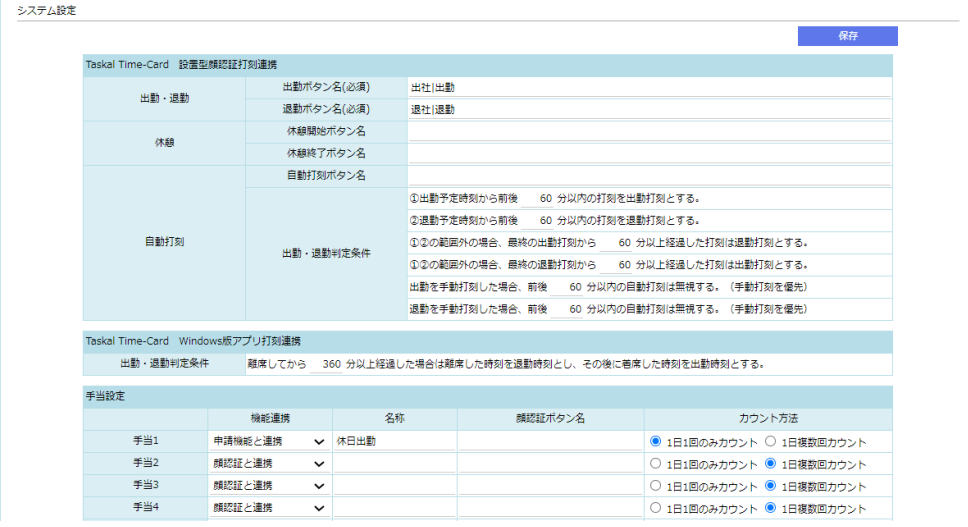

③ 「出勤ボタン名(必須)」「退勤ボタン名(必須)」へボタン名称を入力します。 休憩時間を打刻で管理したい場合は「休憩開始ボタン名」「休憩終了ボタン名」も入力します。 ※ボタン名称を複数設定する場合、|(半角)で区切ります。

※ボタン名称は**施設マスタで設定した iPad に表示させるボタン名称と一致させる必要があり**ます。

名称を合わせることで iPad にて打刻した情報と勤怠管理機能が連携できます。

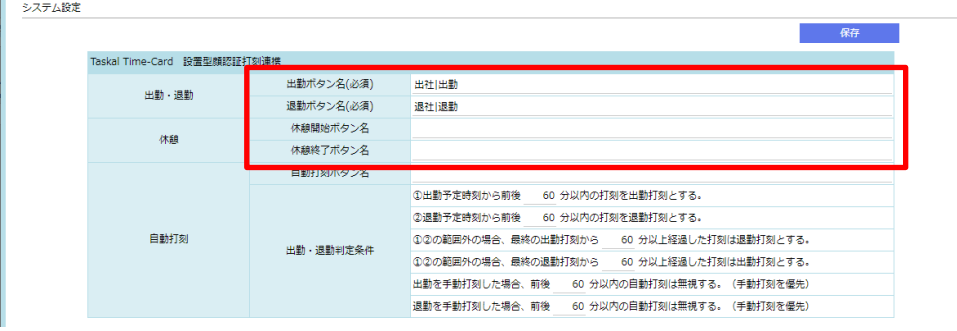

④ 自動打刻を行う場合、以下の入力領域に名称・条件を入力してください。

※自動打刻とは、入力した条件から自動で出退勤を判断する機能です。

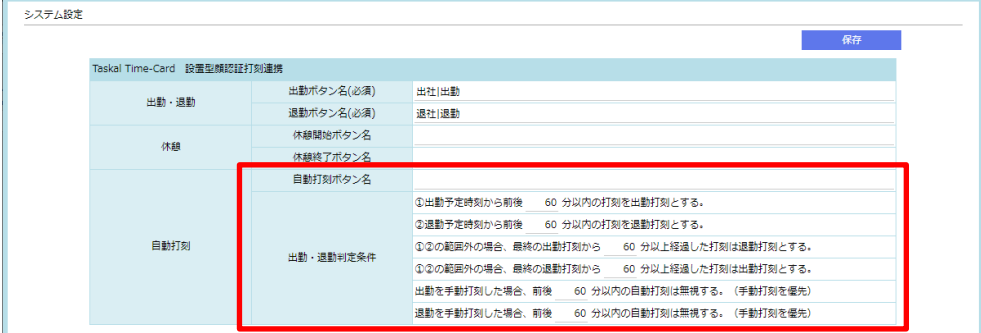

⑤ Windows 版アプリを利用される場合設定してください。

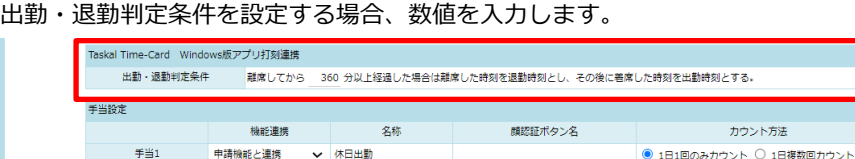

⑥ 手当の記録を行う場合、「機能連携」「名称」「顔認証ボタン名」「カウント方法」を一組として入力します。 ※複数ある場合は必要な数入力してください。

手当とは?

夜勤手当や食事手当などの労働時間以外に付与される手当を記録するための機能です。

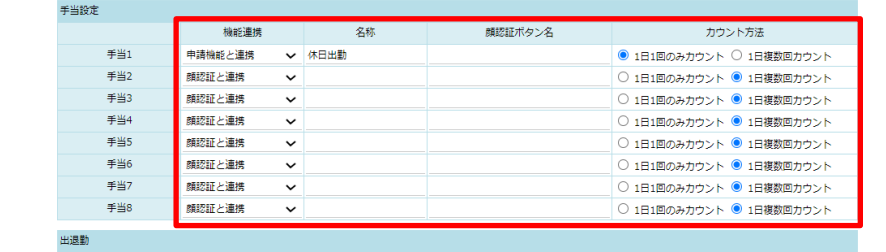

**N**<br>
<del>C</del><br>
E<br>
E<br>
A<br>
E<br>
A<br>
E<br>
A<br>
E<br>
A<br>
E<br>
A<br>
E<br>
A<br>
E<br>
A<br>
E<br>
A<br>
E<br>
A<br>
E<br>
A<br>
B<br>
A<br>
B<br>
A<br>
B<br>
A<br>
B<br>
A<br>
B<br>
A<br>
B<br>
A<br>
B<br>
A<br>
B<br>
A<br>
B **FIFTEENAR**  $\overline{a}$  $\overline{\phantom{a}}$ 

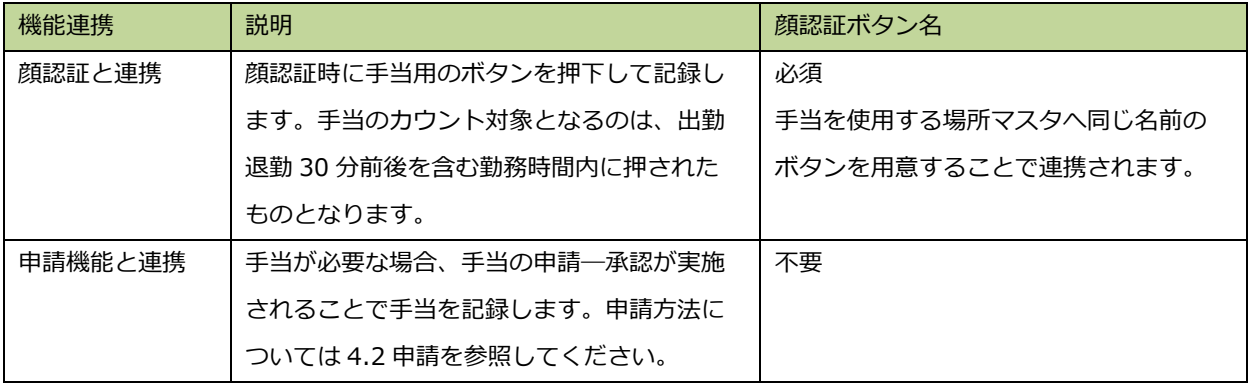

備考:顔認証と連携で作成された手当欄は出退勤編集画面にて手入力で数値の変更が可能です。

⑦ 「時間形式」「年度開始月」「年休表示単位」「締め日」「月次承認を申請機能と連携」を選択します。

- ・時間形式は「10 進」「60 進」から選択できます。
- ・年度表示開始月は、「1 月」~「12 月」から選択します。
- ・年休表示単位は、「時間単位」「日単位」から選択します。

・締め日は、「10 日」「15 日」「20 日」「25 日」「月末」から選択します。

※「月次承認を申請機能と連携」チェックを入れた場合、一般社員が月次承認の申請(○月次承認(仮))を行い、 承認者が承認(●月次承認)することで月次承認を実施します。

※「月次承認を申請機能と連携」チェックを入れない場合、月次承認を行うには管理者(または権限者)が出退勤 管理画面で○月次承認(仮)ボタン、●月次承認ボタンを押下することで月次承認を実施します。

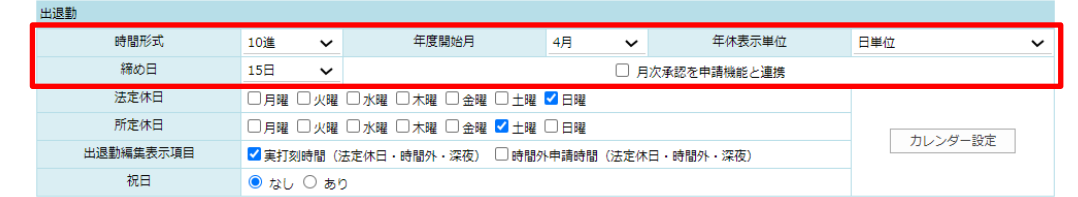

⑧ 「法定休日」「所定休日」「出退勤編集表示項目」「祝日」を選択します。

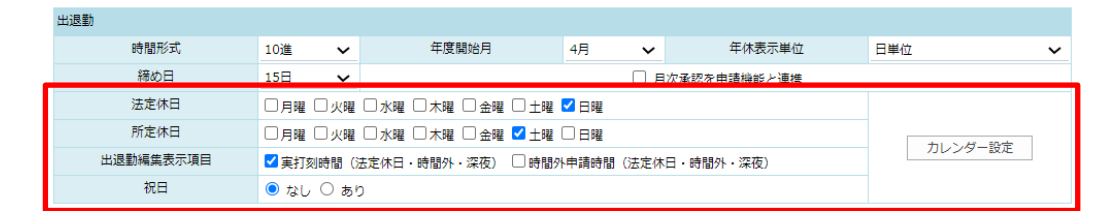

・法定休日=法律で定められている 1 週に 1 日以上の休日または 4 週 4 日以上の休日

・所定休日=法定休日以外で雇用者が任意で労働者に与える休日

※決まった「法定休日」「所定休日」がない場合は選択不要です。

・出退勤編集表示項目

チェックを入れることで出退勤編集に表示される項目が追加できます。

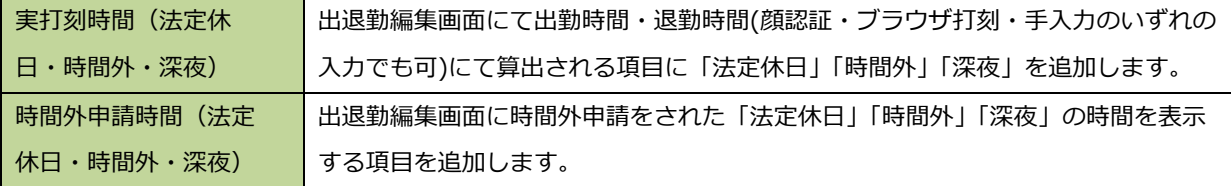

・祝日ありなし

カレンダーの初期値に祝日を含めるか含めないかを選べます。

⑨ 「カレンダー設定」を行います。

1.[カレンダー設定]ボタンをクリックします。

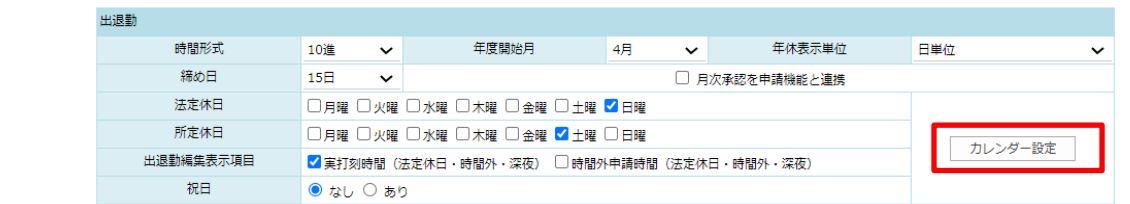

2.カレンダー設定画面が表示されます。

所定休日、法定休日、祝日をカレンダー上で設定できます。

|                  |                         |   |         |                |    |                |                         |                 |                         |    |                |                |                |                    |                         |                |       |                |                |          |                         |                         |               |                          |                |                |                         |                | △アラート △ 申請 △ 承認依頼 ■ 置 惟理/照会 ▲ 抽出 ● 設定 ■ アイシー太郎 |  |
|------------------|-------------------------|---|---------|----------------|----|----------------|-------------------------|-----------------|-------------------------|----|----------------|----------------|----------------|--------------------|-------------------------|----------------|-------|----------------|----------------|----------|-------------------------|-------------------------|---------------|--------------------------|----------------|----------------|-------------------------|----------------|------------------------------------------------|--|
|                  |                         |   |         |                |    |                |                         |                 |                         |    |                |                |                |                    |                         |                |       |                |                |          |                         |                         |               |                          |                |                |                         |                |                                                |  |
|                  |                         |   |         |                |    |                |                         |                 |                         |    |                |                |                |                    |                         |                |       |                |                | CSV出力    |                         |                         | <b>CSVRGA</b> |                          |                |                | 保存                      |                | キャンセル                                          |  |
|                  | 勤務グループ                  |   |         |                | 共通 |                |                         | $\check{~}$     |                         |    | 年度             |                |                | $2022 \rightarrow$ |                         |                |       |                |                |          |                         |                         |               |                          |                |                |                         |                |                                                |  |
|                  |                         |   |         | 2022/01        |    |                |                         |                 |                         |    | 2022/02        |                |                |                    |                         |                |       | 2022/03        |                |          |                         |                         |               |                          | 2022/04        |                |                         |                |                                                |  |
| 8                |                         | 月 | 火       | 水              | 木  | 金              | ±                       | B               | 月                       | 火  | 水              |                | 金              | ±                  | B                       | 月              | 火     |                |                | 소        | 土                       | B                       | 肙             | 灾                        | $\ast$         | 木              | 金                       | 土              |                                                |  |
|                  |                         |   |         |                |    |                | $\mathbf{1}$            |                 |                         |    | $\overline{2}$ | 3              | 4              | $\overline{5}$     |                         |                |       | $\overline{2}$ | 3              | 4        | $5\overline{5}$         |                         |               |                          |                |                | 1                       | $\overline{2}$ |                                                |  |
| $\overline{z}$   | $\overline{\mathbf{3}}$ |   | 4       | 5              | 6  | $\overline{z}$ | $\overline{8}$          | 6               | $\overline{7}$          | 8  | $\cdot$        | 10             | 11             | 12                 | 6                       | $\overline{7}$ | 8     | -9             | 10             | 11       | 12                      | $\overline{\mathbf{3}}$ | 4             | $\overline{\phantom{a}}$ | 6              | $\overline{z}$ | 8                       | $\mathbf{9}$   |                                                |  |
| 9                | 10                      |   | 11      | 12             | 13 | 14             | 15                      | 13 <sup>°</sup> | 14                      | 15 | 16             | 17             | 18             | 19                 | 13 <sup>1</sup><br>14   |                | 15    | 16             | 17             | 18       | 19                      | 10 <sub>10</sub>        | 11            | 12                       | 13             | 14             | 15                      | 16             |                                                |  |
| 16               | 17                      |   |         | 18 19          | 20 | 21             | 22                      | 20              | 21                      | 22 | 23             | 24             | 25             | 26                 | 20                      | 21             | 22    | 23             | 24 25          |          | 26                      | 17                      | 18            | 19                       | 20             | 21             | 22                      | 23             |                                                |  |
| 23               | 24                      |   |         |                |    | 25 26 27 28    | 29                      | 27              | 28                      |    |                |                |                |                    | 27 <sup>°</sup>         | 28             | 29 30 |                | 31             |          |                         | 24                      |               | 25 26                    |                | 27 28          |                         | 29 30          |                                                |  |
| 30 <sub>o</sub>  | 31                      |   |         |                |    |                |                         |                 |                         |    |                |                |                |                    |                         |                |       |                |                |          |                         |                         |               |                          |                |                |                         |                |                                                |  |
|                  |                         |   |         |                |    |                |                         |                 |                         |    |                |                |                |                    |                         |                |       |                |                |          |                         |                         |               |                          |                |                |                         |                |                                                |  |
|                  |                         |   |         | 2022/05        |    |                |                         |                 |                         |    | 2022/06        |                |                |                    |                         |                |       | 2022/07        |                |          |                         |                         |               |                          | 2022/08        |                |                         |                |                                                |  |
| Θ                | л                       |   | 火       | <b>水</b>       | ★  | 金              | 土                       | 8               | л                       | 火  |                |                | 金              | 土                  | в                       | л              |       | *              |                |          | 土                       | Ε                       |               |                          | *              |                | 金                       | 土              |                                                |  |
| $\mathbf{1}$     | $\overline{2}$          |   |         | 45             |    | 6              | $\overline{7}$          |                 |                         |    | $\mathbf{1}$   | $\overline{2}$ | 3              | $\frac{4}{3}$      |                         |                |       |                |                | 1        | $\overline{\mathbf{2}}$ |                         | п.            | $\overline{ }$           | 3              | $\overline{4}$ | 5                       | 6              |                                                |  |
| 8                | $\mathbf{Q}$            |   |         |                |    | $10$ 11 12 13  | 14                      | $\sqrt{5}$      | 6                       |    | 8              | $\overline{9}$ | 10             | 11                 | $\overline{\mathbf{3}}$ | $\overline{4}$ | 5     | -6             | $\overline{z}$ | 8        | $\mathbf Q$             |                         | 8             | $\mathbf{Q}$             | 10             | 11             | 12                      | 13             |                                                |  |
| 15               | 16                      |   |         | 17 18          | 19 | 20             | 21                      | 12 <sup>7</sup> | 13                      | 14 | 15             | 16             | 17             | 18                 | 10 <sub>1</sub>         | 11             | 12    | 13             | 14             | 15       | 16                      | 14                      | 15            | 16                       | 17             | 18             | 19                      | 20             |                                                |  |
| 22               | 23                      |   | $^{24}$ | 25             | 26 | 27             | 28                      | 19              | 20                      | 21 | 22             | 23             | $^{24}$        | 25                 | $17 - 18$               |                | 19    | 20             | 21             | 22       | 23                      |                         | 22<br>21      | 23                       | $^{24}$        | 25             | 26                      | 27             |                                                |  |
| 29               | 30                      |   | 31      |                |    |                |                         | 26              | 27                      | 28 | 29             | 30             |                |                    | 24                      | 25             | 26 27 |                | 28             | 29       | 30                      | 28                      | 29            | 30                       | 31             |                |                         |                |                                                |  |
|                  |                         |   |         |                |    |                |                         |                 |                         |    |                |                |                |                    | 31                      |                |       |                |                |          |                         |                         |               |                          |                |                |                         |                |                                                |  |
|                  |                         |   |         | 2022/09        |    |                |                         |                 |                         |    | 2022/10        |                |                |                    |                         |                |       | 2022/11        |                |          |                         |                         |               |                          | 2022/12        |                |                         |                |                                                |  |
| 8                | 月                       |   | 火       | 水              | 木  | 金              | ±                       | B               | л                       | 火  | 水              | $\ast$         | 金              | 士                  | 日                       | 月              | 火     | 本              | ∗              | 金        | 士                       | в                       | 月             | 火                        | *              | 木              | 金                       | 士              |                                                |  |
|                  |                         |   |         |                |    |                | $\overline{\mathbf{3}}$ |                 |                         |    |                |                |                |                    |                         |                |       | $\overline{z}$ |                | $\Delta$ | 5                       |                         |               |                          |                |                | $\overline{\mathbf{z}}$ |                |                                                |  |
| $\boldsymbol{A}$ | 5                       |   | 6       | $\overline{7}$ | 8  | 9              | 10                      | 2 <sup>7</sup>  | $\overline{\mathbf{3}}$ | 4  | 5              | 6              | $\overline{7}$ | 8                  | 6                       | $\overline{7}$ | 8     | -9             | 10             | 11       | 12                      | $\overline{4}$          | 5             | 6                        | $\overline{z}$ | 8              | 9                       | 10             |                                                |  |
| 11               | 12                      |   | 13      | 14             | 15 | 16             | 17                      | $\theta$        | 10                      | 11 | 12             | 13             | 14             | 15                 | 13                      | 14             | 15    | 16             | 17             | 18       | 19                      |                         | 12<br>11      | 13                       | 14             | 15             | 16                      | 17             |                                                |  |
| 18               | 19                      |   | 20      | 21             | 22 | 23             | 24                      | 16              | 17                      | 18 | 19             | 20             | 21             | 22                 | 20 <sub>2</sub>         | 21             | 22    | 23             | 24             | 25       | 26                      | 18                      | 19            | 20                       | 21             | 22             | 23                      | 24             |                                                |  |
| 25               | 26                      |   |         | 27 28 29 30    |    |                |                         | 23              | 24                      | 25 | 26             | 27             | 28             | 29                 | 27                      | 28             | 29    | 30             |                |          |                         | 25                      | 26            | 27                       | 28             | 29             | 30                      | 31             |                                                |  |
|                  |                         |   |         |                |    |                |                         | 30 <sub>2</sub> | 31                      |    |                |                |                |                    |                         |                |       |                |                |          |                         |                         |               |                          |                |                |                         |                |                                                |  |

3.日付をクリックすることで色が変わります。変わる順番は上から順です。

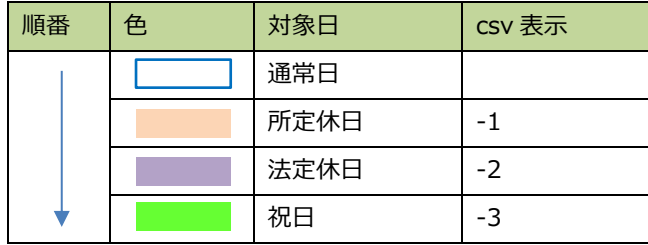

4.変更内容を確認したら[保存]ボタンをクリックします。

保存完了時、自動で元のシステム設定画面に戻ります。

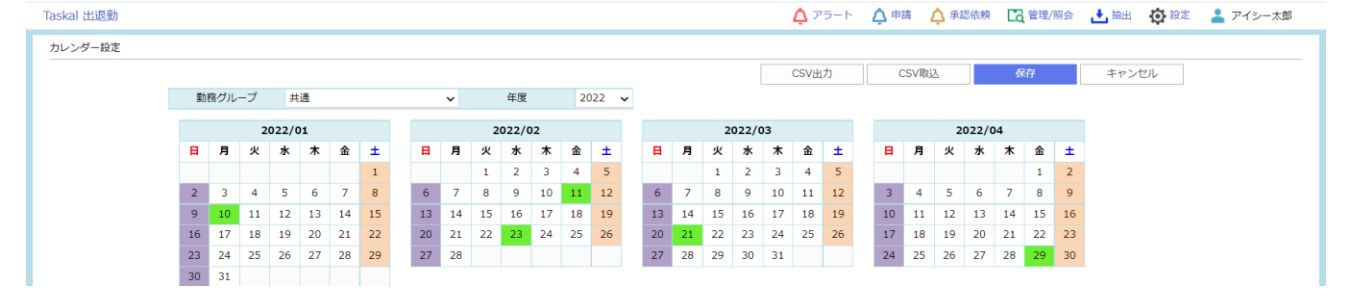

#### ※1.CSV 出力を行う場合、[CSV 出力]ボタンをクリックします。

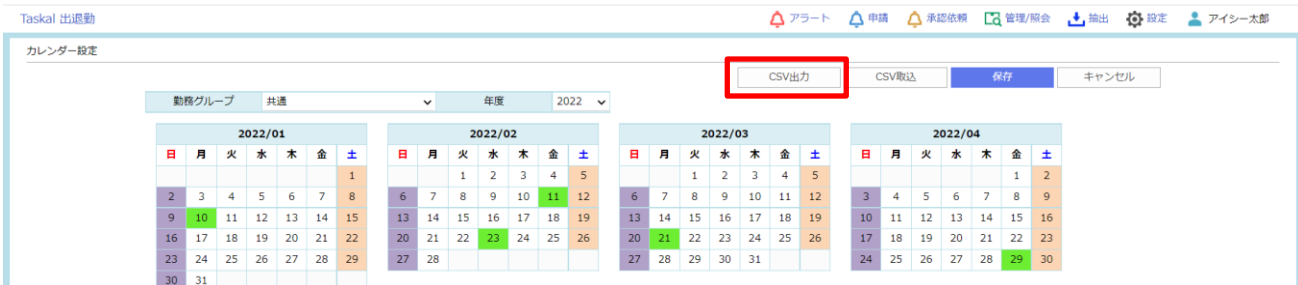

確認ウィンドゥが表示されるので[はい]をクリックします。

ダウンロードされる所定のフォルダに CSV がダウンロードされます。

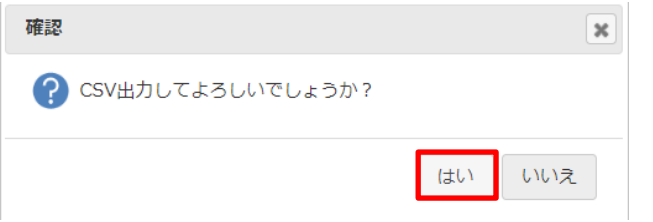

※2. CSV 取込を行う場合、[CSV 取込]ボタンをクリックし取込む CSV ファイルを選択します。

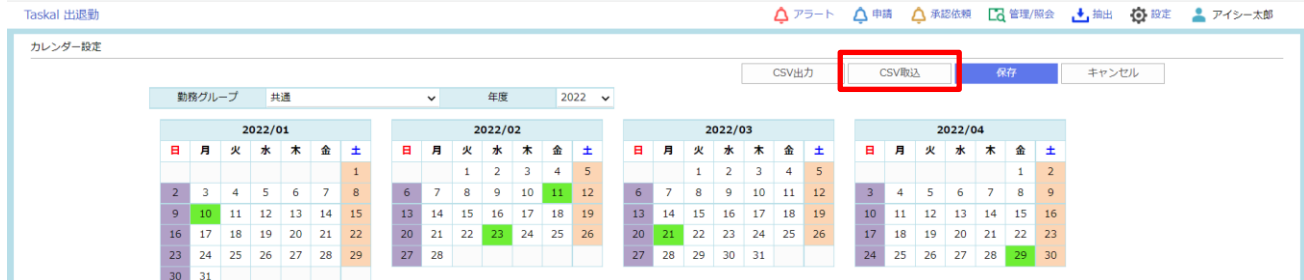

ファイルを選択すると自動で取込を開始します。

取込が完了するとメッセージが表示されます。

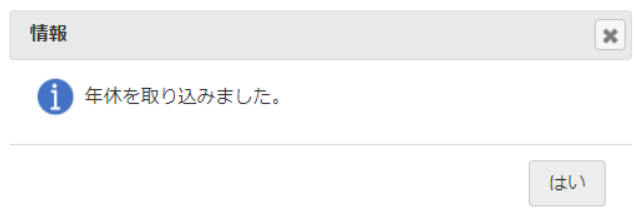

#### ⑩ その他機能です。必要な場合はチェックを入れて保存します。

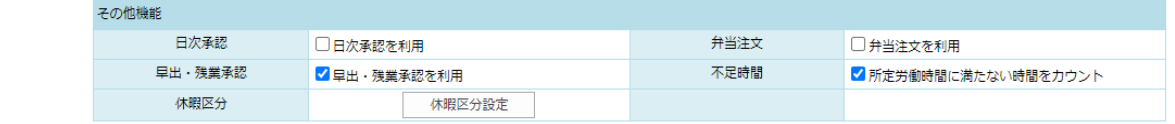

#### その他機能

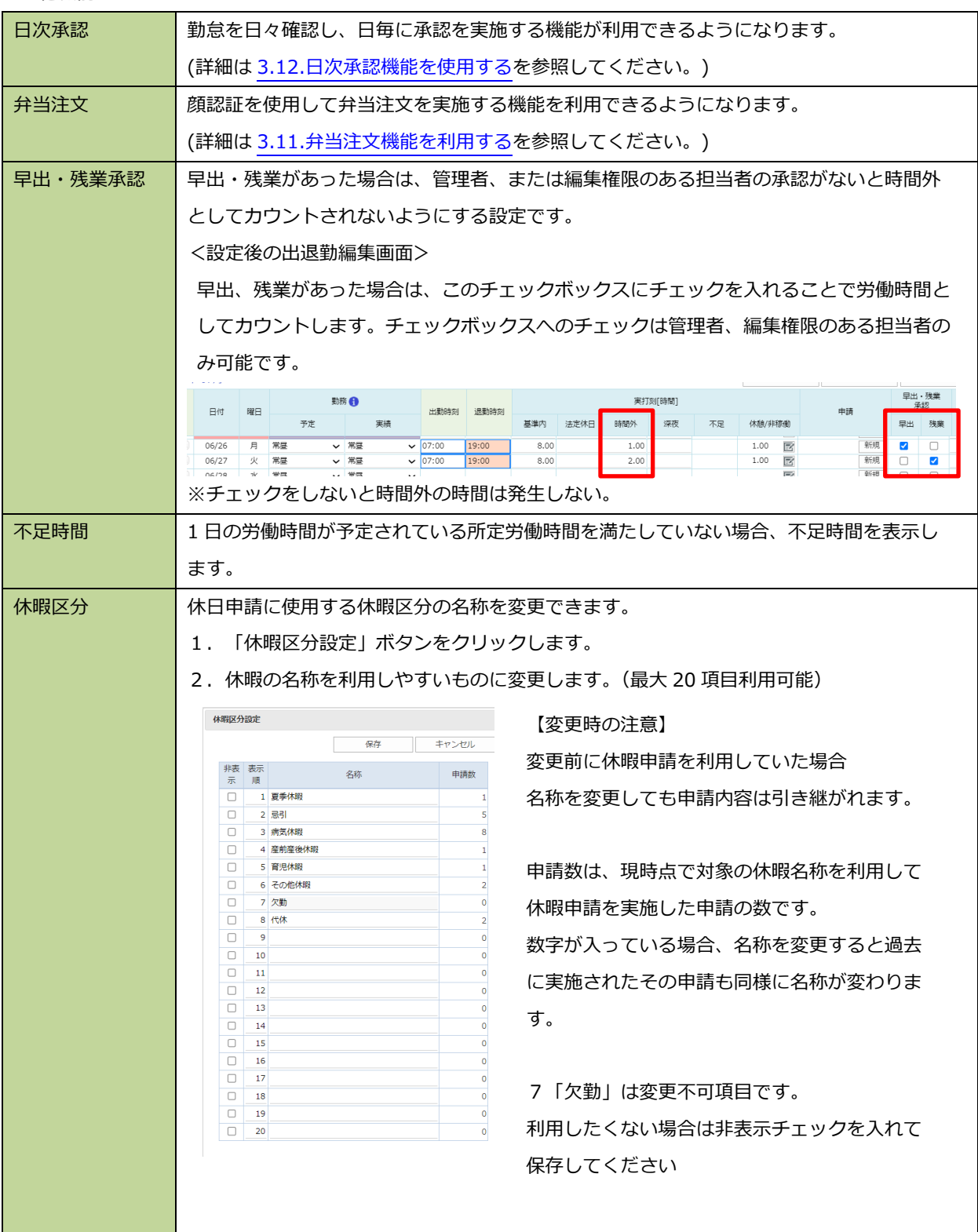

に

a se

⑪ 「年次有給休暇付与日数」を入力します。

※勤務形態は、「週 5 日以上」「週 4 日」「週 3 日」「週 2 日」「週 1 日」から選択します。

※行の追加削除は、「 → (追加)」、「 → (削除)」をクリックします。

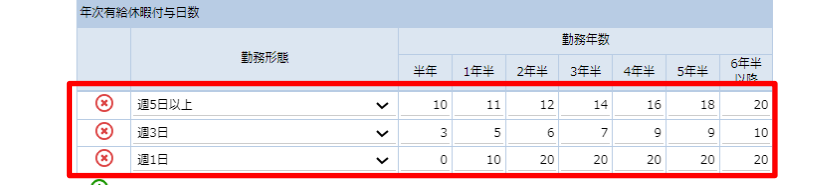

⑫ 設定を確定する場合、「保存」をクリックします。

※画面中央の「 、 」。<br>※画面中央の「 <sup>デ</sup>」表示が消えたら保存成功です。

※ボタン名が施設マスタの登録内容と一致していることを確認してください。

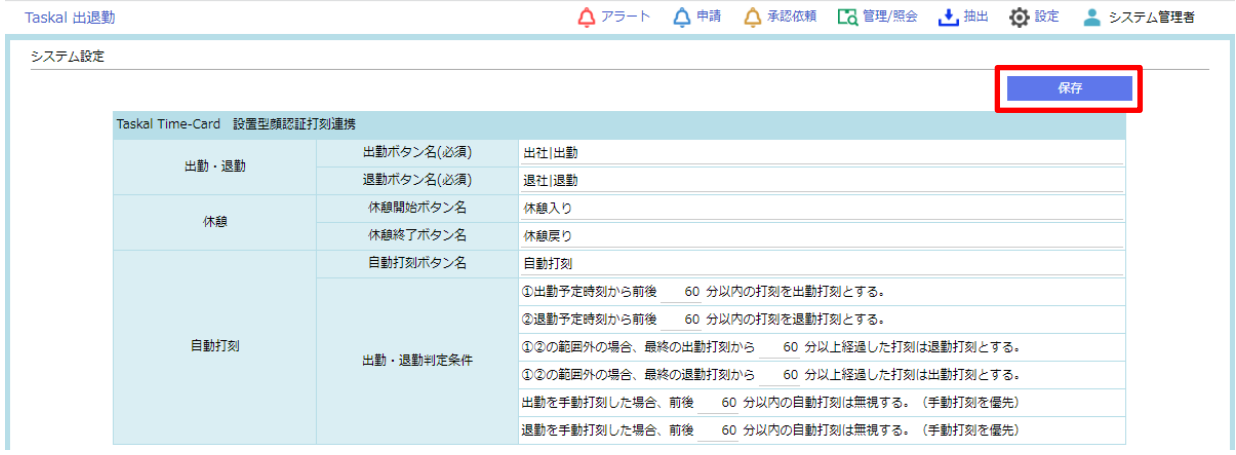

※設定内容に誤りがある場合、警告をポップアップします。警告内容を確認してください。

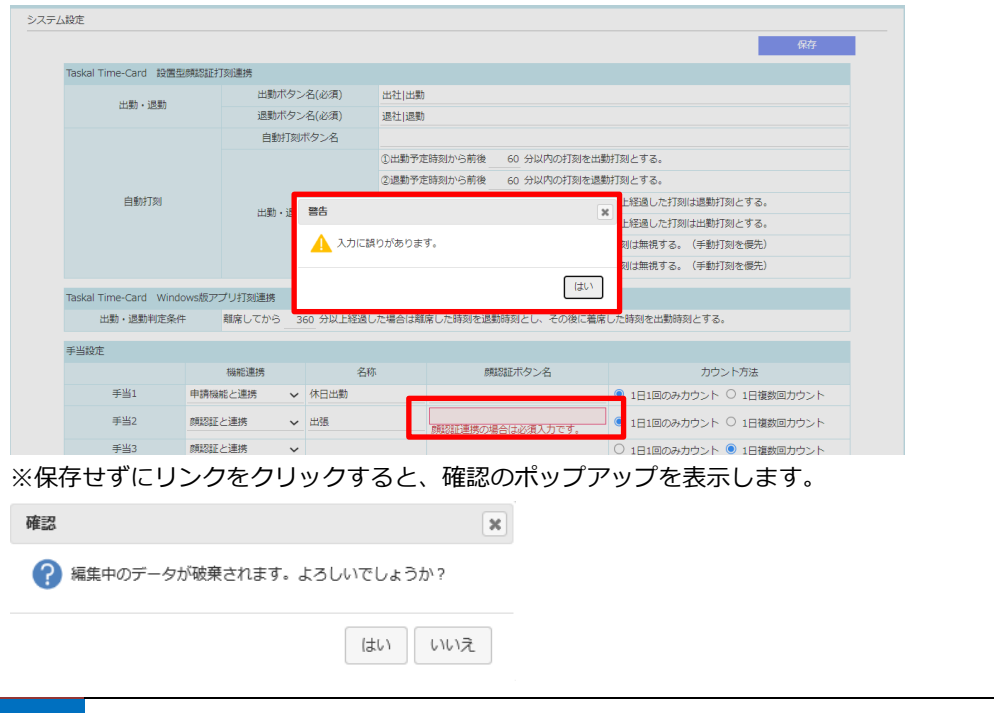

# <span id="page-12-0"></span>**2.2. 権限設定**

管理者や部署ごとの編集・閲覧権限を設定します。

① マイページ画面、右上の「 ○ 設定 一権限設定」をクリックします。

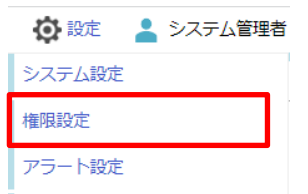

#### ② 権限設定画面が表示されます。

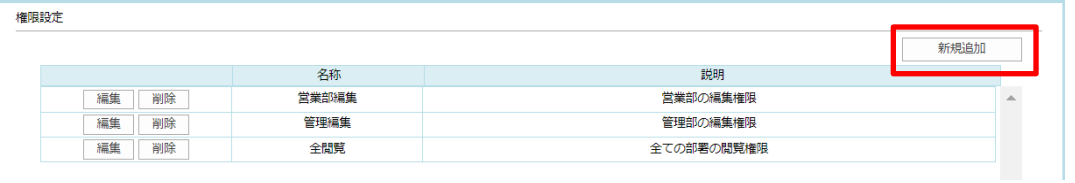

③ 「新規追加」ボタンをクリックすると権限設定編集画面が表示されます。

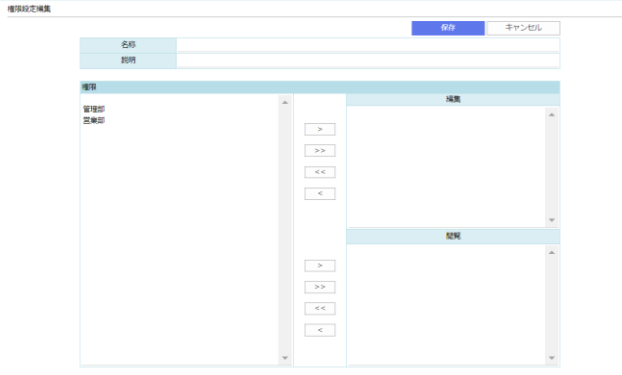

④ 名称、説明を入力し、編集・閲覧したい権限を左側から選択してください。 ※単一選択は[>]ボタン、全選択は[>>]ボタンをクリックしてください。

戻す場合の単一選択は[<]ボタン、全選択は[<<]ボタンをクリックしてください。

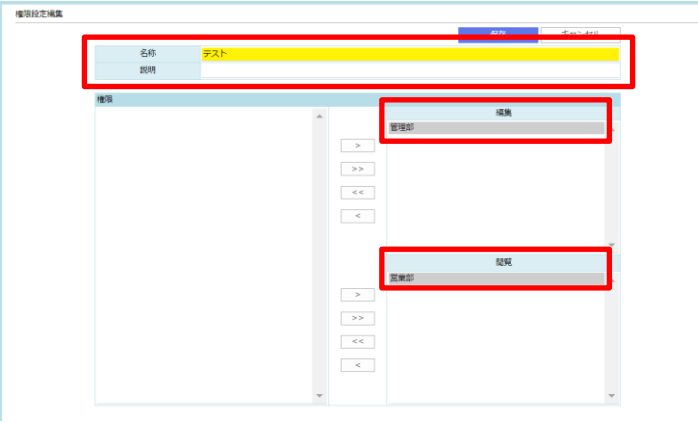

⑤ 入力内容を確認し、[保存]ボタンをクリックしてください。

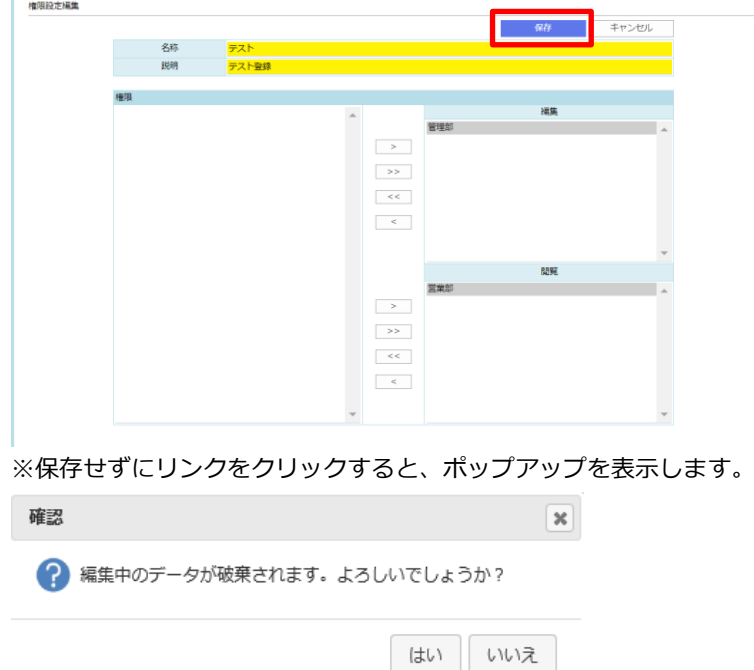

- ⑥ 正常に保存された場合、権限設定画面に自動的に戻り先程保存した権限が表示されます。 ※登録した権限を再編集したい場合は[編集]ボタンをクリックすることで編集画面に遷移できます。
- ⑦ 削除したい場合は[削除]ボタンをクリックしてください。

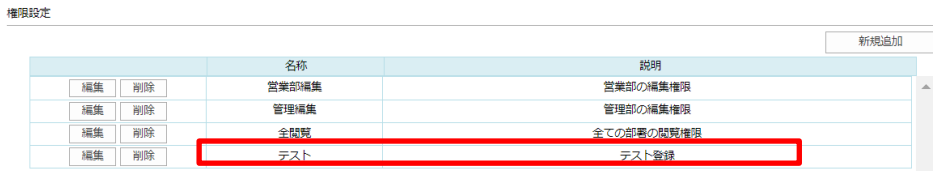

※[削除]ボタンクリック時、確認のポップアップが表示されます。

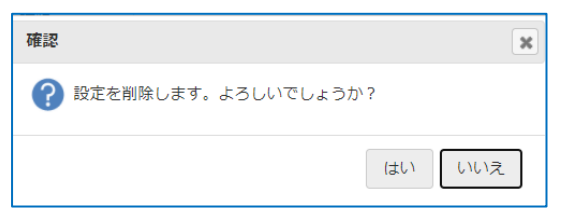

⑧ 従業員設定での表示イメージ

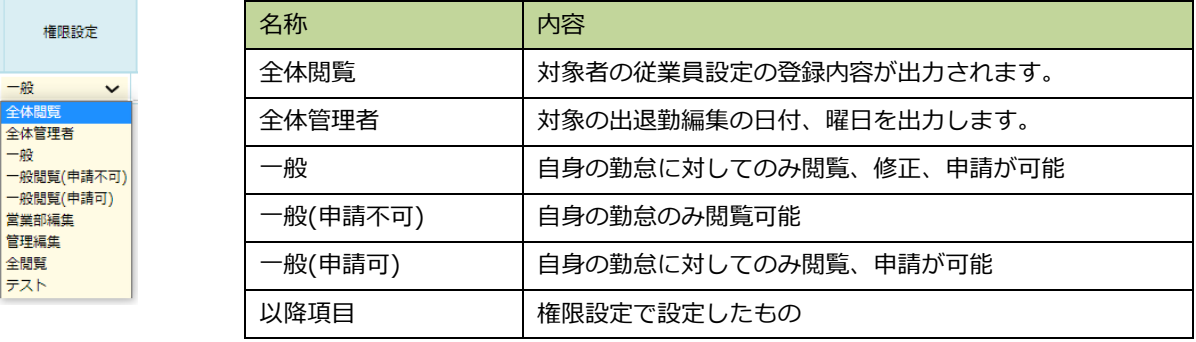

# <span id="page-14-0"></span>**2.3. アラート設定**

アラート通知したい条件およびメール通知するユーザーを設定します。

1 メールアドレマイページ画面、右上の「 〇 設定 ーアラート設定」をクリックします。

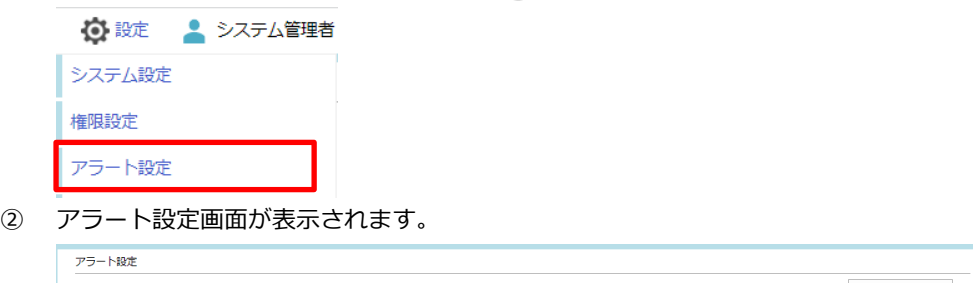

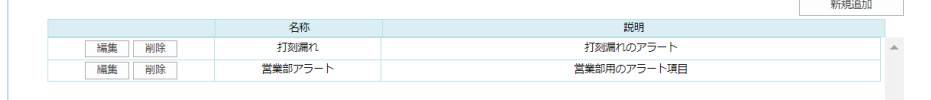

③ 「新規追加」ボタンをクリックするとアラート設定編集画面が表示されます。

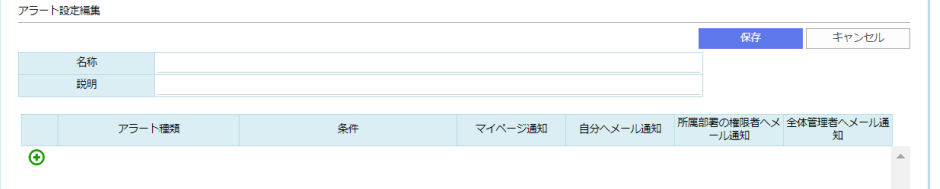

④ 名称、説明を入力し、[+]ボタンをクリックして追加したいアラートの種類・条件、通知の方法(マイページ通知・ メール通知)を設定してください。

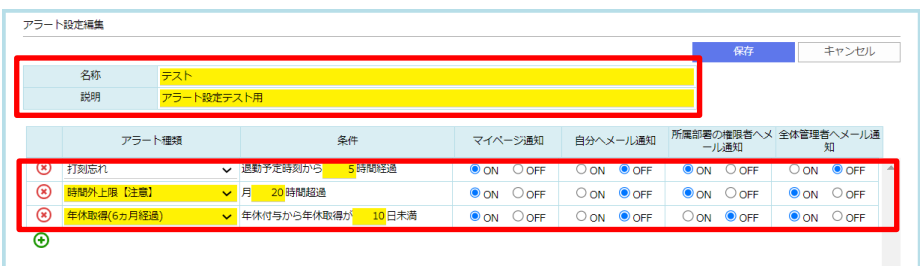

※削除したい行は[-]ボタンをクリックすることで削除できます。

⑤ 入力内容を確認し、[保存]ボタンをクリックしてください。

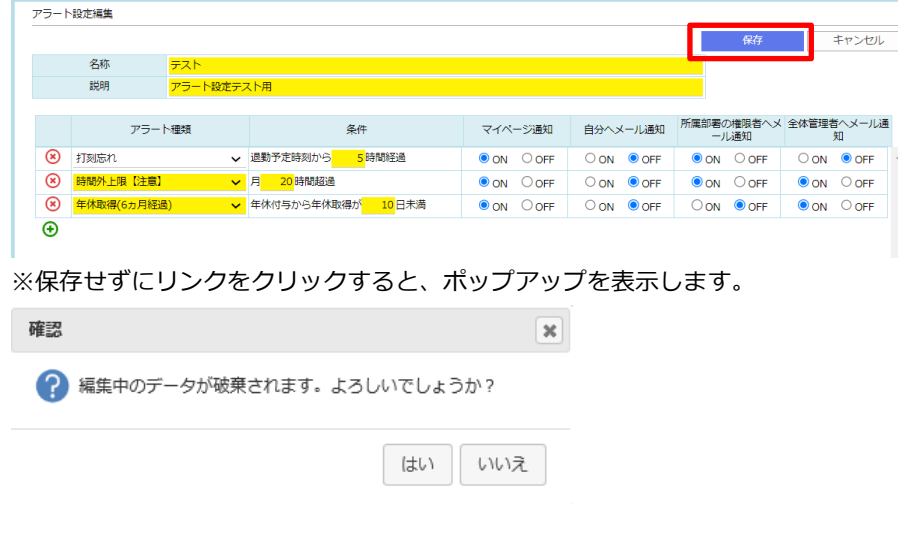

- ⑥ 正常に保存された場合、アラート設定画面に自動的に戻り先程保存したアラートが表示されます。 ※登録したアラートを再編集したい場合は[編集]ボタンをクリックすることで編集画面に遷移できます。
- ⑦ 削除したい場合は[削除]ボタンをクリックしてください。

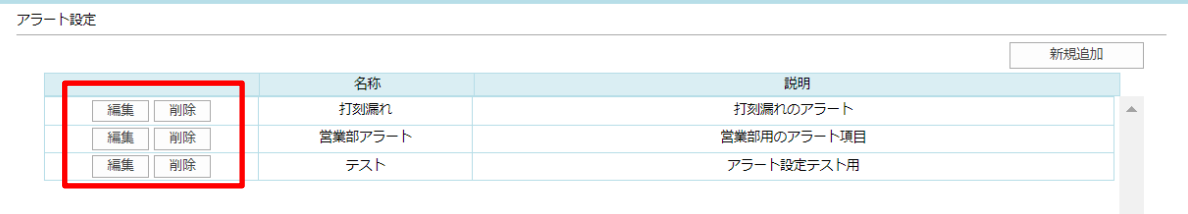

※[削除]ボタンクリック時、確認のポップアップが表示されます。

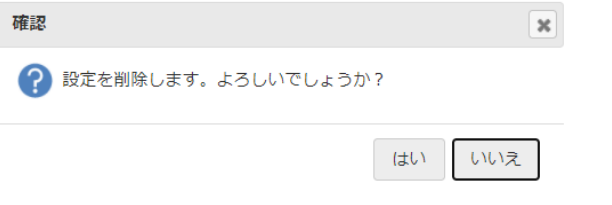

#### <span id="page-16-0"></span>**2.4. 従業員設定**

社員マスタで登録された人の情報が連携されます。

勤務形態や入退社の情報を入力する画面です。この設定は、社員マスタを追加した場合や従業員の雇用形態に変更があ った場合、従業員が退社した場合等に使用します。

① マイページ画面、右上の「<sup>100 設定</sup> ―従業員設定」をクリックします。

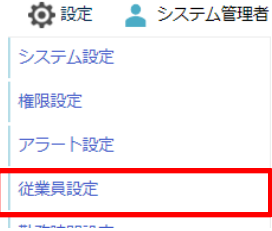

② 従業員設定が表示されます。

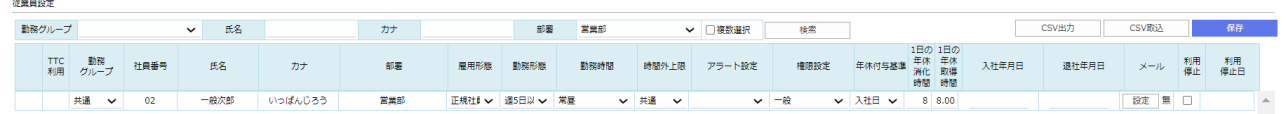

※初期表示時は部署が選択された状態で表示されます。(仕様です。)

表示に使用されている部署は、社員マスタに登録されている部署をリスト化したものの先頭を使用します。

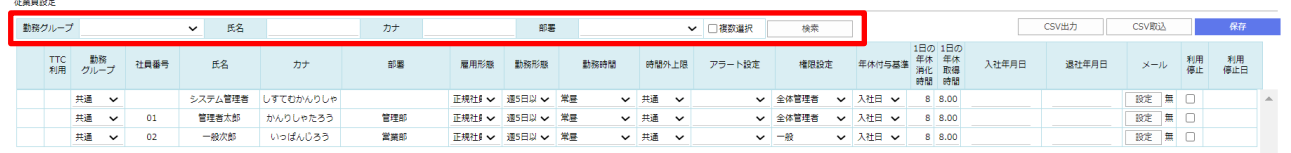

※表示条件を指定する場合、「氏名」「カナ」の入力、「部署」(複数選択可)の選択し、[検索]をクリックします。

③ 「勤務グループ」「雇用形態」「勤務形態」「勤務時間」「アラート設定」「権限設定」「年休付与基準」「1 日の年休 時間」「入社年月日」「退社年月日」のうち必要な項目を入力します。

※編集した個所は背景色が黄色になります。

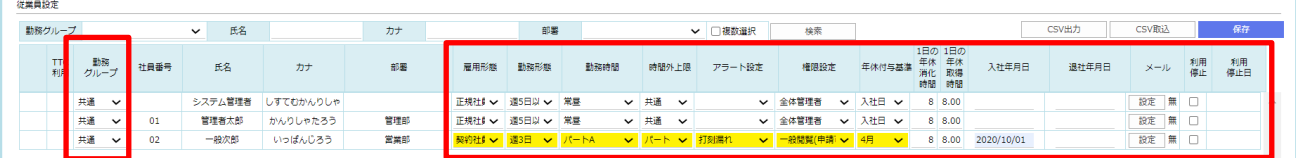

※「勤務グループ」は 2.6.勤務グループ設定で登録済の「略称」が選択肢となります。

※「勤務形態」は 2.1.システム設定で登録済の「勤務形態」が選択肢となります。

※「勤務時間」は 2.5.勤務時間設定で登録済の「名称」が選択肢となります。

※「時間外上限」は 2.10.時間外上限設定で登録済の「名称」が選択肢となります。

※「アラート設定」は 2.3.アラート設定で登録済の「名称」が選択肢となります。

※「権限設定」は「全体閲覧」「全体管理者」「一般」「一般(申請不可)」「一般(申請可)」および 2.2.権限設定の 「名称」から選択します。

権限とは …対象となる従業員が Taskal 出退勤でどの範囲まで操作できるかを決めるものです。

管理者権限、編集権限を持つ従業員は、申請時の承認者として指定できます。

※「1 日の年休消化時間」は年休を時間でカウントした場合の 1 日分の時間を入力します。

※「1 日の年休取得時間」は 1 日当たりの年休の取得時間を設定します。

年休も労働時間としてカウントしたい場合はこちらの合計と労働時間を併せたものをご利用ください。 ※年休管理を使用する場合、「年休付与基準」、「入社年月日」の設定が必要です。

「年休付与基準」に入社日を指定した場合、「入社年月日」の半年後を年休付与日として自動付与計算を実施、 月を指定した場合は自動付与計算の対象外となります。(3.4. 従業員の有給取得状況を確認する 参照) ※「入社年月日」「退社年月日」はカレンダーから選択するか「yyyy/mm/dd」の形式で入力します。

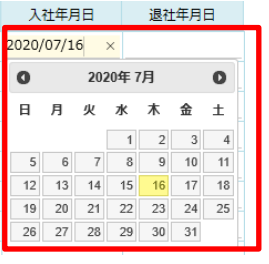

④ 設定内容を確定する場合、「保存」をクリックします。

※画面中央の「 )」、」表示が消えたら保存成功です。

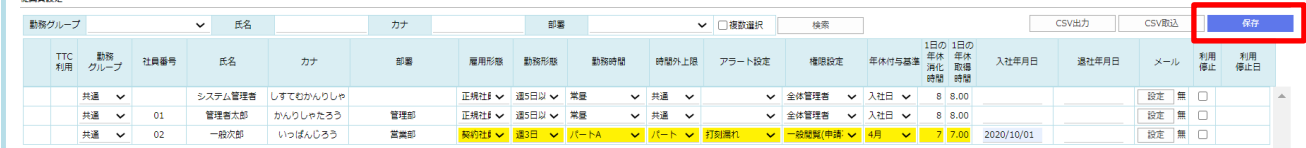

※保存せずにリンクをクリックすると、ポップアップを表示します。

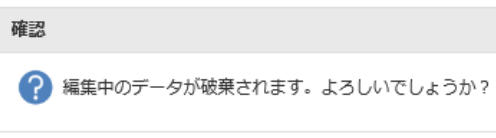

はい いいえ

⑤ メールアドレスの設定を行う場合、メール欄の「設定」ボタンをクリックしてください。

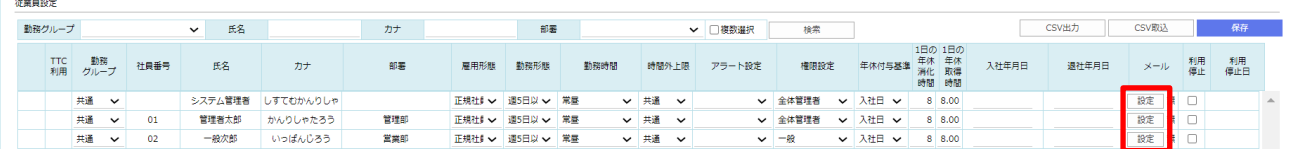

以下の子画面が表示されるのでメールアドレスを入力し、確認後に「保存」ボタンをクリックしてください。

 $\mathbf{x}$ 

※複数登録したい場合は[+]ボタンを押すとメールアドレスの行が追加されます。

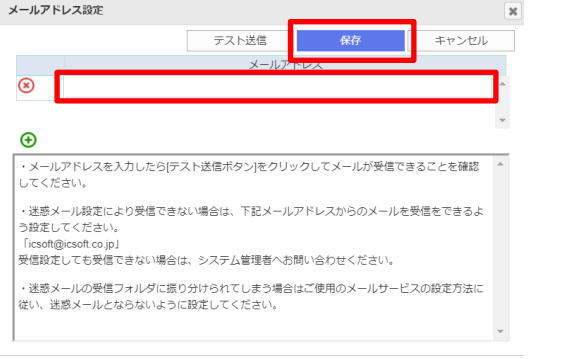

⑥ 従業員が休職・退職した場合、「退社年月日」を入力、「利用停止」にもチェックを入れます。 【従業員が退職した場合】 「退社年月日」を入力、「利用停止」にもチェックを入れます。 「退社年月日」を入力 → 入力月の翌月より対象者は検索結果に表示されません。 翌年度の年休照会画面にも表示されません。

「利用停止」にチェック→ 利用停止日の翌月より対象者は Taskal 出退勤を利用できません。 またチェックがある人に対しては料金もかかりません。

<CSV 出力・取込を利用して一括で情報を変更する>

⑦ 画面右上「CSV 出力」ボタンをクリックします。(画面一覧に表示されている情報が CSV 出力対象です。)

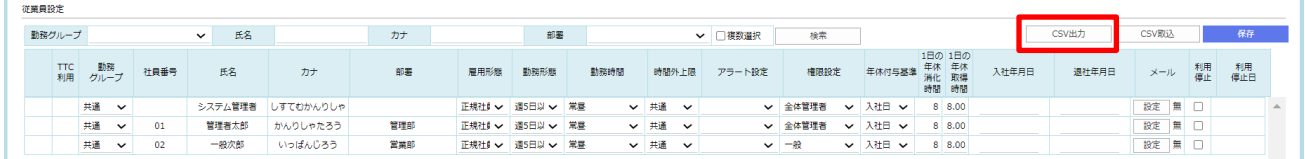

左枠 - 選択可能項目

右枠 – CSV 出力項目

CSV 出力項目の順番を変更する

▲ - 選択項目の出力順を上位に変更する ▼– 選択項目の出力順を下位に変更する

> - 左枠で選択した項目を右枠に移す >> - 左枠の項目を全て右枠に移す << - 右枠の項目を全て左枠に移す < - 右枠で選択した項目を左枠に移す

中央のボタン

⑧ 出力項目選択画面が表示されます。

選択項目の中から必要なものを選んで CSV ファイルに出力します。 ※1 度出力すると、次回以降も同じ出力項目が選択された状態になります。 ※CSV 取込を実施する場合、"社員番号"が必須となります。

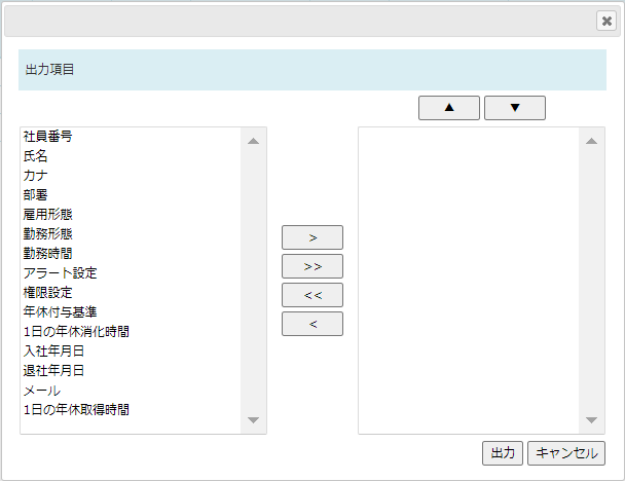

⑨ 出力した CSV ファイルに任意で変更を加えます。

⑩ 画面右上「CSV 取込」ボタンをクリックして、取込ファイルを指定します。 画面中央の「ミ」を」表示が消えたら保存成功です。以下メッセージが表示されます。

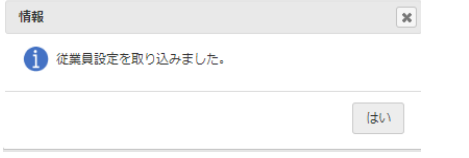

### <span id="page-19-0"></span>**2.5. 勤務時間設定**

勤務時間設定を行います。

この設定をはじめにしていただき、その後は勤務時間が変更された場合や、勤務形態が新しく追加される場合に随時行 います。

① マイページ画面、右上の 「 <sup>10</sup>1 設定<br>
—勤務時間設定」をクリックします。 ◎ 設定 システム管理者 システム設定 権限設定 アラート設定 従業員設定 勤務時間設定 勤務グループ設定

② 勤務時間設定が表示されます。

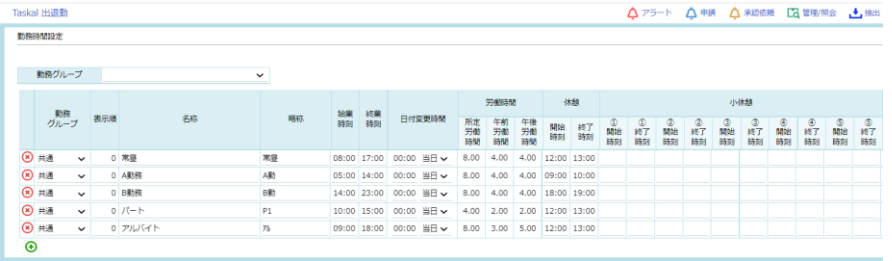

③ 勤務時間の「勤務グループ」「名称」「略称」「始業時刻」「終業時刻」、「日付変更時間」、 休憩の「開始時刻」「終了時刻」、小休憩の「①~⑤開始時刻」「①~⑤終了時刻」を入力します。 ※「名称」「略称」は任意の文字列。「略称」は 10 文字まで。

※時刻は 24 時間制で入力してください。

例えば夜勤で 22 時~翌朝 5 時勤務の場合は、始業時刻に 22:00、終業時刻に 5:00 と入力します。 ※行の追加削除は、「(+) (追加)」、「(\*) (削除)」をクリックします。

※休憩時間はみなし休憩を利用する場合、入力してください。

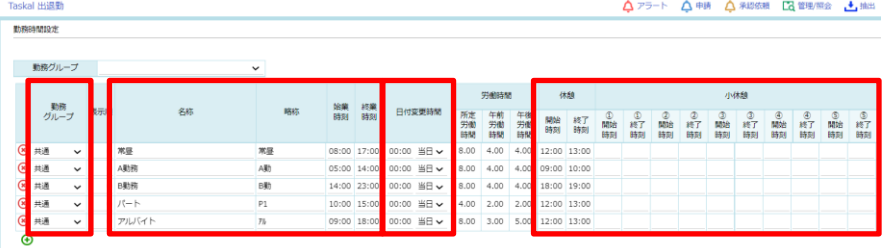

※「日付変更時間」は、対象の勤務時間に対し日付を変更する時間を設定します。

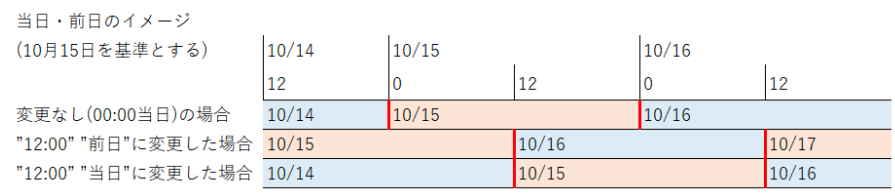

④ 「労働時間を条件とした休憩」は、○時間以上の労働で○分の休憩をとるといった、 労働時間を条件として休憩時間を指定する場合に設定します。

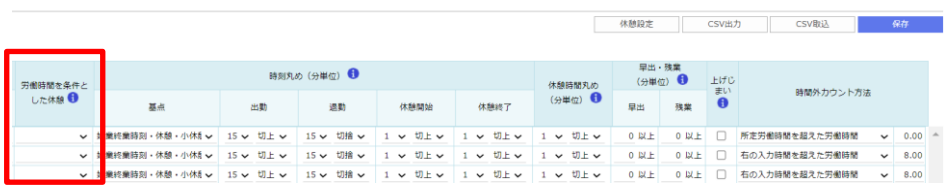

※休憩時間は「時間外深夜>時間外>深夜>通常」の労働時間から順に取得します。

優先順にみて対象の時間の労働が休憩時間に足りない場合は順に次の項目から取得します。

#### 選択肢は作成する必要があります。

1)画面右上の休憩設定ボタンをクリックして休憩設定画面を表示します。

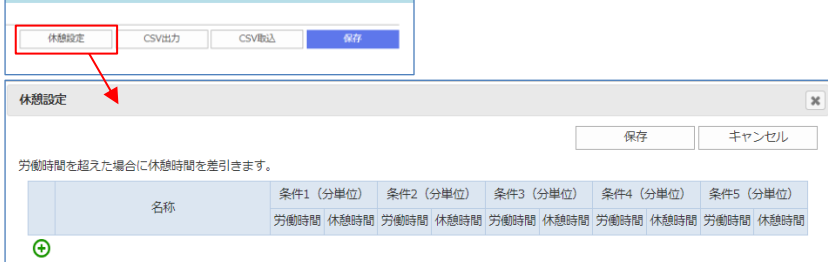

2)+ボタンをクリックして新規行追加を実施し、労働時間とそれに対する休憩時間を入力し保存します。 1 つの名称ごとに 5 つの条件を指定できます。

勤務時間設定ごとに 1 つの休憩設定を指定できます。

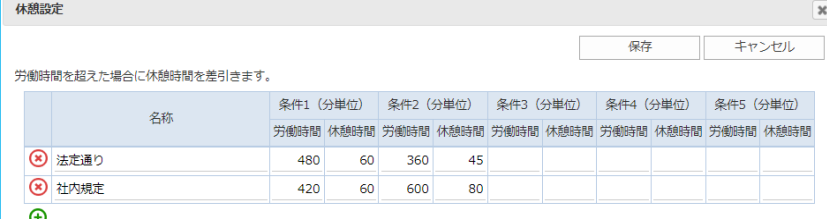

※全て「分」換算で入力してください。

8時間を超えた労働で1時間の休憩をとる場合→労働時間:480 休憩時間:60

5時間を超えた労働で 30 分の休憩をとる場合→労働時間: 300 休憩時間: 30

3)勤務時間設定画面に戻り対象の勤務時間の「労働時間を条件とした休憩」を選択し保存します。

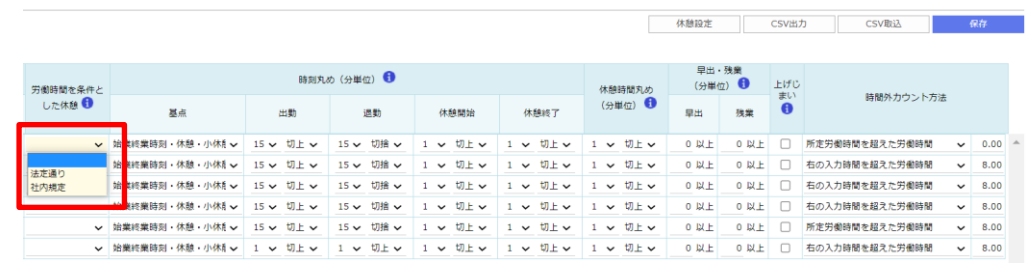

※みなし休憩が登録されている場合休憩時間を二重でとってしまうこともあります。

「休憩(小休憩含む)」と「労働時間を条件とした休憩」はどちらか片方の指定にしてください。

⑤ 丸め処理の「基点」「出勤」「退勤」「休憩開始」「休憩終了」「休憩時刻丸め」を選択、指定します。

|          |                 |           |                      |                      |                      |                      | 休憩設定             |             | CSV出力          | CSV取込          |              | 保存          |
|----------|-----------------|-----------|----------------------|----------------------|----------------------|----------------------|------------------|-------------|----------------|----------------|--------------|-------------|
| 労働時間を条件。 |                 |           | 時刻丸め (分単位) ●         |                      |                      | 休憩時間丸め               | 早出·残業<br>(分単位) → |             | 上げじ            |                |              |             |
| した休憩 日   | 基点              | 出勤        | 退勤                   | 休憩開始                 | 休憩終了                 | (分単位) ●              | 早出               | 強業          | まい<br>$\theta$ | 時間外力ウント方法      |              |             |
|          | 始業終業時刻·休憩·小休乱 > | 15 v 切上 v | 切捨 v<br>$15 \times$  | 切上 v<br>$\checkmark$ | 切上 ><br>$\checkmark$ | 切上 ン<br>$\checkmark$ | 0 以上             | <b>0 以上</b> | $\Box$         | 所定労働時間を超えた労働時間 | $\checkmark$ | 0.00        |
|          | 始業終業時刻・休憩・小休乱↓  | 15 v 切上 v | 切捨 v<br>$15 \times$  | 切上 ~<br>$\checkmark$ | 切上 ン<br>$\checkmark$ | 切上 ><br>$\checkmark$ | 0 以上             | 0 以上        | Ð              | 右の入力時間を超えた労働時間 | $\checkmark$ | 8.00        |
|          | 始業終業時刻 休憩 小休乱 ↓ | 15 v 切上 v | 切捨 v<br>$15 \vee$    | ↓ v 切上 v             | 切上 ~<br>$\checkmark$ | 切上 ~<br>$\checkmark$ | 0 以上             | 0 以上        | Æ              | 右の入力時間を超えた労働時間 | $\checkmark$ | 8.00        |
|          | 始業終業時刻・休憩・小休乱↓  | 15 v 切上 v | 切捨 v<br>$15 \vee$    | 1 v 切上 v             | 切上 ~<br>$\checkmark$ | 1 v 切上 v             | 0 以上             | 0 以上        | <b>II</b>      | 右の入力時間を超えた労働時間 | $\checkmark$ | 8.00        |
|          | 始業終業時刻・休憩・小休息 ↓ | 15 v 切上 v | 切捨 v<br>$15 \vee$    | 1 v 切上 v             | 切上 ン<br>$\checkmark$ | ↓ 切上 ↓               | 0 以上             | 0 以上        | <b>II</b>      | 所定労働時間を超えた労働時間 | $\checkmark$ | 8.00        |
|          | 始業終業時刻 休憩 小休乱 > | 1 v 切上 v  | 切上 ~<br>$\checkmark$ | 1 v 切上 v             | 切上 ン<br>$\checkmark$ | 切上 ン<br>$\checkmark$ | 0 以上             | 0 以上        | $\Box$         | 右の入力時間を超えた労働時間 |              | $\vee$ 8.00 |

- 基点 ―時刻を丸める際に基点となる時刻を選択します。経過した基点の最新のものが丸めの基点となります。 以下に各選択肢の例を示します。
	- 選択肢:① 始業終業時刻・休憩・小休憩 ― 始業時刻・終業時刻・休憩・小休憩を基点として時刻を丸めます。
		- ① 始業時刻 ― 始業時刻を基点として時刻を丸めます
		- ② 始業終業時刻 ― 始業時刻・終業時刻を基点として時刻を丸めます

③ 始業終業時刻・休憩 ― 始業時刻・終業時刻・休憩を基点として時刻を丸めます

④ 0 分 ― 0 分を基点として時刻を丸めます

例: 勤務時間設定: 始業終業時刻:09:00-17:45 休憩時刻:11:30-12:30 小休憩:15:00-15:15 丸め:30分

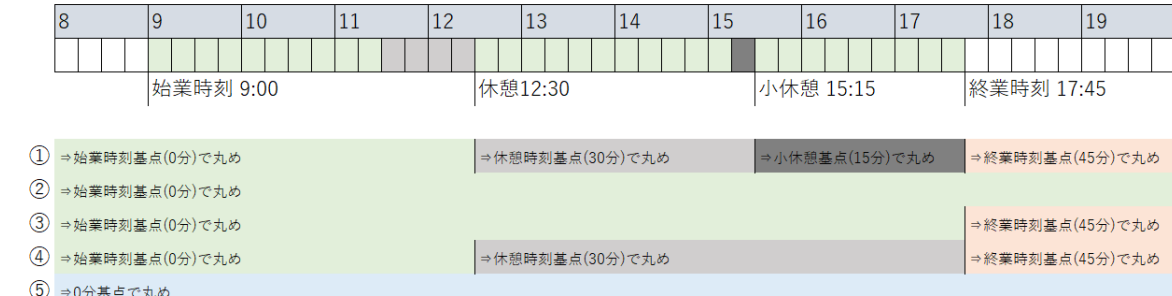

それぞれの選択肢を使用した場合の丸めの例

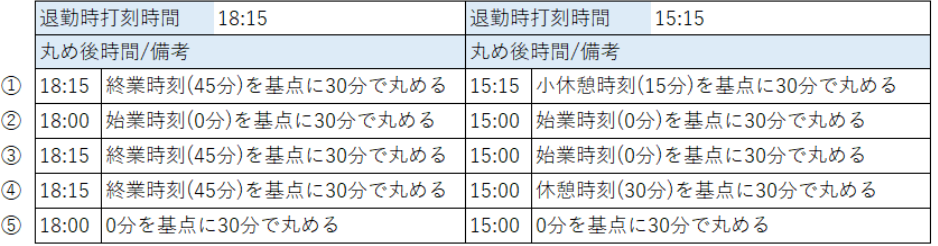

出勤・退勤 ―それぞれに時間と丸め方を選ぶことができます。

※数値は「1~60」、丸め方は「切上」「切捨」から選択します。

切上・切捨の例 始業終業時刻: 09:00-18:00

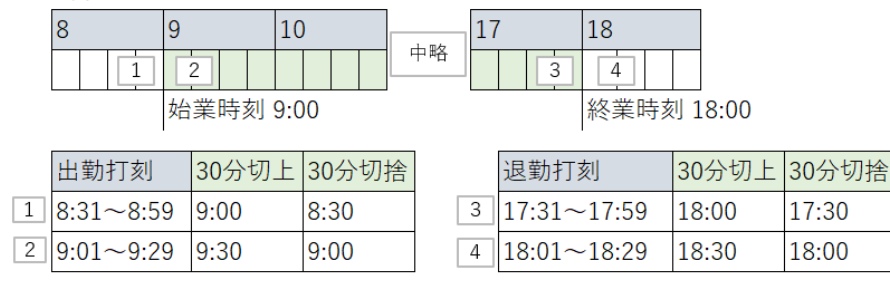

19 © 2023 ICSOFT, Inc.

休憩開始・休憩終了 ―休憩開始ボタン、休憩終了ボタンを利用した打刻で休憩時間を管理する場合に指定します。 出勤・退勤とは別の時間で丸めを実施できます。

※数値は「1~60」、丸め方は「切上」「切捨」から選択します。

切上・切捨の例 休憩打刻: 12:12-12:55

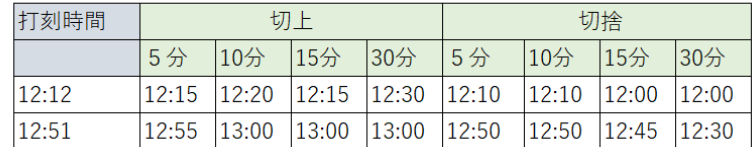

休憩時間丸め ―休憩時間自体を丸める機能です。打刻を利用した休憩時間に適用されます。 一回の休憩時間を固定にしたい場合などに利用します。

※数値は「1~60」、丸め方は「切上」「切捨」から選択します。

 使用例 休憩時間

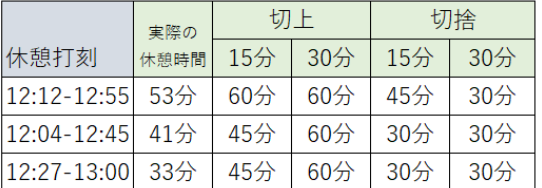

⑥ 「早出・残業」の時間カウントを設定します。

〇〇分以上働いた場合残業としてカウントする、という設定をすることができます。 始業時間よりも早く来る、終業後私用で会社に残っているなどの就業していないが会社にいる時間を 就業時間から除くために設定します。

|                    |                   |           |              |                                        |                      |                      | 休憩設定                   | CSV出力   | CSV取込          |              | 保存   |
|--------------------|-------------------|-----------|--------------|----------------------------------------|----------------------|----------------------|------------------------|---------|----------------|--------------|------|
|                    |                   |           |              |                                        |                      |                      |                        |         |                |              |      |
|                    |                   |           | 時刻丸め (分単位) ● |                                        |                      |                      | 早出・残業                  | いげじ     |                |              |      |
| 労働時間を条件と<br>した休憩 ● | 基点                | 出勤        | 退勤           | 休憩開始                                   | 休憩終了                 | 休憩時間丸め<br>(分単位) 1    | <b>STARBOARD</b><br>星出 | ш<br>残業 | 時間外力ウント方法      |              |      |
| $\checkmark$       | 始業終業時刻・休憩・小休息 >   | 15 v 切上 v | 15 > 切捨 >    | 切上 ><br>$\checkmark$                   | 切上 ><br>$\check{}$   | 切上 ><br>$\checkmark$ | 0 以上                   | 0 以上    | 所定労働時間を超えた労働時間 | $\sim$       | 0.00 |
| $\checkmark$       | 始業終業時刻・休憩・小休乱 >   | 15 v 切上 v | 15 v 切捨 v    | 切上 ン<br>$\checkmark$                   | 切上 ><br>$\checkmark$ | 切上 ><br>$\checkmark$ | 0 以上                   | 0 以上    | 右の入力時間を超えた労働時間 | $\checkmark$ | 8.00 |
|                    | 始業終業時刻・休憩・小休乱 v   | 15 v 切上 v | 15 v 切捨 v    | 切上 。<br>$\checkmark$                   | 切上 ><br>$\checkmark$ | 切上 ~<br>$1 \vee$     | 0 以上                   | 0 以上    | 右の入力時間を超えた労働時間 | $\checkmark$ | 8.00 |
|                    | ▽ 始業終業時刻·休憩·小休乱 ▽ | 15 v 切上 v | 15 v 切捨 v    | 切上 ><br>$\checkmark$                   | 切上 v<br>$\checkmark$ | 切上 ~<br>$1 \times$   | $0$ M <sub>E</sub>     | 0 以上    | 右の入力時間を超えた労働時間 | $\checkmark$ | 8.00 |
|                    | ↓ 始業終業時刻・休憩・小休乱 ↓ | 15 v 切上 v | 15 > 切捨 >    | 切上 ><br>$\checkmark$                   | 切上 ><br>$\checkmark$ | 切上 v<br>$\checkmark$ | 0 以上                   | 0 以上    | 所定労働時間を超えた労働時間 | $\checkmark$ | 8.00 |
| $\checkmark$       | 始業終業時刻・休憩・小休乱 >   | 1 v 切上 v  | 1 v 切上 v     | 切上 ン<br>$\overline{1}$<br>$\checkmark$ | 切上 ><br>$\checkmark$ | 切上 ><br>$\checkmark$ | 0 以上                   | 0 以上    | 右の入力時間を超えた労働時間 | $\checkmark$ | 8.00 |

⑦ 上げじまいの必要がある勤務にはチェックを入れます。

|          |                   |           |                   |                      |                      |                      | 休憩設定             | CSV出力    | CSV取込          | 保存                   |  |  |
|----------|-------------------|-----------|-------------------|----------------------|----------------------|----------------------|------------------|----------|----------------|----------------------|--|--|
| 労働時間を条件と |                   |           | 時刻丸め (分単位) ●      |                      |                      | 休憩時間丸め               | 早出・残業<br>(分単位) ● | 上げじ      |                |                      |  |  |
| した休憩 ●   | 基点                | 出勤        | 退勤                | 休憩開始                 | 休憩終了                 | (分単位) →              | 早出               | まい<br>残業 | 時間外力ウント方法      |                      |  |  |
|          | ↓ 始業終業時刻·休憩·小休乱 ↓ | 15 v 切上 v | 切捨 v<br>$15 \vee$ | 切上 ン<br>$\checkmark$ | 切上 ><br>$\checkmark$ | 切上 ~<br>$\checkmark$ | 0 以上             | 0以       | 「定労働時間を超えた労働時間 | 0.00<br>$\check{ }$  |  |  |
|          | ↓ 始業終業時刻・休憩・小休乱↓  | 15 > 切上 > | 切捨 —<br>$15 \vee$ | 切上 ン<br>$\checkmark$ | 切上 ><br>$\checkmark$ | 切上 ><br>$\checkmark$ | 0 以上             | 0 D.L    | の入力時間を超えた労働時間  | 8.00<br>$\check{ }$  |  |  |
|          | ↓ 始業終業時刻・休憩・小休乱↓  | 15 v 切上 v | 15 v 切捨 v         | 1 v 切上 v             | 切上 ><br>$\checkmark$ | 切上 ~<br>$1 \vee$     | 0 以上             | 0 以      | の入力時間を超えた労働時間  | 8.00<br>$\checkmark$ |  |  |
|          | ↓ 始業終業時刻・休憩・小休』 ↓ | 15 v 切上 v | 15 v 切捨 v         | 1 v 切上 v             | ↓ 切上 ↓               | 切上 ~<br>$\checkmark$ | 0 以上             | 0以       | の入力時間を超えた労働時間  | 8.00<br>$\check{ }$  |  |  |
|          | ↓ 始業終業時刻・休憩・小休乱 ↓ | 15 v 切上 v | 切捨 ~<br>$15 \vee$ | ↓ 切上 ↓               | ↓ 切上 ↓               | 切上 ~<br>$\checkmark$ | 0 以上             | 0 以      | 「定労働時間を超えた労働時間 | 8.00<br>$\check{ }$  |  |  |
|          | ↓ 始業終業時刻・休憩・小休乱 ↓ | 1 v 切上 v  | 1 v 切上 v          | 1 v 切上 v             | <b>▽ 切上 ▽</b>        | 切上 ~<br>$1 \vee$     | 0 以上             | 0 DJ     | の入力時間を超えた労働時間  | 8.00<br>$\checkmark$ |  |  |

<sup>※</sup>上げじまいとは?

―勤務が所定労働時間を満たさなかった場合でも所定労働時間分働いたと記録を付ける機能。

⑧ 「時間外のカウント方法」を選択します。

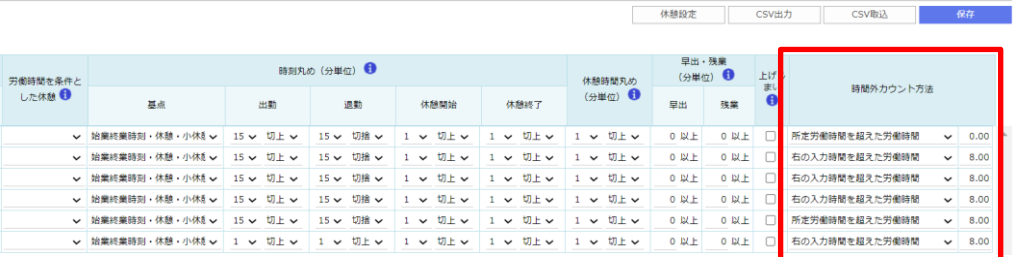

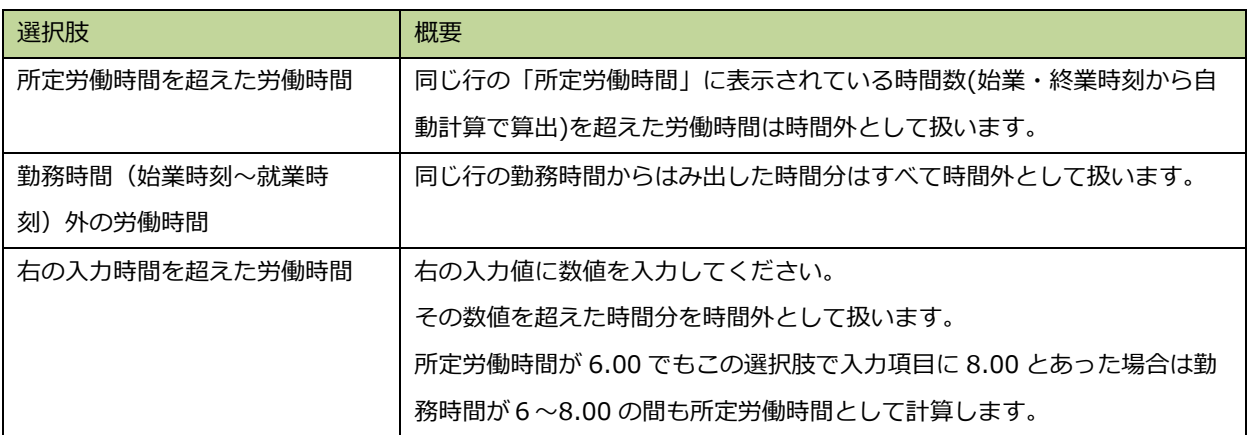

⑨ 設定内容を確定する場合、「保存」をクリックします。

※画面中央の「ミ」を示が消えたら保存成功です。

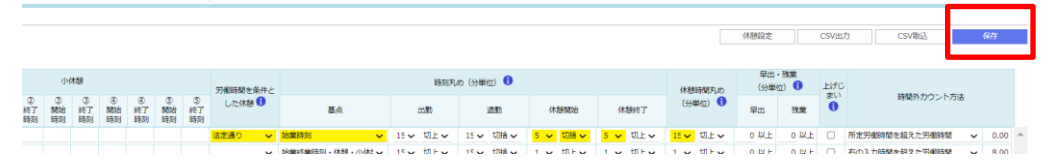

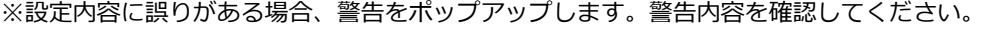

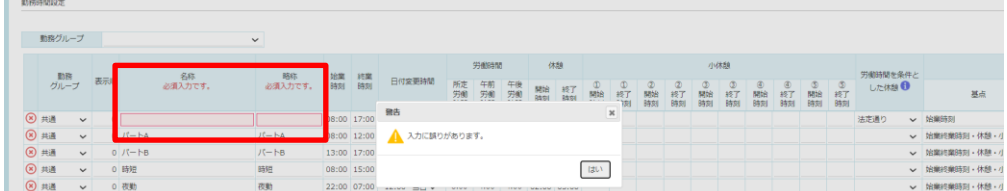

※保存せずにリンクをクリックすると、ポップアップを表示します。

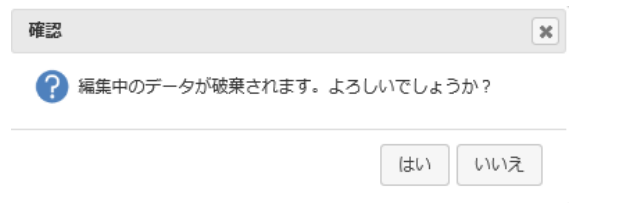

# <span id="page-24-0"></span>**2.6. 勤務グループ設定**

勤務グループ設定を行います。

勤務グループごとに締め日やカレンダーの設定ができます。

① マイページ画面、右上の「 ○ 設定 一勤務グループ設定」をクリックします。

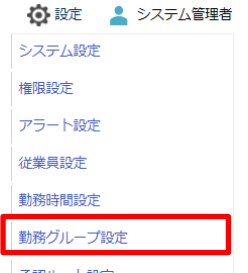

② 勤務グループ設定画面が表示されます。

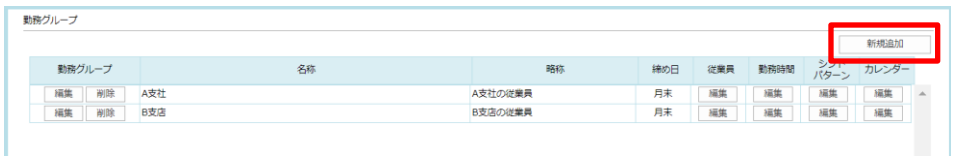

③ [新規追加]ボタンをクリックすると勤務グループ設定編集画面が表示されます。

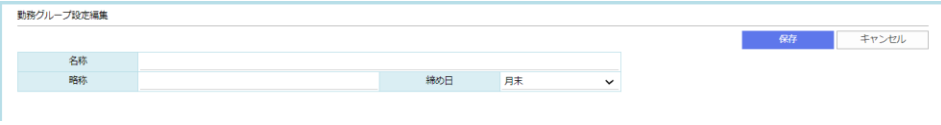

④ 「名称」「略称」を入力し、「締め日」を選択します。

※編集した内容は黄色背景で表示されます。

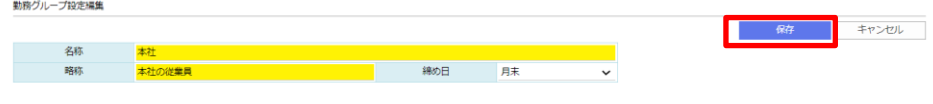

設定内容を確定する場合、「保存」をクリックします。

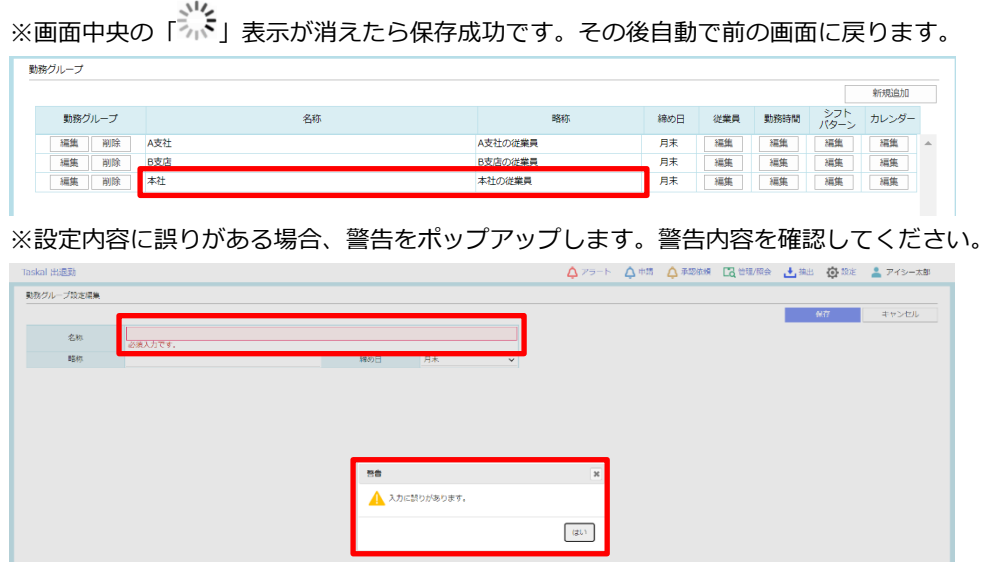

【各機能について】

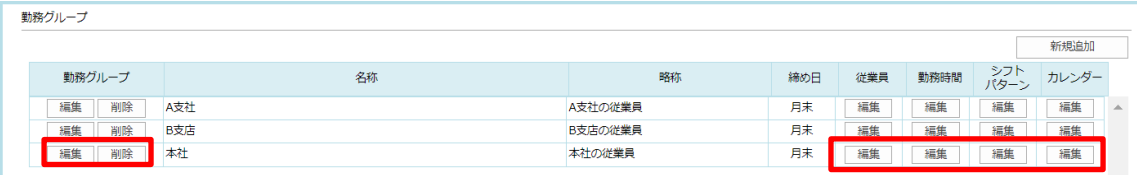

1.【編集】:対象行の勤務グループ設定編集画面が表示されます。

2.【削除】:対象行を削除します。確認画面の内容を確認して[はい]をクリックします。

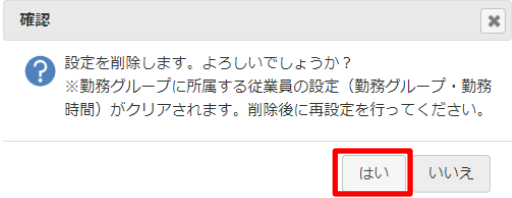

3.従業員[編集]:従業員設定画面に遷移します。対象の勤務グループが選択された状態で表示されるため 所属している従業員が確認できます。

初期設定は従業員設定から行う必要があります。詳細は 2.4.従業員設定を参照してください。

4.勤務時間[編集]:勤務時間設定画面に遷移します。対象グループで利用可能な勤務時間が確認できます。

初期設定は勤務時間設定で行う必要があります。詳細は 2.3.勤務時間設定を参照してください。

5.シフトパターン[編集]:シフトパターン設定画面に遷移します。

対象グループで利用可能なシフトパターンが確認できます。

詳細は 2.7.シフトパターン設定を参照してください。

6.カレンダー[編集]:カレンダー設定画面に遷移します。

各グループごとに設定が可能で、所属している従業員の基本カレンダーとなります。 設定方法の詳細は 2.1.システム設定⑨を参照してください。

# <span id="page-26-0"></span>**2.7. 承認ルート設定**

申請後の承認ルートをあらかじめ決めておくことができます。

設定したルートは部署設定にて部署単位での指定ができ、各種申請時に使用されます。

1 マイページ画面、右上の「※ 設定 一承認ルート設定」をクリックします。

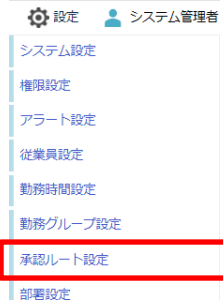

② 承認ルート設定画面が表示されます。

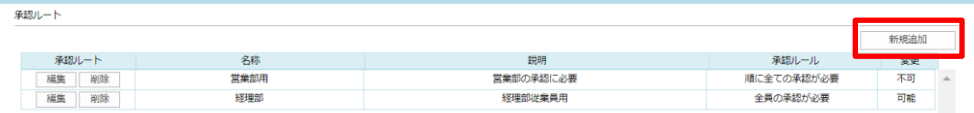

③ [新規追加]ボタンをクリックすると承認ルート設定編集画面が表示されます。

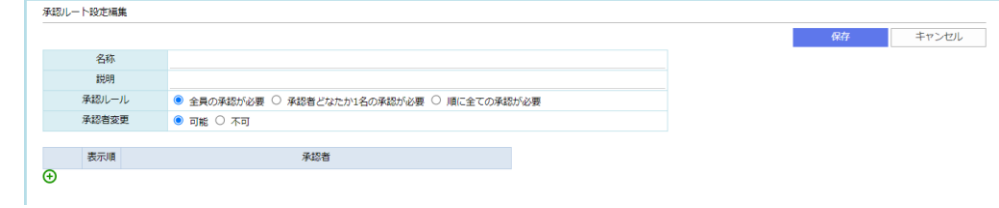

④ 「名称」「説明」を入力し、「承認ルール」「承認者変更」を選択します。

承認者とその表示順を選択、記入します。

※行の追加削除は、「 → (追加) |、「 → (削除) | をクリックします。

※承認者に選択したい人が出てこない場合、承認対象者ではない場合があります。

従業員設定を確認してください。

※編集した内容は黄色背景で表示されます。

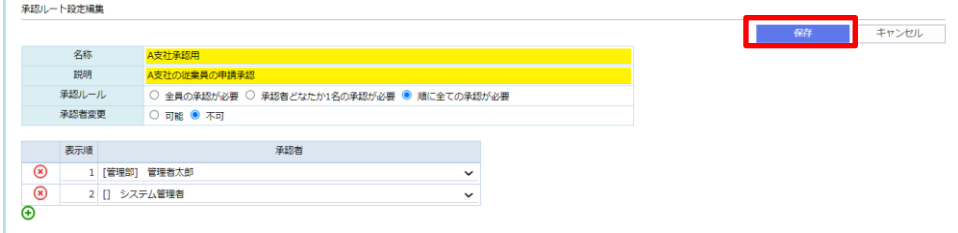

設定内容を確定する場合、「保存」をクリックします。

。<br>※画面中央の「 ふ 」表示が消えたら保存成功です。その後自動で前の画面に戻ります。

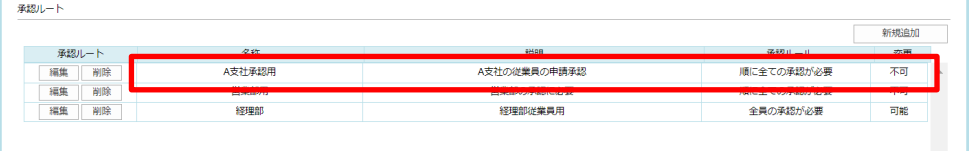

※設定内容に誤りがある場合、警告をポップアップします。警告内容を確認してください。

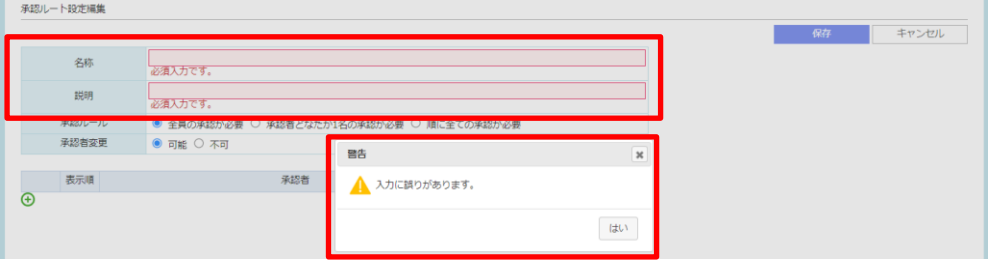

【各機能について】

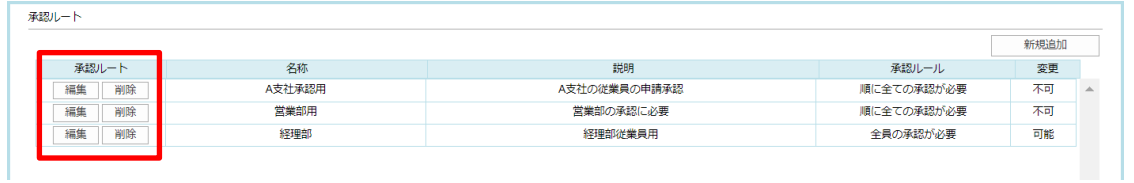

- 1.【編集】:対象行の承認ルート設定の編集画面が表示されます。
- 2.【削除】:対象行を削除します。確認画面の内容を確認して[はい]をクリックします。

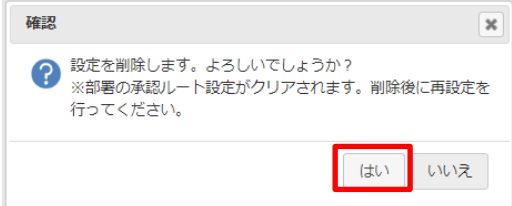

※削除対象の承認ルートを使用していた場合、対象箇所の設定も消えるため承認者の再設定が必要になります。

#### <span id="page-28-0"></span>**2.8. 部署設定**

不要な部署の削除や、検索条件の部署選択肢に表示しないように設定できる画面です。

部署ごとに承認ルートが設定可能です。

1 マイページ画面、右上の「 ※ 設定 一部署設定」をクリックします。

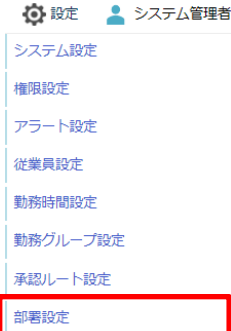

② 部署設定画面が表示されます。

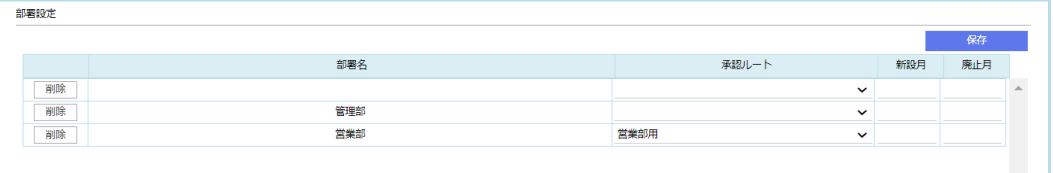

③ 「承認ルート」の指定、新設月、廃止月の入力が可能です。

|    |     |       |              | 保存  |                |
|----|-----|-------|--------------|-----|----------------|
|    | 部署名 | 承認ルート | 新設月          | 廃止月 |                |
| 削除 |     |       | $\checkmark$ |     | $\overline{a}$ |
| 削除 | 管理部 | 経理部   | $\checkmark$ |     |                |
| 削除 | 営業部 | 営業部用  | $\checkmark$ |     |                |

設定内容を確定する場合、「保存」をクリックします。

【各機能について】

1.【削除】:対象行を削除します。削除すると検索条件の部署選択肢に表示されなくなります。

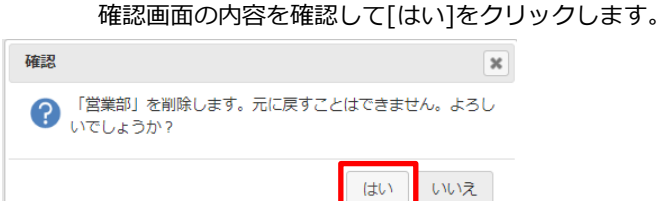

2. 承認ルート:2.7. 承認ルート設定で作成した項目が表示されます。

対象の部署の従業員に対して承認ルートを指定できます。

3.新設月・廃止月:年月を入力することで各照会画面の部署選択肢に表示される部署を表示非表示できます。

新設月を入力すると新設月より前の検索条件の場合は非表示にします。

廃止月を入力すると廃止月より後の検索条件の場合は非表示にします。

(例えば、「部署 A」に新設月に"2023/4"を設定すると、

稼働状況画面で月度"2023/03"を選択した際に「部署 A」は部署選択肢に表示されません。

月度"2023/04"を選択すると「部署 A」は部署選択肢に表示されます。)

# <span id="page-29-0"></span>**2.9. シフトパターン設定**

シフト業務がある場合にシフトパターンを事前に設定できます。 ※設定したシフトパターンの設定は[「3.7.1](#page-58-0) [従業員の稼働予定を登録・修正する」](#page-58-0)で使用します。

① マイページ画面、右上の「● 設定 ーシフトパターン設定」をクリックします。

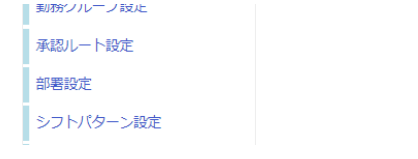

② シフトパターン設定画面が表示されます。

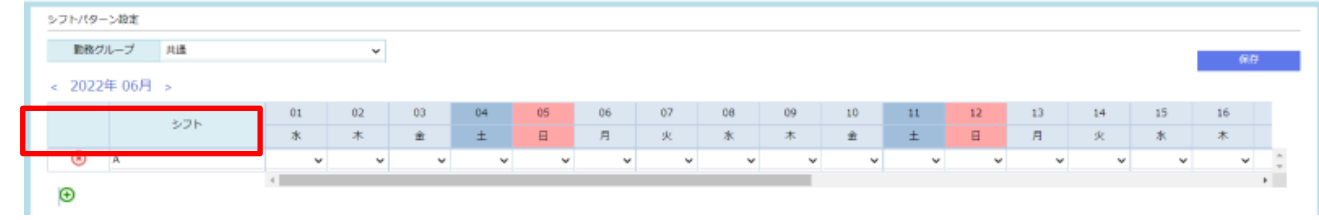

③ シフト名、各日付のシフトを入力・選択し、[保存]ボタンをクリックしてください。 ※シフトパターンを複数設定したい場合、[+]ボタンをクリックすることで行追加されます。

※行削除したい場合は[×]ボタンをクリックしてください。

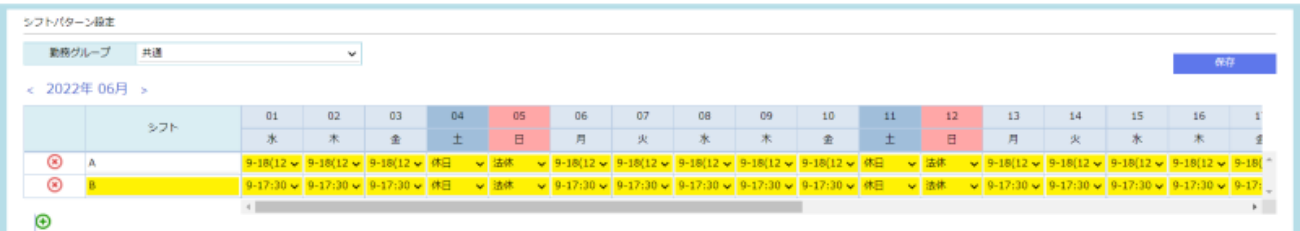

④ 正常に保存された場合、入力した部分の背景色が黄色から通常に戻ります。

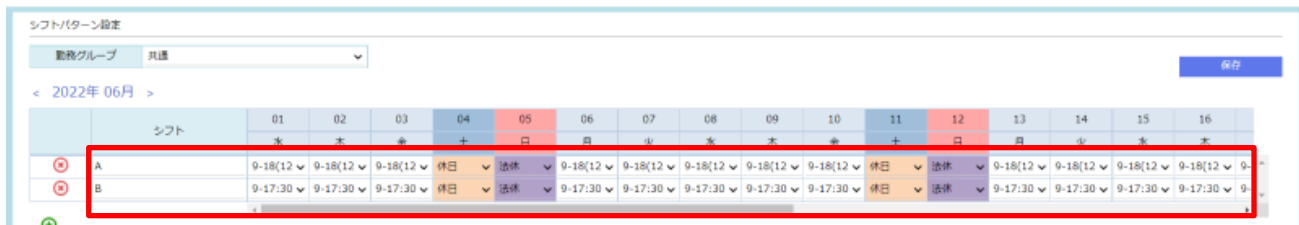

入力内容にエラーがある場合、メッセージがポップアップで表示されます。

L

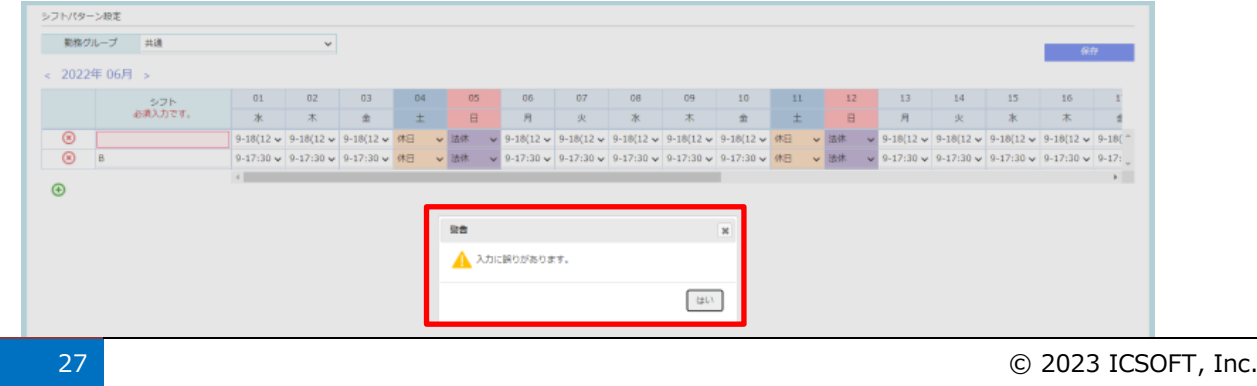

# <span id="page-30-0"></span>**2.10. 時間外上限設定**

月間、年間の時間外労働の上限時間を設定します。

1 マイページ画面、右上の「約 設定 一時間外上限設定」をクリックします。

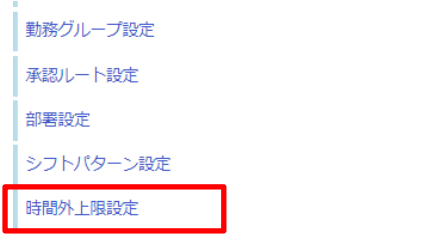

② 時間外上限設定画面が表示されます。

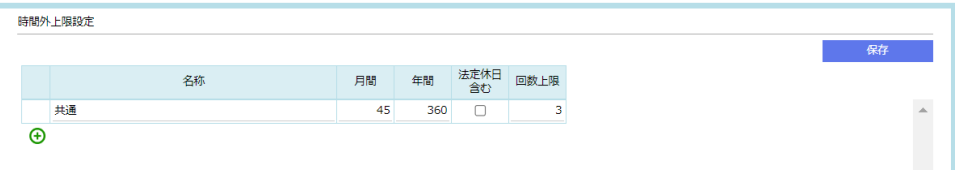

- ※「共通」の設定はデフォルトで用意されており、削除はできません。
- 3 「→ (追加)」ボタンをクリックして行を追加し「名称」「月間」「年間」「回数上限」を入力します。 「3 (削除)」をクリックすると対象行は削除されます。

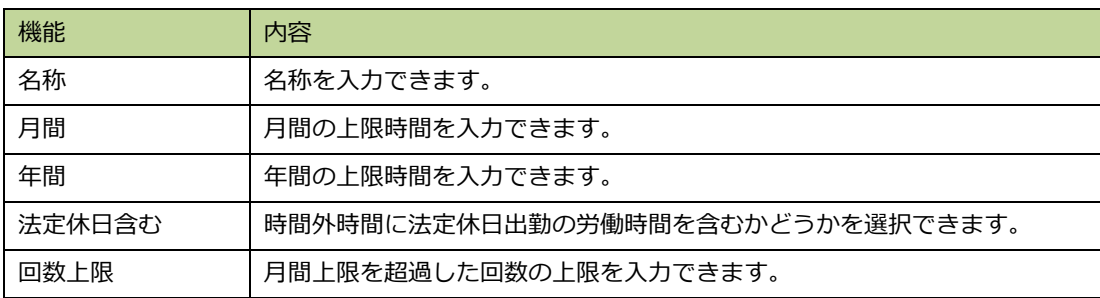

# <span id="page-31-0"></span>**2.11. 弁当設定**

※※システム設定の弁当注文欄の[弁当注文を利用]にチェックがある場合のみ表示され、利用可能になります。

弁当を注文する業者と弁当の種類、金額を登録します。

1 マイページ画面、右上の「※ 設定 一弁当設定」をクリックします。

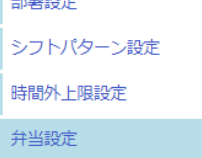

② 弁当設定画面が表示されます。

この画面では、注文可能な弁当のメニュー、金額、業者名を登録します。

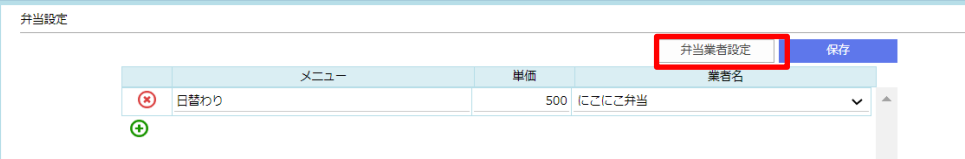

-<br>※行の追加削除は、「← (追加)」、「(\* (削除)」をクリックします。 ※初回利用時は弁当業者の設定を先に実施してください。

#### ③ [弁当業者設定]ボタンをクリックして弁当業者設定画面を表示します。

お弁当を注文する業者の情報を登録します。

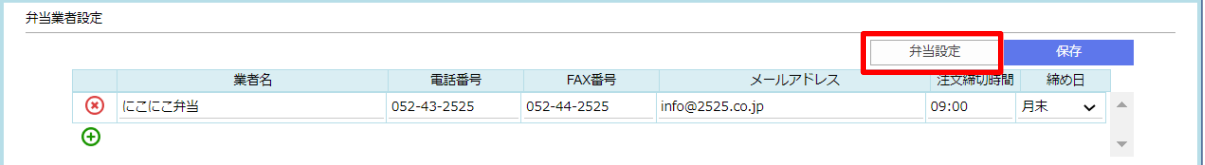

※行の追加削除は、「← (追加)」、「(\*) (削除)」をクリックします。

※[弁当設定]ボタンクリックで弁当設定画面に戻ります。

入力内容

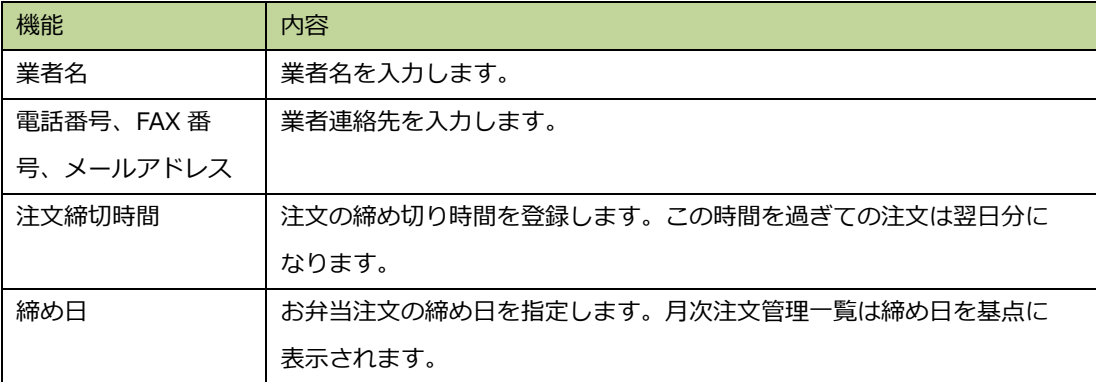

# <span id="page-32-0"></span>**管理者マニュアル**

従業員の勤怠確認や勤怠の修正を行います。

- ① ブラウザを起動し、以下にアクセスします。 <https://api.taskaltc.jp/login>
- ② 「企業コード」「メールアドレス」「パスワード」を入力し、[ログイン]をクリックします。

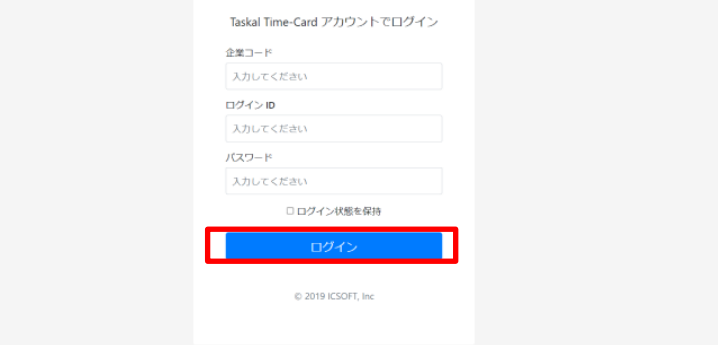

③ ログイン成功にて以下へ遷移されます。

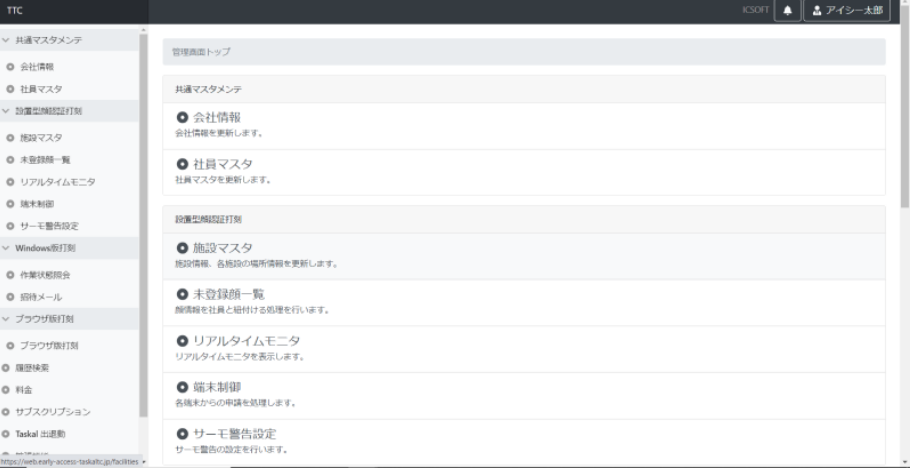

④ 左メニューの「Taskal 出退勤」をクリックします。

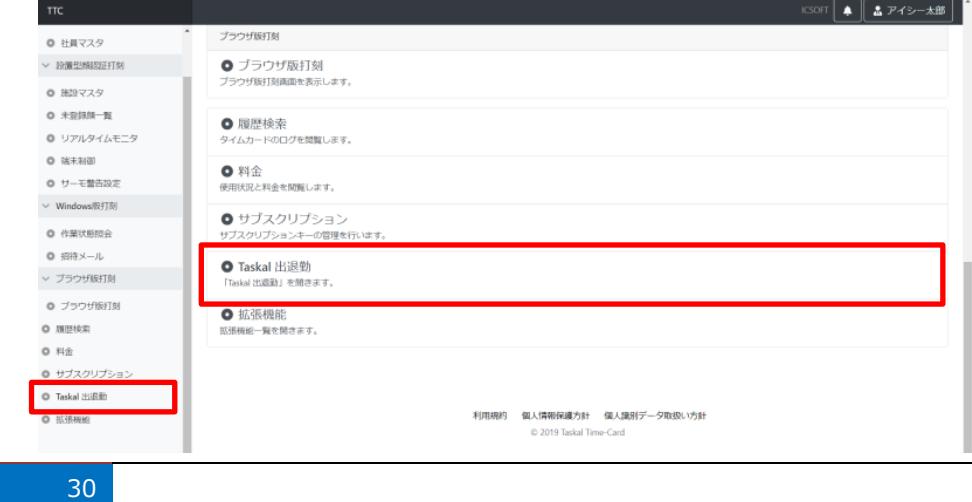

 $©$  2023 ICSOFT, Inc.

#### ⑤ マイページが新規画面で表示されます。

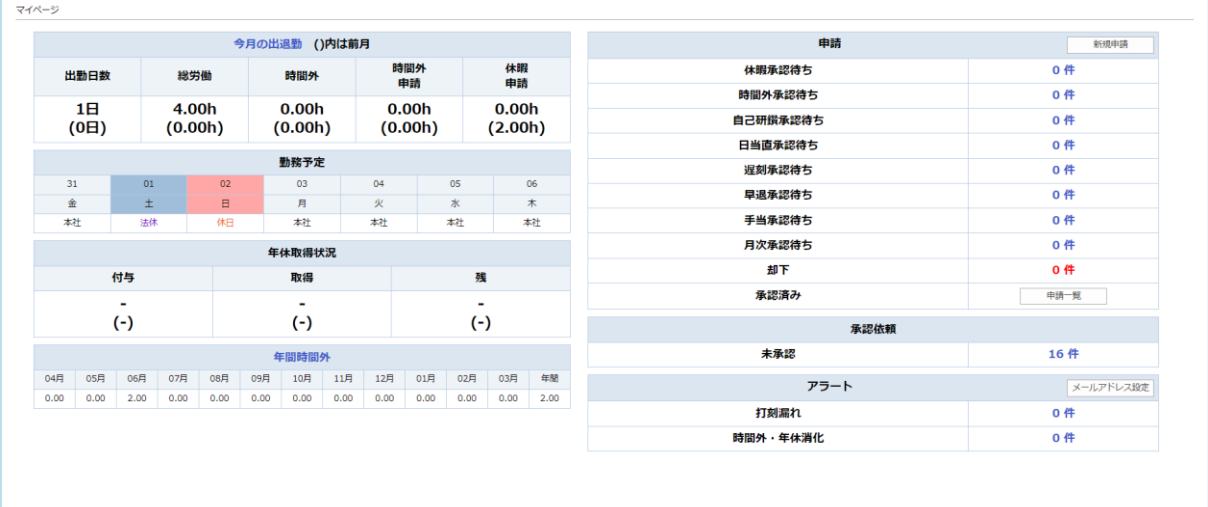

#### 表示項目について

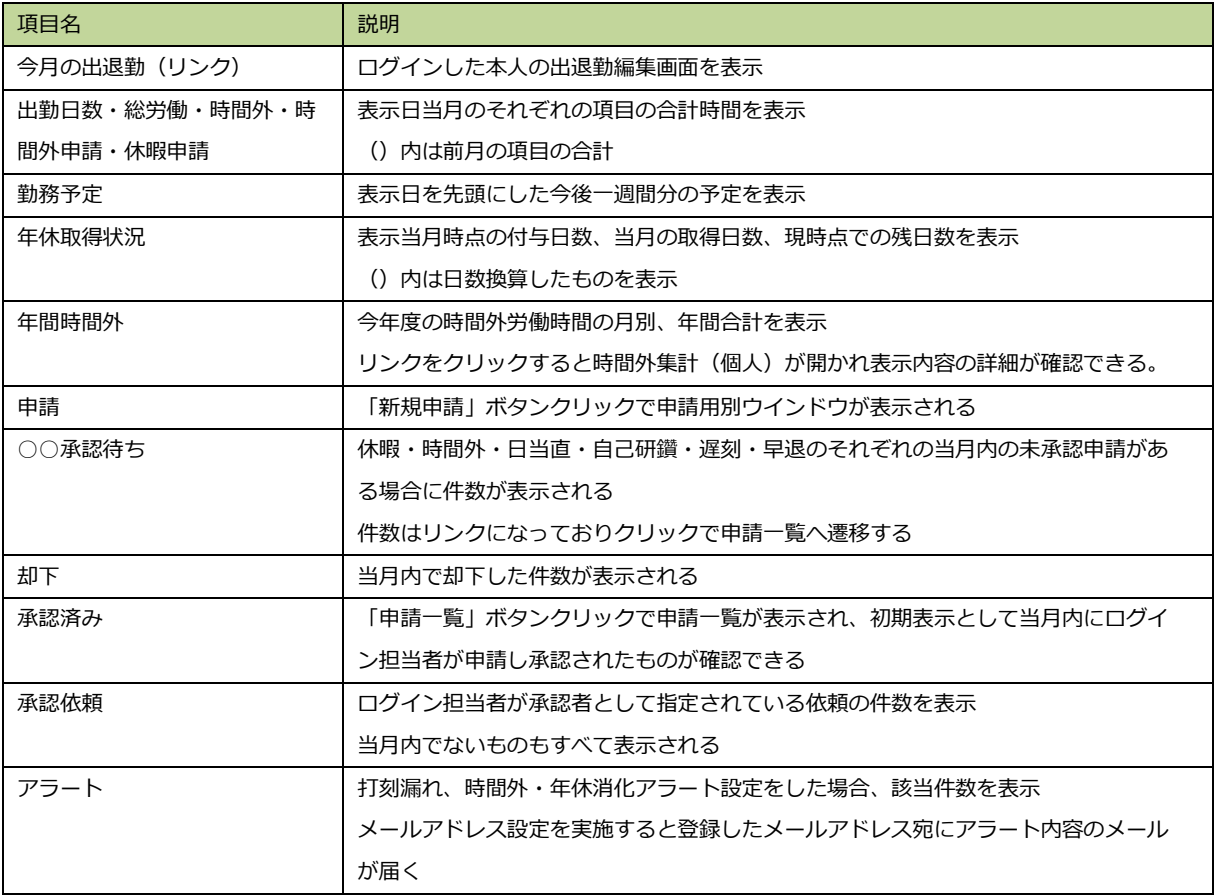

### <span id="page-34-0"></span>**3.1. 日々の勤怠**

従業員の勤怠を確認できる画面を当システムでは出退勤編集画面と呼びます。

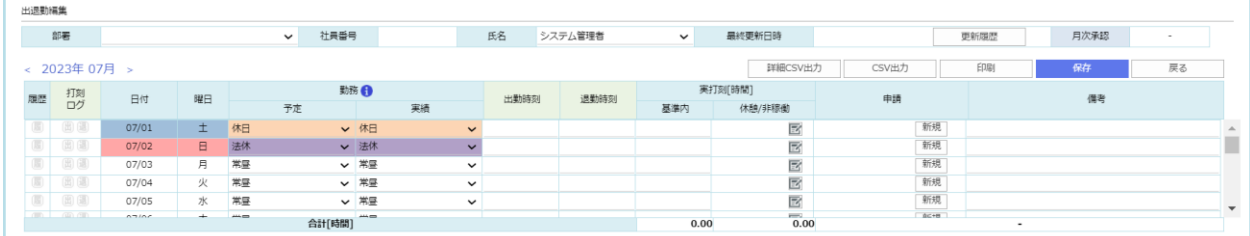

1 か月分の勤怠が確認、編集できます。

顔認証、またはブラウザ打刻の記録は「出勤時刻」「退勤時刻」に反映され、勤務予定、実績の設定値を基に基準内労働 時間や時間外労働時間、休憩などを自動計算で算出します。

## <span id="page-34-1"></span>**3.1.1. 遷移方法**

出退勤編集画面を表示する方法(遷移方法)はいくつかあります。

使用しやすい方法で参照してください。

①マイページ→今月の出退勤→ログインした本人の出退勤編集画面→条件で指定

➁管理/照会→出退勤管理→氏名横の月度のリンク

③管理/照会→稼働状況→氏名のリンク

④管理/照会→月別稼働予定→社員番号リンク

⑤管理/照会→予実管理→氏名のリンク

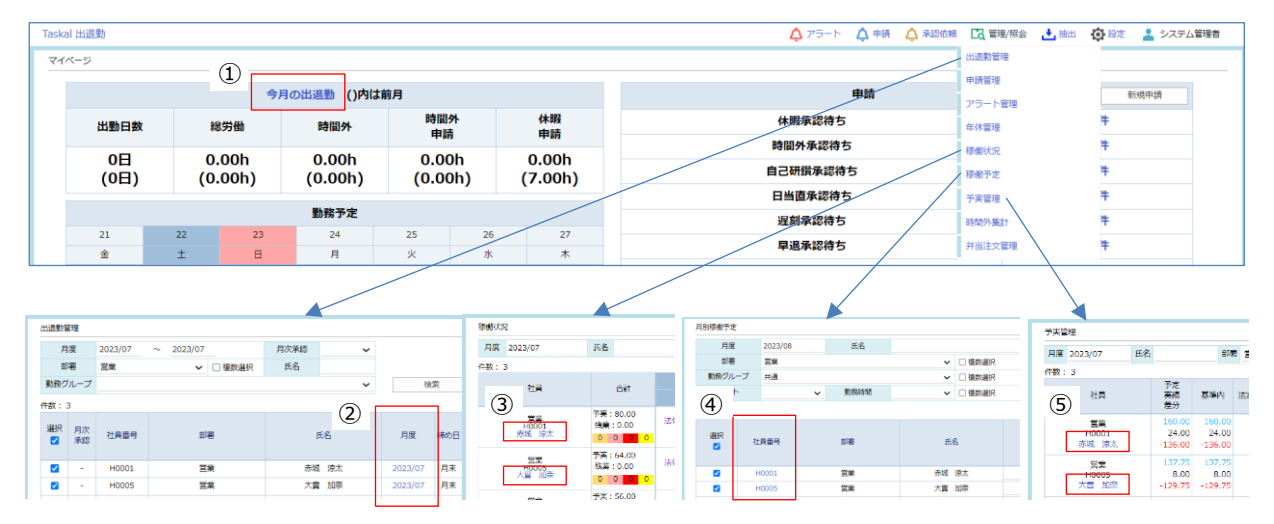

各リンクから出退勤編集画面が参照可能です。

# <span id="page-35-0"></span>**3.1.2. 日々の勤怠の確認、修正**

出退勤編集画面では個人の日々の勤怠の確認や、打刻ミスや漏れの修正などを実施します。

➀ 表示内容を確認する

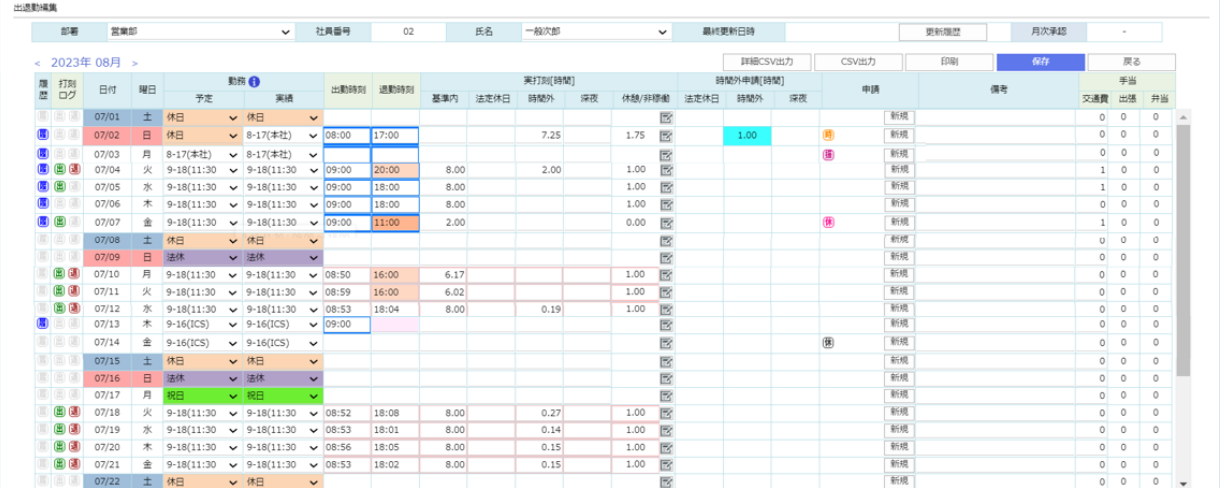

#### 検索項目

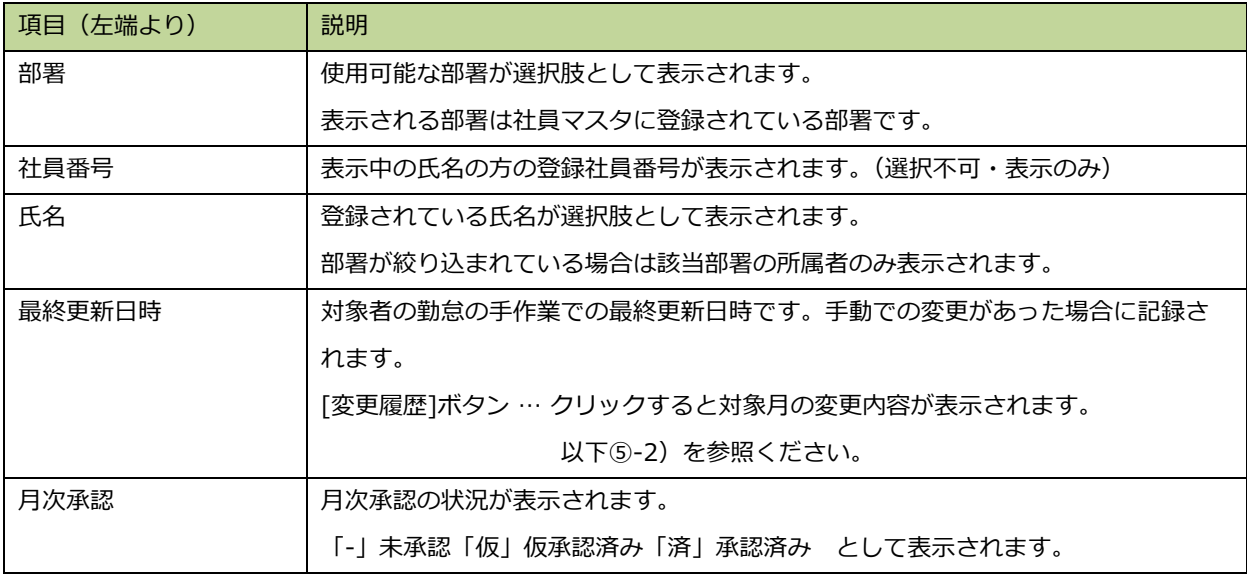

#### ボタン

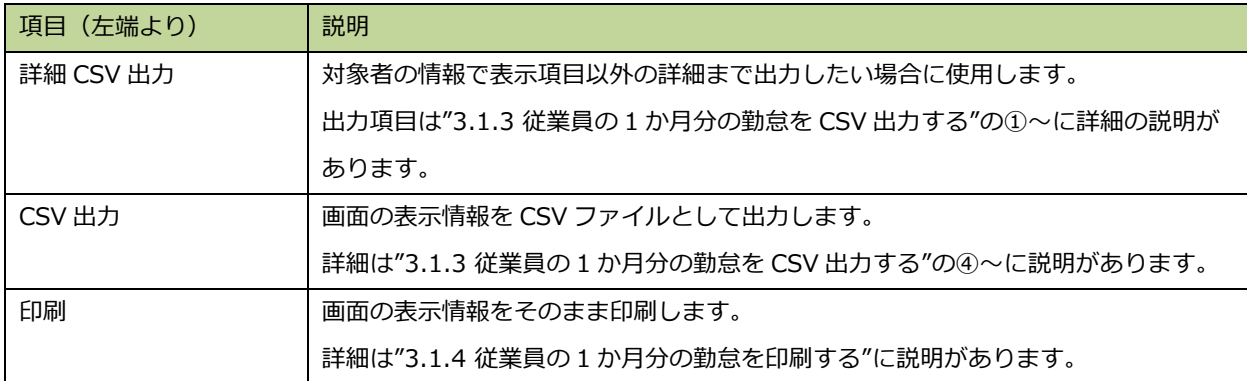
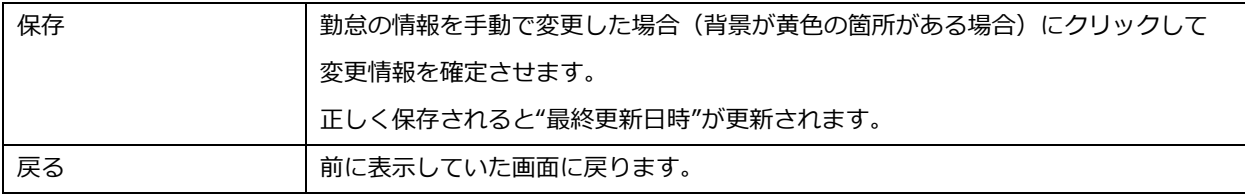

一覧の表示項目については以下の通りです。

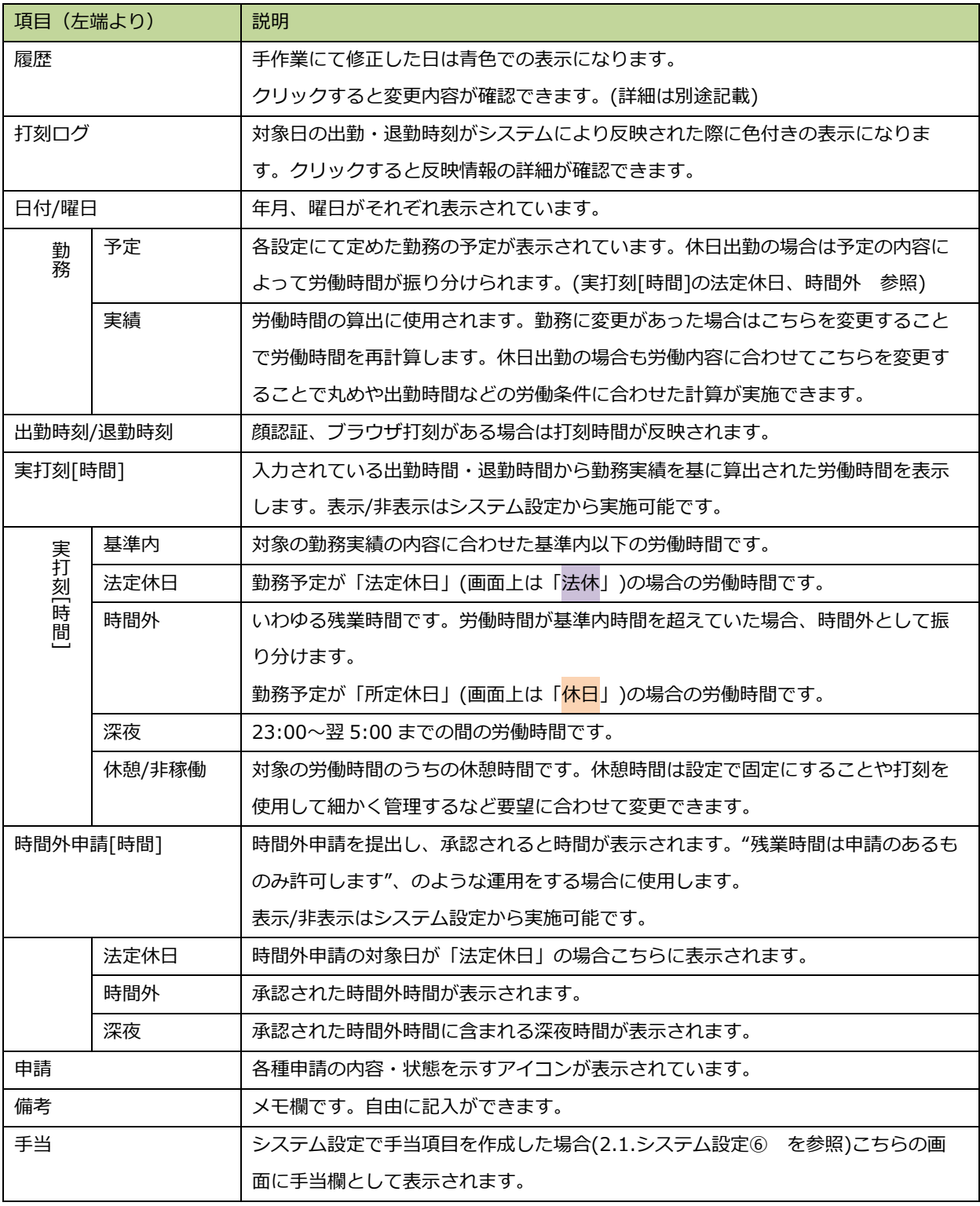

34 © 2023 ICSOFT, Inc.

一覧の背景色や枠の色については以下の通りです。

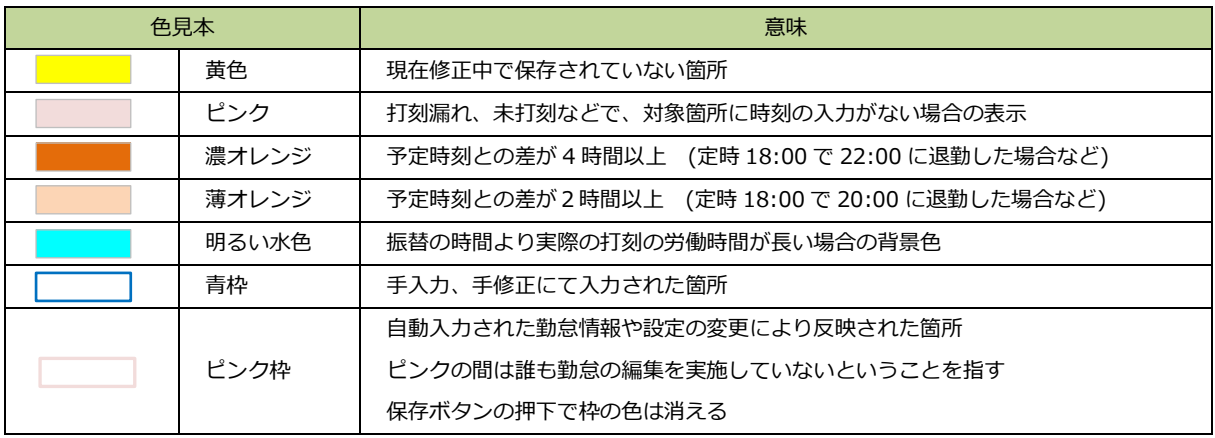

※打刻したはずなのに時刻が反映されていない場合

打刻が反映されるタイミングは、AM9:00 を基点に 4 時間ごと(9:00、13:00、17:00、21:00、1:00、 5:00)です。そこから順に処理・反映されますので処理時間を 1~2時間ほど見ていただいてから再度ご確認くだ さい。

#### ➁ 労働時間の編集

「予定」「実績」「出勤時刻」「退勤時刻」を入力すると自動計算にて実打刻[時間]の時間が変化します。

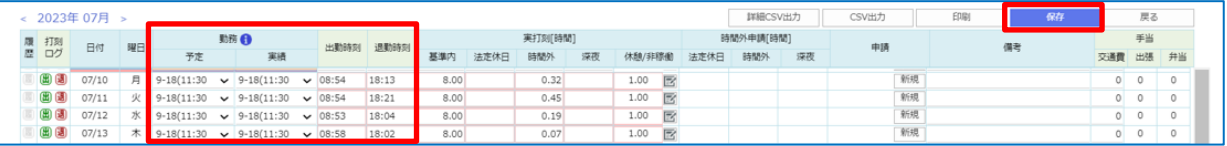

※自動計算後の実打刻[時間]に表示されている時間も手修正可能です。

### ③ 休憩時間の編集

休憩/非稼働のメモマークアイコンをクリックします。

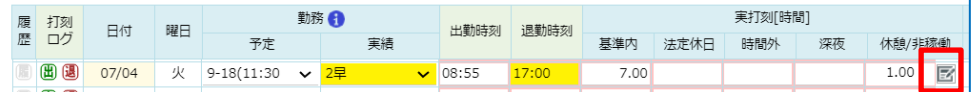

休憩/非稼働の子画面が表示されます。

初期表示の内容は、クリックした休憩時間の詳細です。

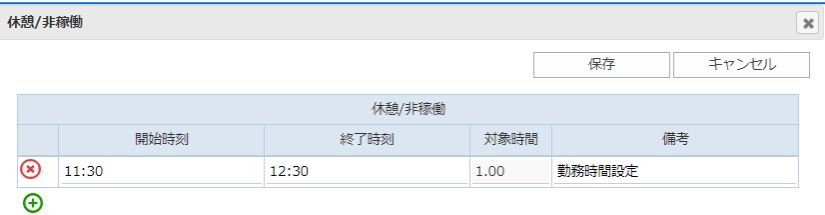

休憩時間を変更する場合、[開始時刻]、[終了時刻]を変更します。対象時間は自動計算で算出されます。

休憩回数を追加したい場合は[+]アイコン(行追加)、休憩自体を削除したい場合は[×]アイコン(行削除)を使用 してください。[備考]は自由入力です。

変更が終了したら [保存] をクリックします。

※変更せずに出退勤画面に戻る場合は[キャンセル]をクリックします。

④変更内容の保存

内容変更後は情報を確定にするため、[保存]をクリックします。

※画面中央の「 )''」表示が消えたら保存成功です。

※手入力したところは青枠表示されます。

※変更した箇所は履歴に残ります。(履歴の確認方法詳細は⑤に記載)

履歴は最終更新日時の右側の[変更履歴]ボタンをクリックするか、

各行の左端の履歴の[ <mark>®</mark> ]マークをクリックすると確認できます。

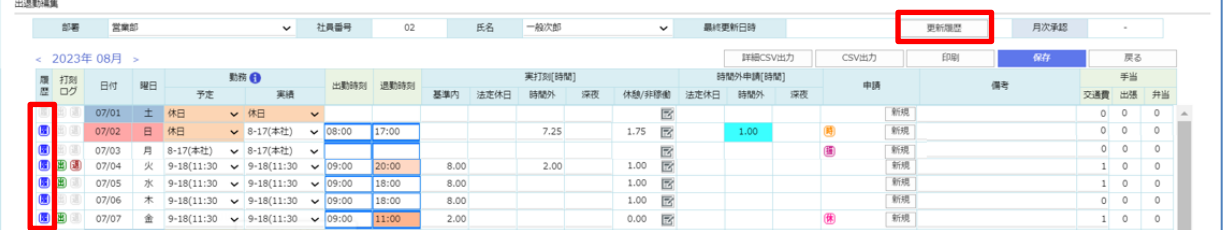

※保存せずに[戻る]をクリックすると、ポップアップを表示します。

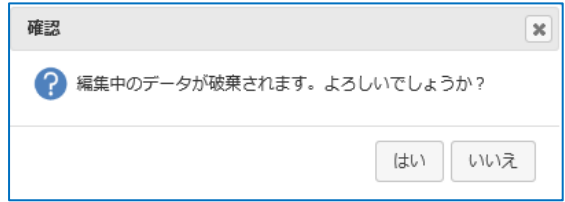

⑤勤怠の修正内容、更新履歴を確認する

変更・修正した内容は履歴から確認できます。

履歴は最終更新日時の右側の[変更履歴]ボタンをクリックするか、各行の左端の履歴の[ <mark>属</mark>]マークをクリックすると表 示されます。

1) [更新履歴]をクリックします。

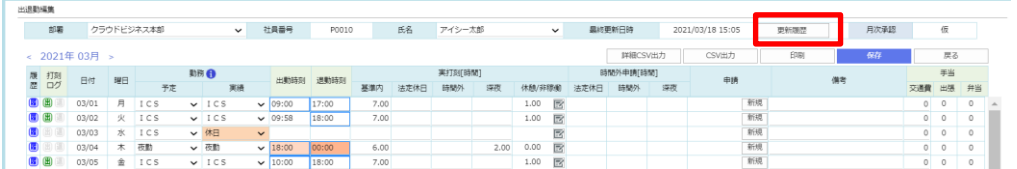

2) ポップアップで更新履歴が表示されます。

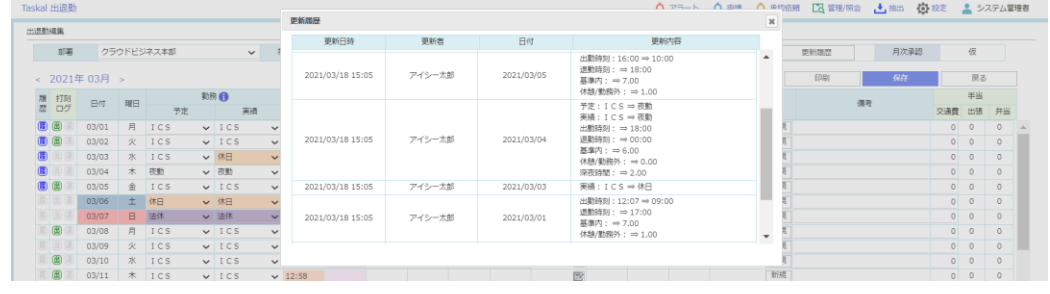

3)左端の履歴の[<mark>履</mark>]マークをクリックします。

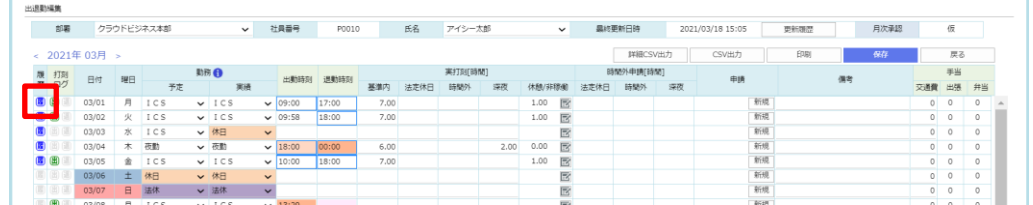

#### 4) ポップアップで該当日のもののみの更新履歴が表示されます。

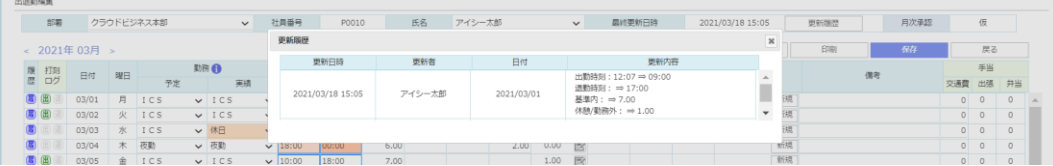

## **3.1.3. 従業員の 1 か月分の勤怠を CSV 出力する**

① [詳細 CSV 出力]をクリックします。

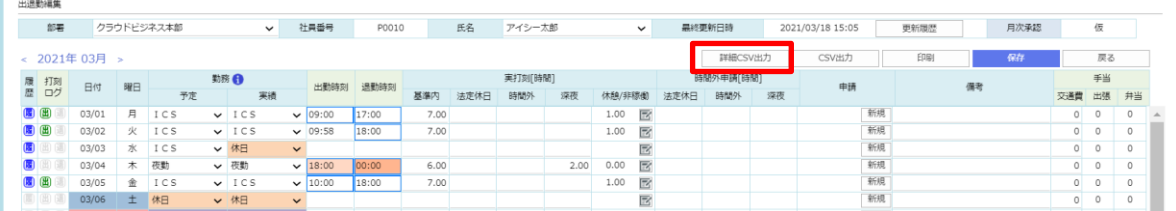

#### ② 出力項目選択画面が表示されます。

選択項目の中から必要なものを選んで CSV ファイルに出力します。

※1 度出力すると、次回以降も同じ出力項目が選択された状態になります。

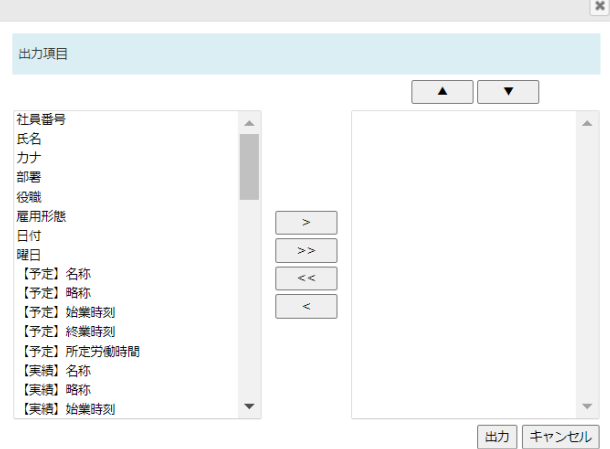

左枠 - 選択可能項目

中央のボタン

- > 左枠で選択した項目を右枠に移す
- >> 左枠の項目を全て右枠に移す
- << 右枠の項目を全て左枠に移す
- < 右枠で選択した項目を左枠に移す

右枠 – CSV 出力項目

- CSV 出力項目の順番を変更する
- ▲ 選択項目の出力順を上位に変更する
- ▼– 選択項目の出力順を下位に変更する

#### 出力項目詳細

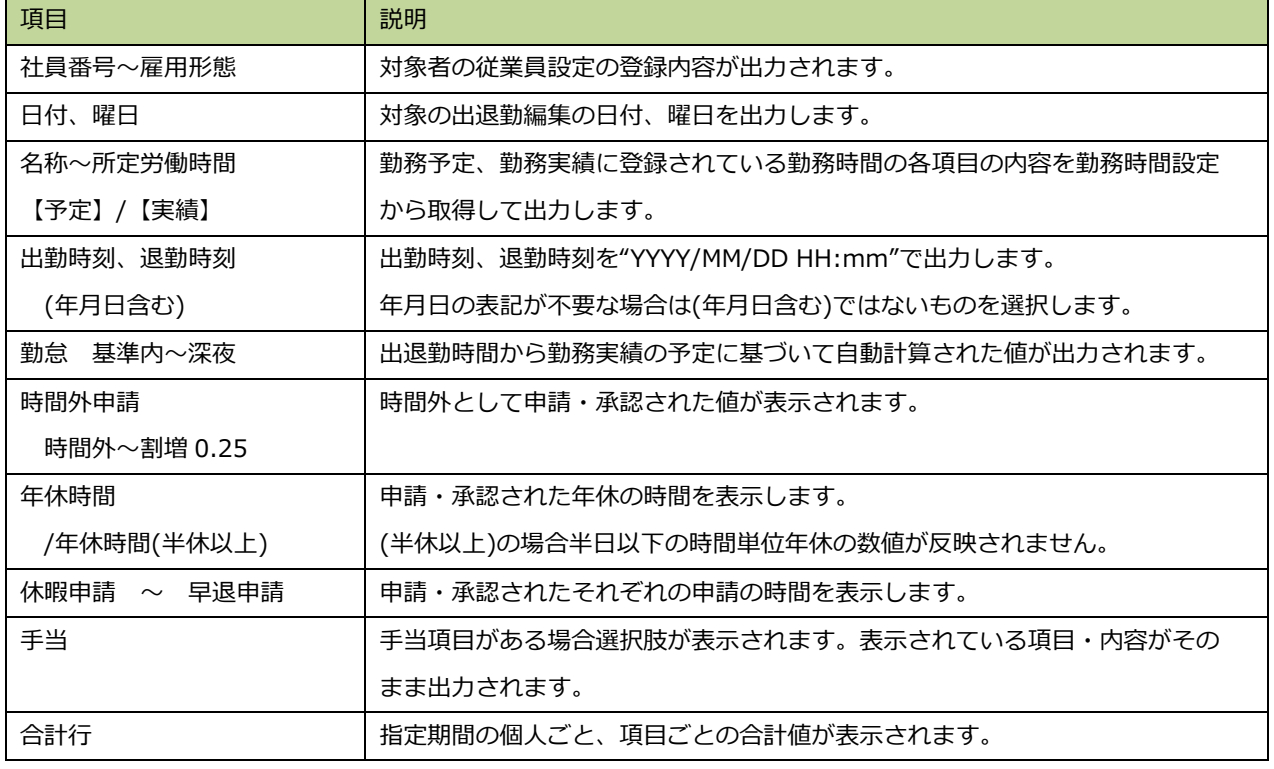

38 © 2023 ICSOFT, Inc.

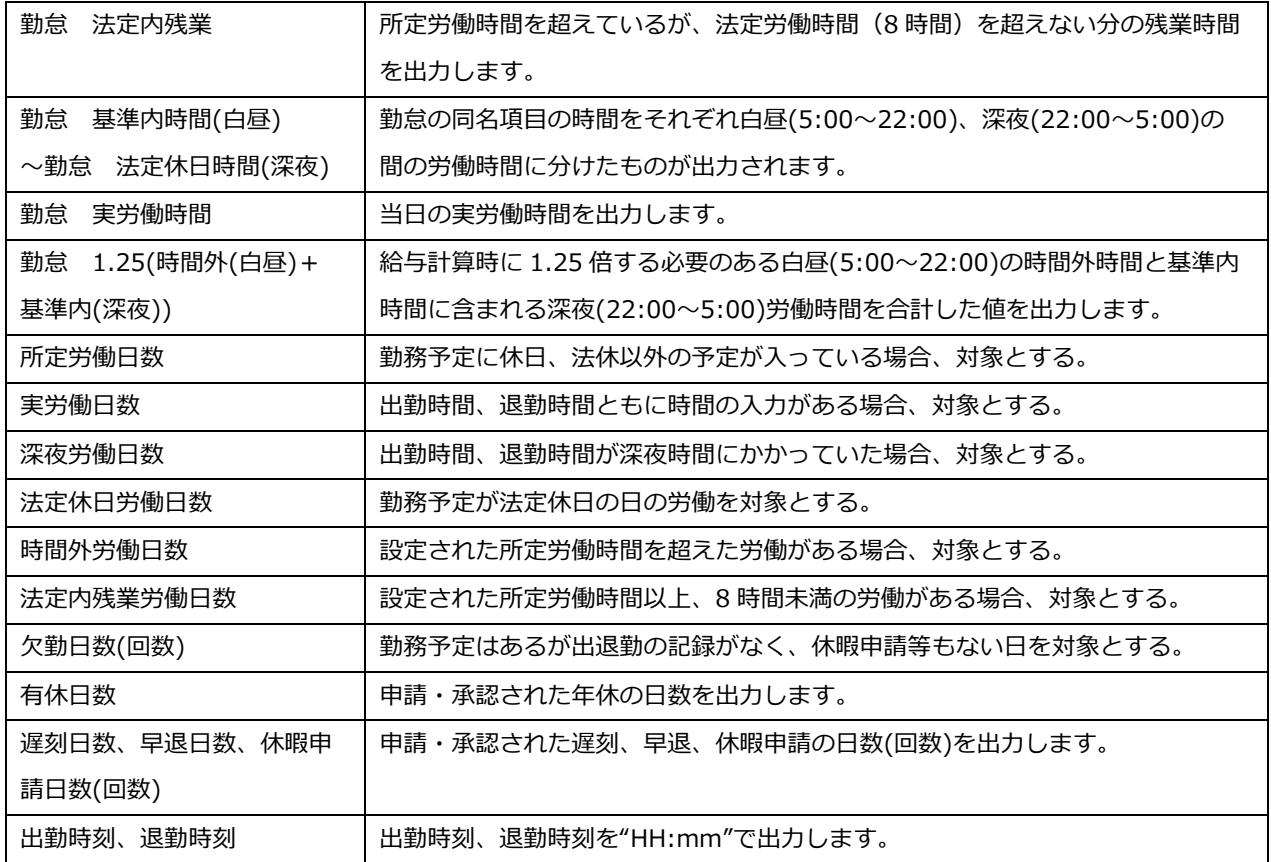

③ [出力]ボタンをクリックします。(右側に選択されている項目が出力されます。) ※出力内容に日付が足りないなどの欠けがある場合、[保存]してから再度実施してください。

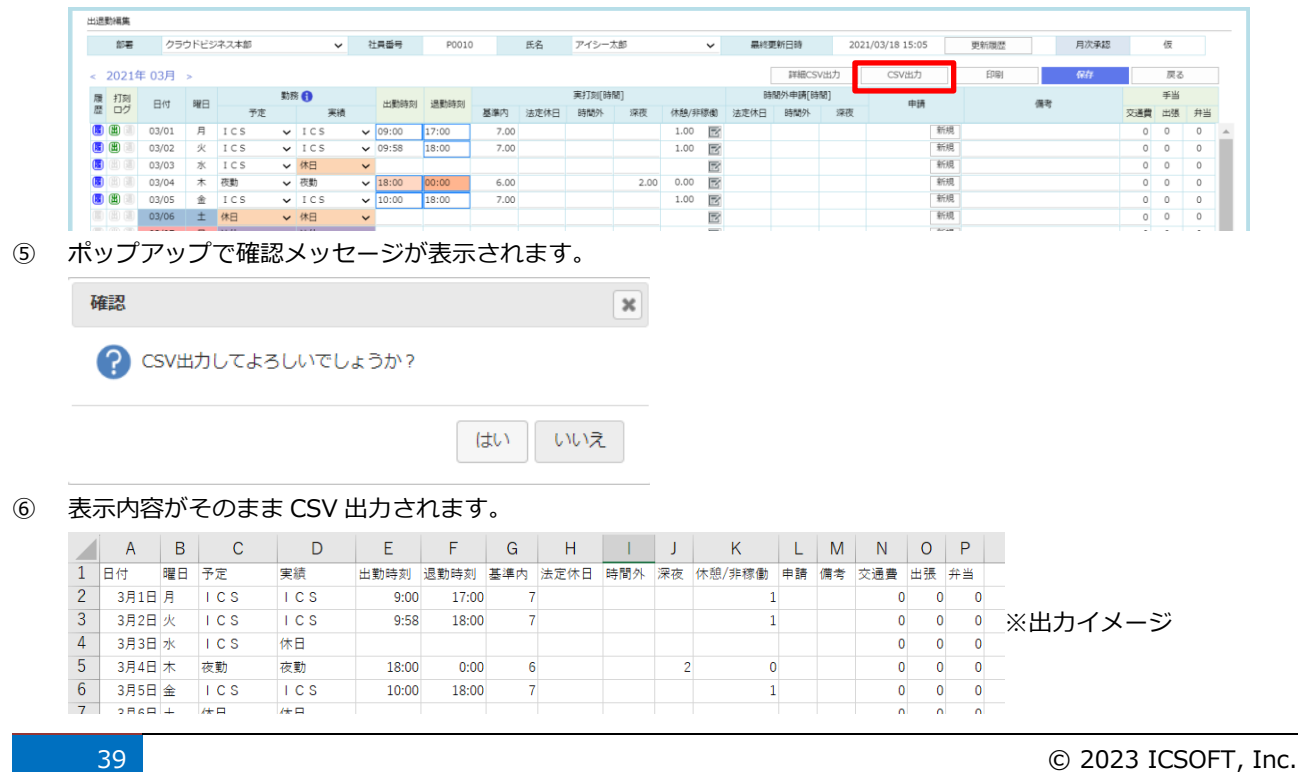

④ [CSV 出力]をクリックします。

## **3.1.4. 従業員の 1 か月分の勤怠を印刷する**

① 画面情報をそのまま印刷したい場合、[印刷]をクリックします。

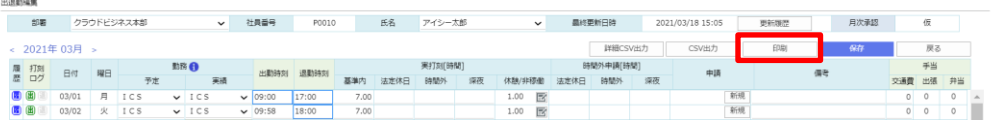

① 印刷方法(指定のプリンターを使用、PDF で保管するなど)を指定し、[印刷]をクリックします。

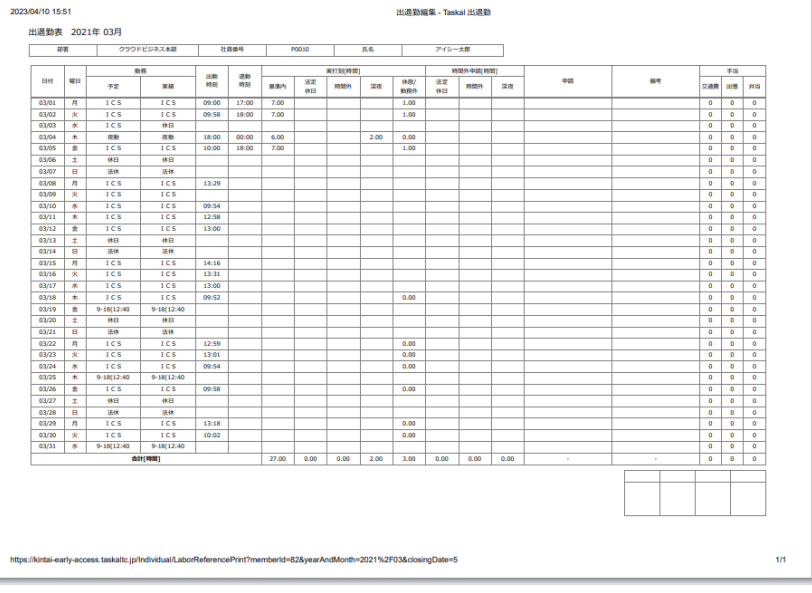

↑印刷イメージ

## **3.2. 出退勤管理**

従業員の 1 か月分の労働時間(予定・実績・残業)や休暇日数等を確認できます。 また、給与計算ソフトに取込むために必要なデータを CSV データとして出力したり、 表示されていない数値を出力するために計算式を組みその結果を CSV で出力することも可能です。

### **3.2.1. 従業員の 1 か月分の勤怠の合計値を確認する**

マイページ画面、右上の「 【 ご <sup>管理/照会</sup> –出退勤管理」をクリックします。 □ 管理/照会 → 抽出 © 出退勤管理 申請管理 フラート管理

② 表示日当月の 1 か月分の勤務情報が出退勤管理画面が表示されます。 ※初期表示は部署名の昇順で一番上のものが選択された状態で表示されます。

(部署名は社員マスタで登録されているもの)

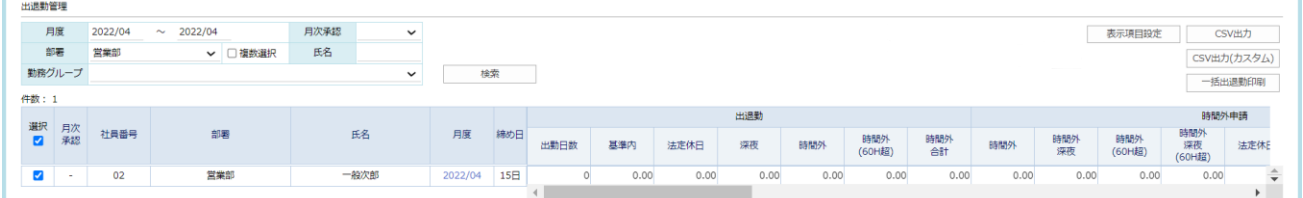

 月次承認を申請機能と連携するかどうかで表示ボタンが変わります。 設定はシステム設定で実施できます。(2.1.システム設定 ⑦参照)

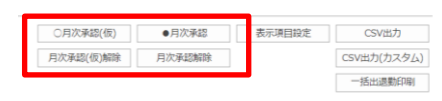

一覧の表示項目詳細

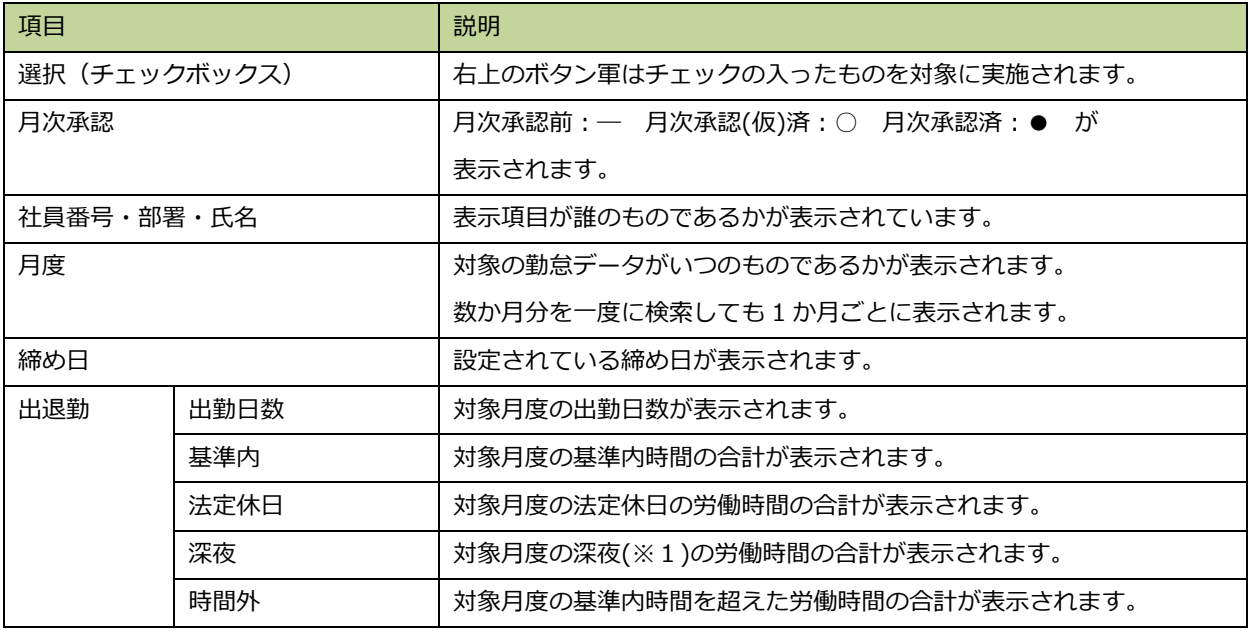

41 © 2023 ICSOFT, Inc.

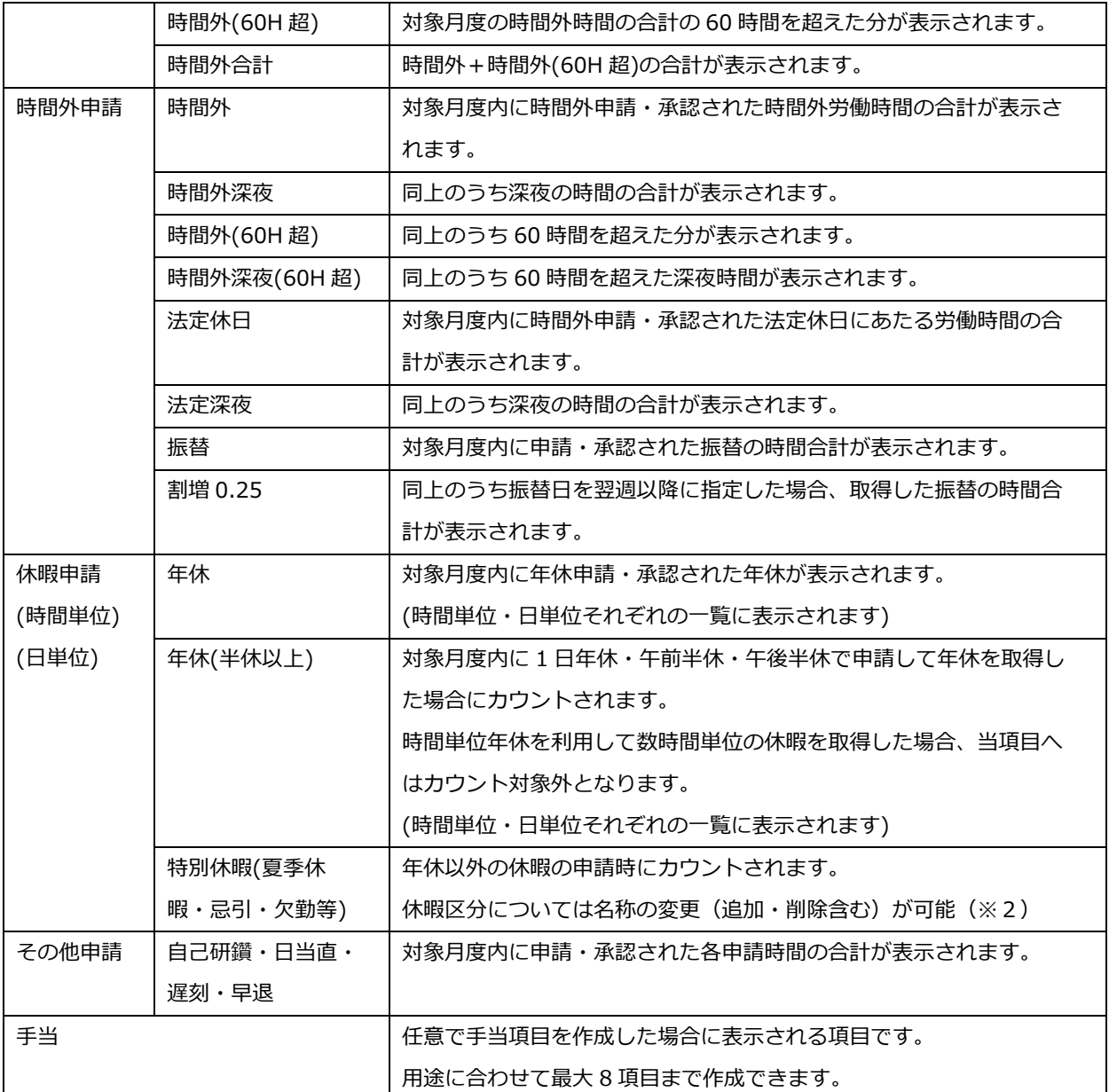

※1 システム上の深夜時間は 22:00~5:00

※2 システム設定から変更できます。(2.1.システム設定 ⑩ 休暇区分 参照)

※表示条件を指定する場合、「月度」「氏名」の入力、「部署」(複数選択可)「締め」「勤務グループ」の選択し、 [検索]をクリックします。

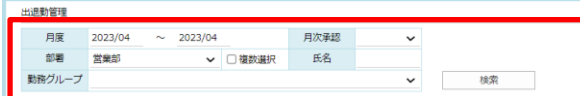

表示項目設定<br>
CSV出力(カスタム)<br>
- <br>
「当社出退動印刷」<br>
-一括出退勤印刷

➁一覧の表示項目は「表示項目設定」ボタンを使用していただくことで必要な項目のみを表示させることができるよう になります。

## **3.2.2. 従業員の 1 か月分の勤怠を出力する**

出退勤管理画面より対象月の勤怠情報(労働時間の合計など)が出力できます。

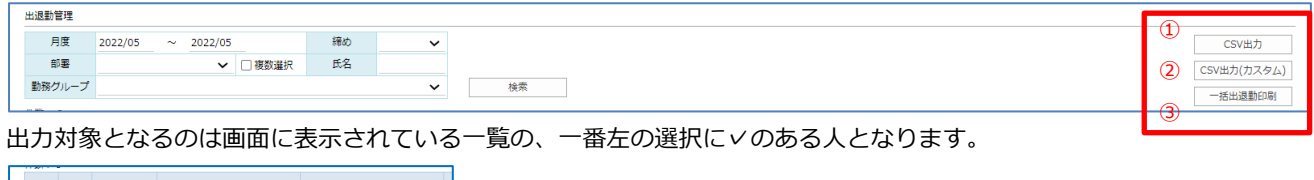

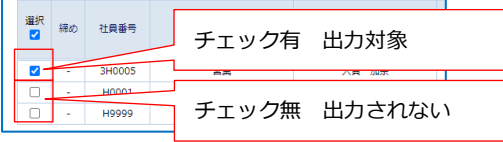

① CSV 出力

一覧の表示項目を CSV ファイルで出力します。

選択項目には一覧に表示されていないものもあるので必要に応じて出力項目を選択してください。

※1 度出力すると、次回以降も同じ出力項目が選択された状態になります。

- 1) [CSV 出力]ボタンをクリックします。
- 2)出力項目を選択し右側に移動させます。

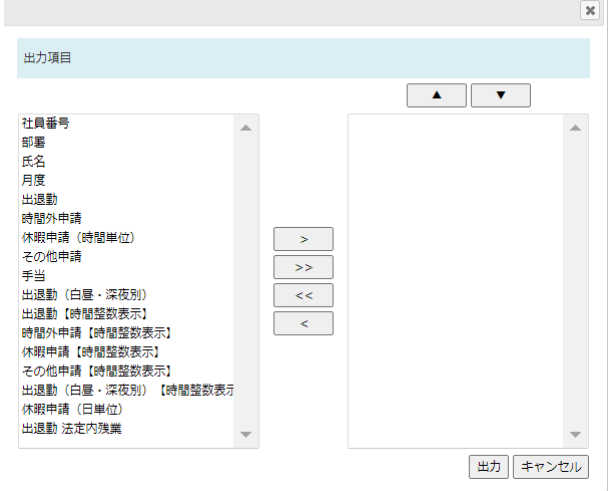

左枠 - 選択可能項目

中央のボタン

> - 左枠で選択した項目を右枠に移す

>> - 左枠の項目を全て右枠に移す

<< - 右枠の項目を全て左枠に移す

< - 右枠で選択した項目を左枠に移す

#### 右枠 – CSV 出力項目

CSV 出力項目の順番を変更する

▲ – 選択項目の出力順を上位に変更する

▼– 選択項目の出力順を下位に変更する

#### 出力項目詳細

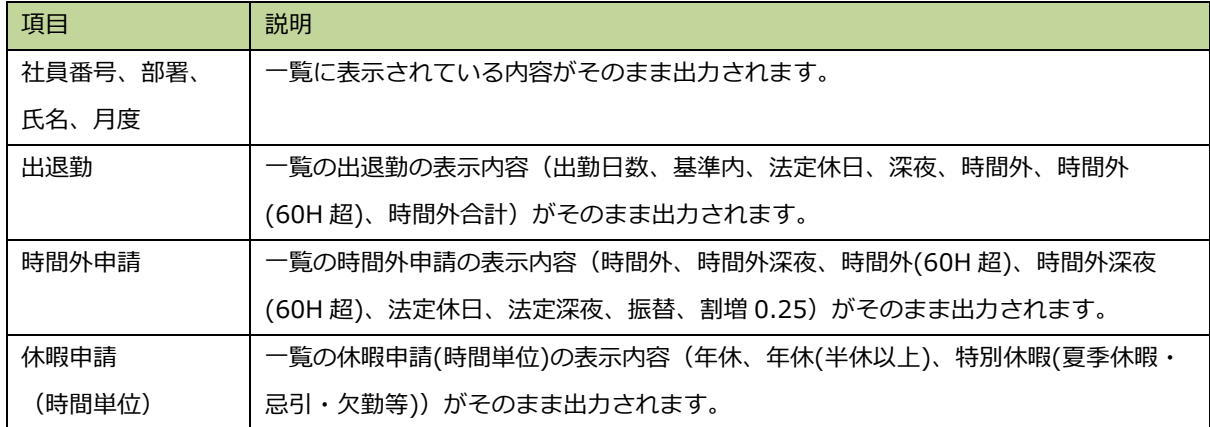

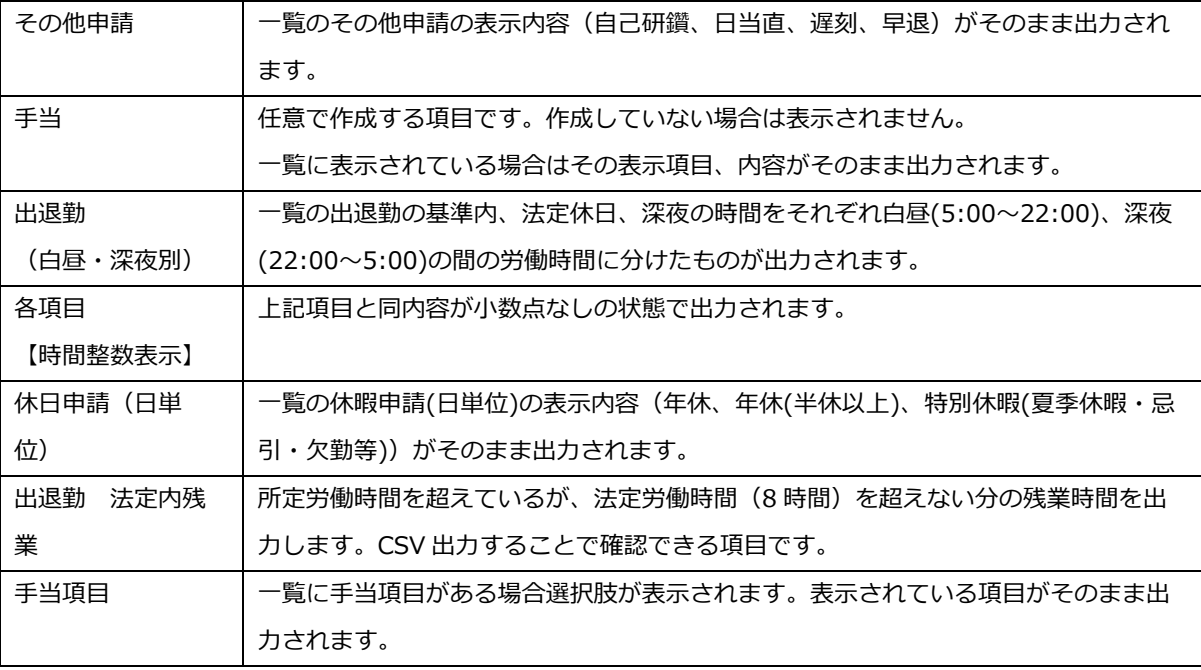

3)[出力]ボタンをクリックします。(右側に選択されている項目が出力されます。)

**② CSV 出力 (カスタム)** 

選択項目の中から必要なもののみを選んで CSV ファイルで出力します。 出力可能な項目を利用して数式を作成することができるため、より要望に沿った値を出力することができます。 ※1 度出力すると、次回以降も同じ出力項目が選択された状態になります。

- 1) [CSV 出力(カスタム) ]ボタンをクリックします。
- 2)任意の項目を作成(\*参照)し、それも含めて出力項目を選択します。

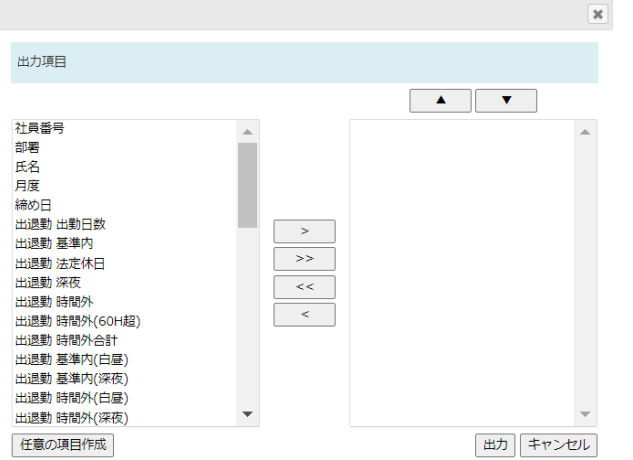

左枠 - 選択可能項目

中央のボタン

- > 左枠で選択した項目を右枠に移す
- >> 左枠の項目を全て右枠に移す
- << 右枠の項目を全て左枠に移す
- < 右枠で選択した項目を左枠に移す
- 右枠 CSV 出力項目

CSV 出力項目の順番を変更する

- ▲ 選択項目の出力順を上位に変更する
- ▼– 選択項目の出力順を下位に変更する

出力項目詳細

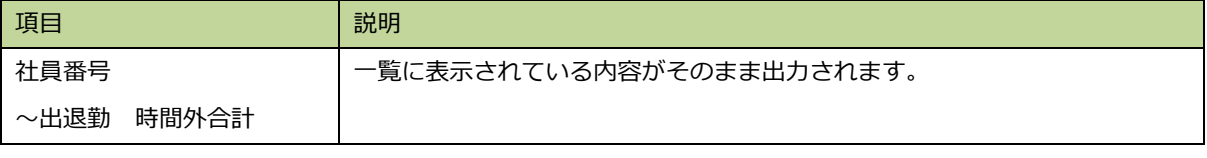

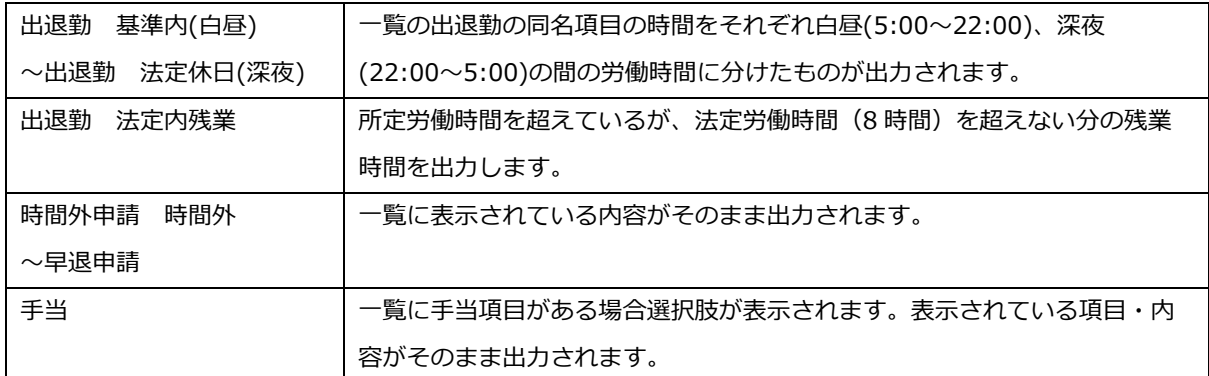

#### \*任意の項目作成方法

i) 画面左下「任意の項目作成]ボタンをクリックして作成用ウインドウを開きます。

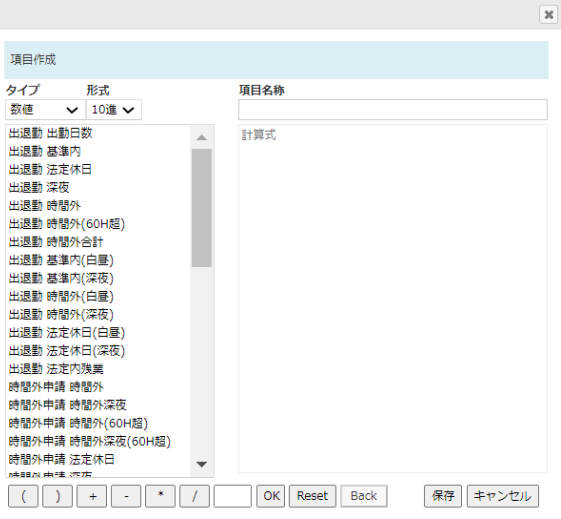

- ⅱ)以下、順不同で実施
	- ・タイプ、形式を指定する
	- ・項目名称を入力する
- タイプ 選択項目を数値・文字列の
	- どちらで出力するか選択する
- 形式 選択項目を 10 進数・60 進数の
	- どちらで出力するか選択する
- 左枠 利用可能項目
- 項目名称 作成した計算式の名称となる
- 計算記号 計算式作成時に使用
- □・OK 計算式に数字を使用する場合に使用
	- (□に数字を入力し OK をクリックする)
- Reset 初期表示状態に戻す
- Back 計算式を 1 つ前に戻す
- ・計算式を作成する(必要項目をダブルクリック→計算式に移動、記号をクリック→計算式に表示) ※計算式覧への直接入力は不可
- iii) 計算式が完成したら[保存]ボタンをクリックして保存

 $\prec\prec$  $\overline{\mathcal{L}}$ 

ⅳ)保存すると作成した計算式が選択肢として表示され、CSV 出力に使用できるようになります。

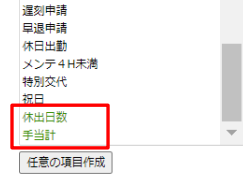

作成した項目は選択項目の一番下に追加されます。 文字色も固定のものと違い緑文字になります。

3)[出力]ボタンをクリックします。(右側に選択されている項目が出力されます。)

#### ③ 一括出退勤印刷

出力対象者の対象月度の出退勤編集を一括で印刷します。

- 1)[一括出退勤印刷]ボタンをクリックします。
- 2)確認画面が表示されます。[はい]をクリックすると対象者の出退勤編集が印刷されます。

(印刷は PC 固有のものを利用します。)

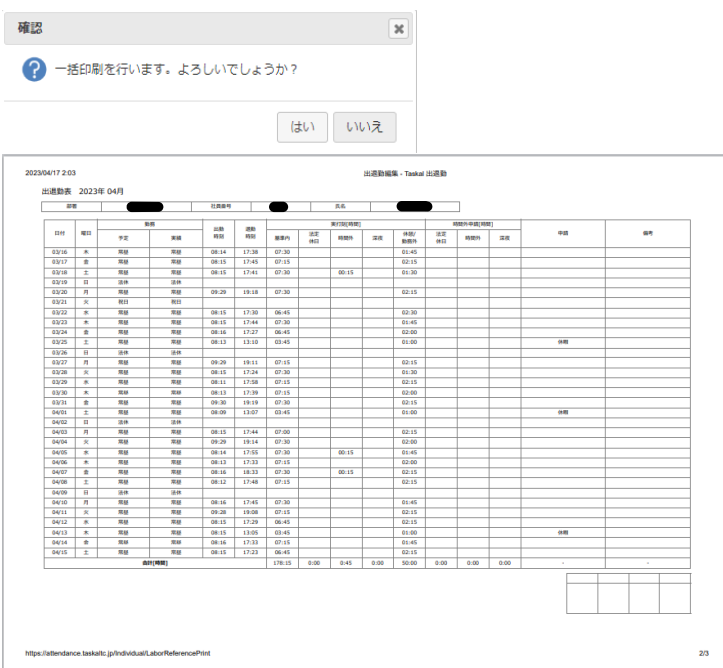

# <span id="page-48-0"></span>**3.3. 従業員の申請を一覧で確認する**

従業員の申請の確認、承認を行います。

【自分が承認者となる申請を確認する場合】

① マイページ画面の「承認依頼」欄の未承認件数が自分への承認依頼の件数です。

件数のリンクをクリックします。→③に続く

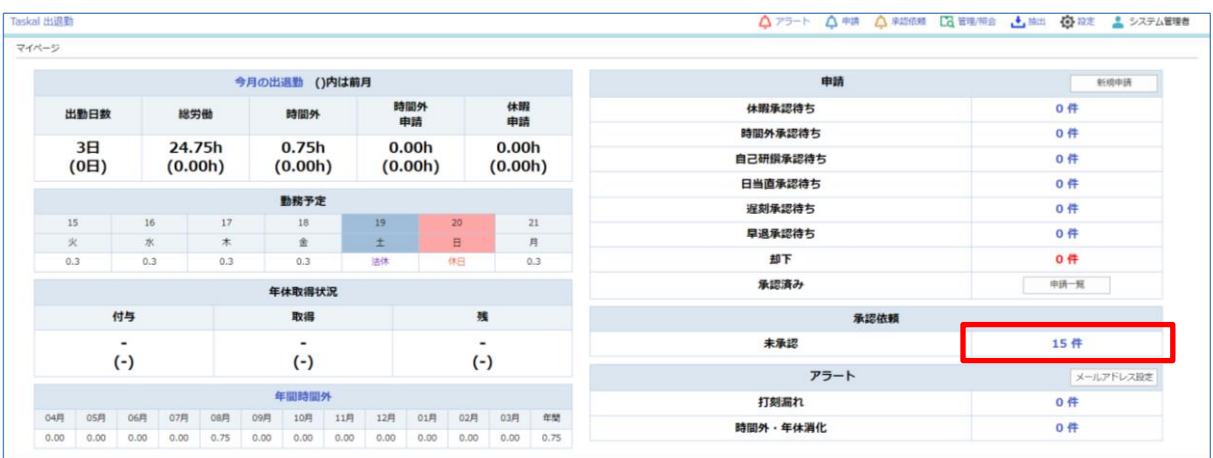

② マイページ画面、右上の「 △ 承認依頼 」をクリックします。→③に続く

③ 承認依頼一覧が表示されます。

※表示条件を指定する場合、「月度」「申請者」「申請種別」「承認状態」を選択し、[検索]をクリックします。

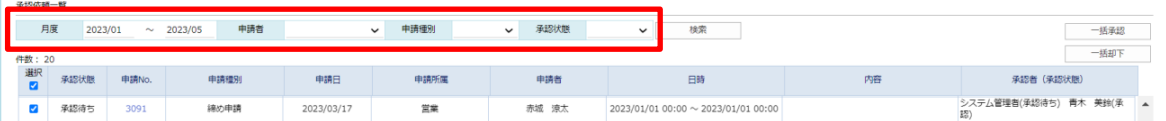

#### 【自分以外の承認者の申請を確認する場合】

1 マイページ画面、右上の「 ■ 「 管理/照会 –申請管理」をクリックします。

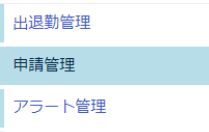

② 申請一覧が表示されます。

※表示条件を指定する場合、「月度」「部署 (複数選択可) 」「申請種別」「承認状態」「休暇区分」は選択、「休暇日 数」「内容」は入力し、 [検索]をクリックします。

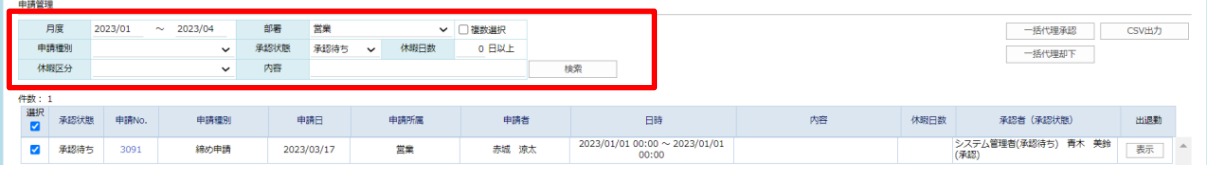

### **3.3.1. 従業員の申請を承認/代理承認する**

申請の承認者が自分の場合は[承認依頼]から、承認者では無い場合は[申請依頼]から作業を実施します。

#### 【自分が承認者となる申請の場合】

[承認依頼一覧]画面より、承認したい申請を選択(複数可)して[一括承認]ボタンをクリックしてください。

※タイトルの[選択]チェックをクリックすることで全選択/全解除ができます。

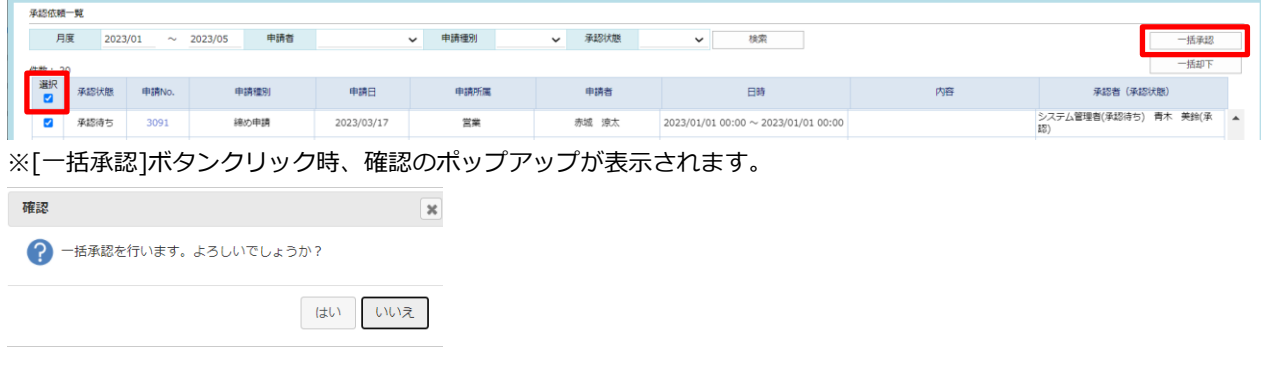

#### 【自分以外の承認者の申請の場合】

[申請管理]画面より、承認したい申請を選択(複数可)して[一括代理承認] ボタンをクリックしてください。

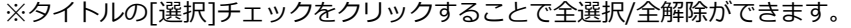

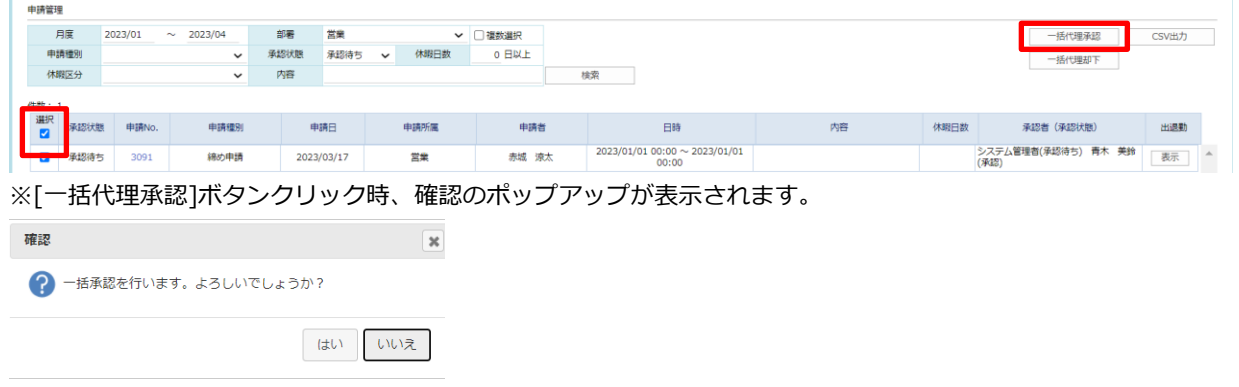

正常に処理が行われた場合、承認状態が「承認待ち」から「承認」になります。

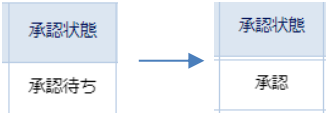

### **3.3.2. 従業員の申請を却下/代理却下する**

申請の承認者が自分の場合は[承認依頼]から、承認者では無い場合は[申請依頼]から作業を実施します。

### 【自分が承認者となる申請の場合】

[承認依頼一覧]画面より、却下したい申請を選択(複数可)して[一括却下]ボタンをクリックしてください。

※タイトルの[選択]チェックをクリックすることで全選択/全解除ができます。

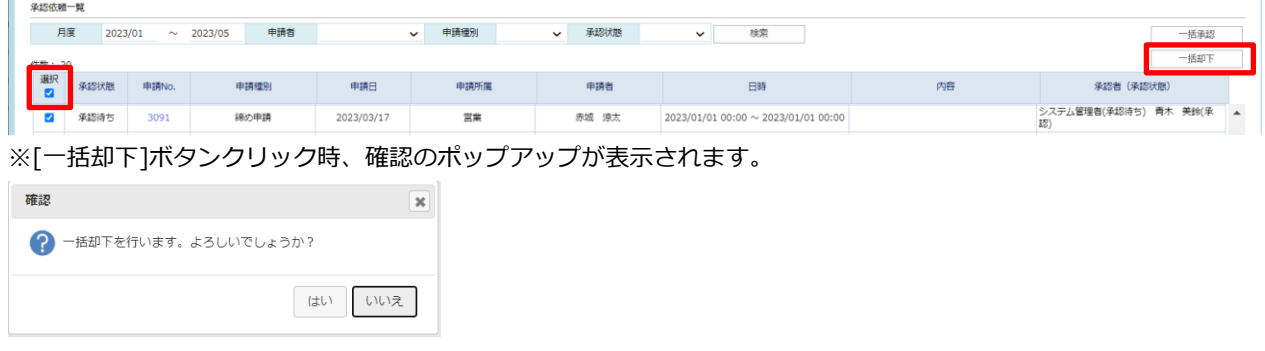

### 【自分以外の承認者の申請の場合】

[申請管理] 画面より、却下したい申請を選択(複数可)して[一括代理却下]ボタンをクリックしてください。 ※タイトルの[選択]チェックをクリックすることで全選択/全解除ができます。

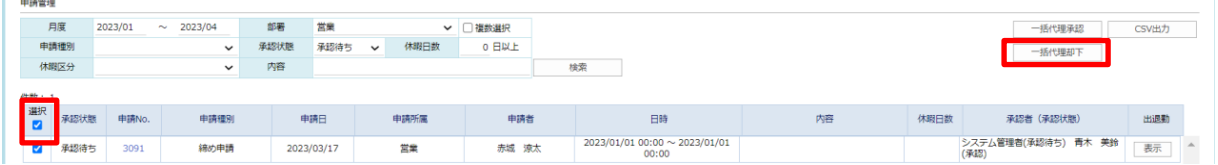

※[一括代理却下]ボタンクリック時、確認のポップアップが表示されます。

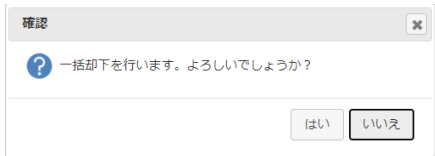

正常に処理が行われた場合、承認状態が「承認待ち」から「却下」になります。

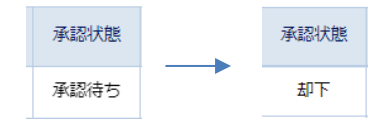

## **3.4. 従業員のアラートを一覧で確認する**

従業員のアラートの確認、管理を行います。(設定方法については 2.2.3 を参照してください。)

マイページ画面、右上の「 Lo 管理/照会 –アラート管理 | をクリックします。

7 管理/照会

出退勤管理

申請管理

アラート管理

年休管理

アラート一覧が表示されます。

※表示条件を指定する場合、「月度」「部署」(複数選択可)「アラート種類」「確認状態」を選択し、[検索]をクリックし ます。

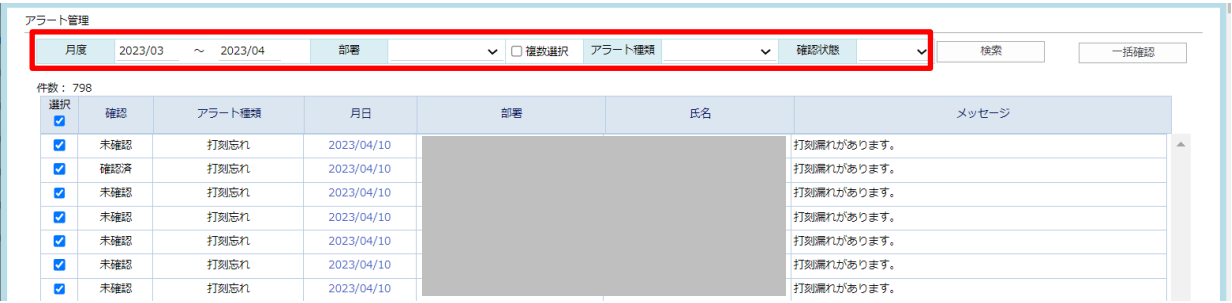

### **3.4.1. 従業員のアラートの確認処理をする**

確認済にしたいアラートを選択(複数可)して[一括確認]ボタンをクリックしてください。

※タイトルの[選択]チェックをクリックすることで全選択/全解除ができます。

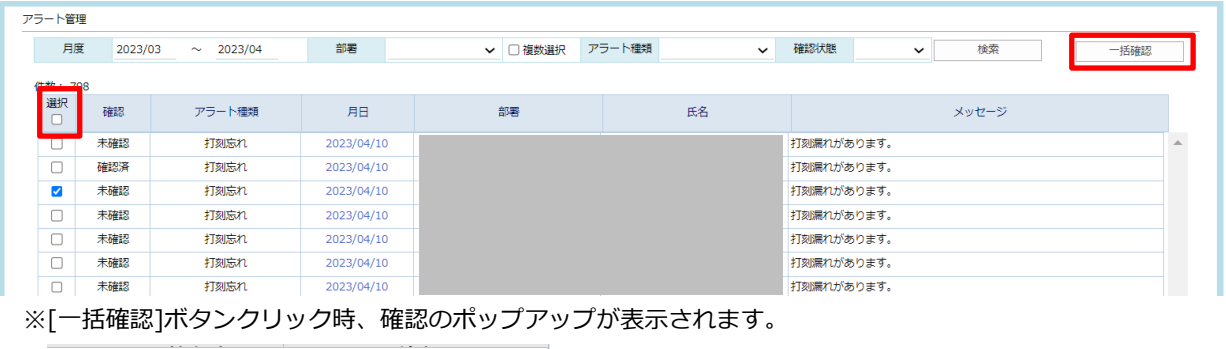

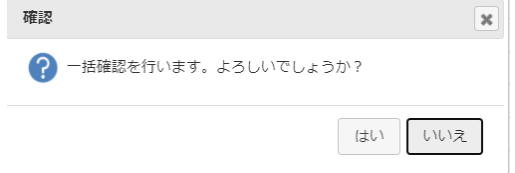

正常に処理が行われた場合、アラート種類が「未確認」から「確認済」になります。

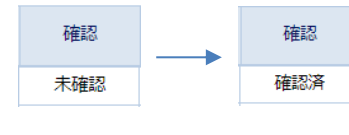

## **3.5. 従業員の有給取得状況を確認する**

従業員の有給取得状況を確認する前に、自動付与機能を使用する場合は次の設定が完了している必要があります。

・システム設定「年次有給休暇付与日数」の設定

・従業員設定「従業員入社年月日」「年休付与基準」の設定

(「年休付与基準」は入社日となっていること。月指定の場合は自動付与計算の対象となりません。)

※詳細は[「はじめにすること\(管理者\)」](#page-3-0)参照

1 マイページ画面、右上の「 【 3 管理/照会 –年休管理」をクリックします。

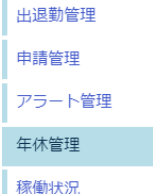

② 年休管理が表示されます。

※表示条件を指定する場合、「年」「付与月」 「氏名」の入力、「部署」(複数選択可)の選択し、 [検索]をクリック

します。

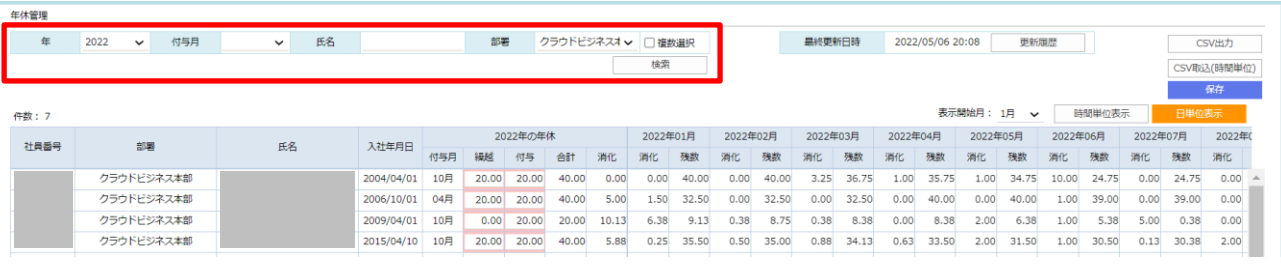

一覧表示について

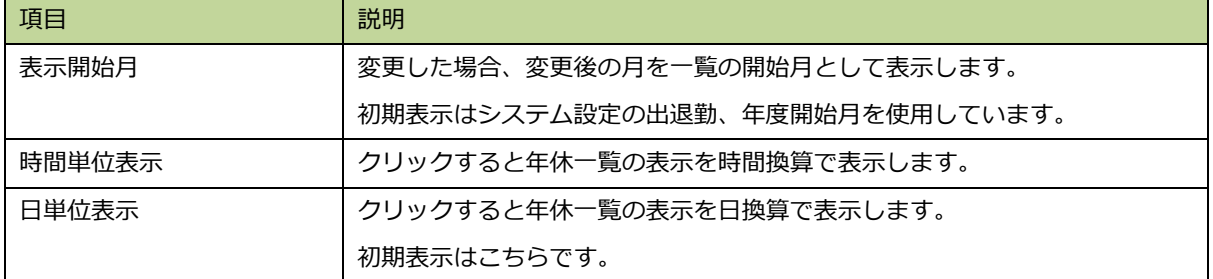

### **3.5.1. 有給取得状況を CSV 出力する**

① 現在表示している内容を CSV に出力する場合、[CSV 出力]をクリックします。

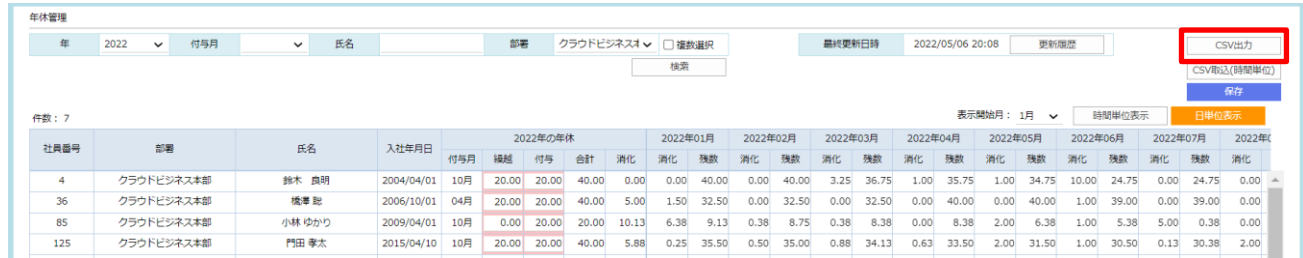

② 出力内容を選択するポップアップが表示されます。1 項目以上選択して[出力]ボタンをクリックしてください。

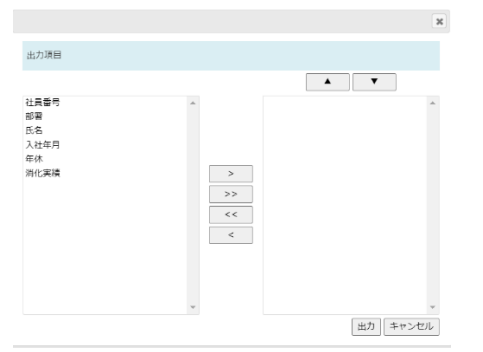

出力したい項目を選択し、 [>]ボタンをクリックして右側に移動させてください。 全選択は[>>]ボタンをクリックしてください。 [▲][▼]ボタンで選択した項目の並び替えができます。

## **3.5.2. 有給繰り越し設定をする**

前年度を入力し、[検索]します。

① 前年度の有給の残り(繰越)がある場合の操作方法です。

| 年休管理         |      |        |            |    |    |            |     |       |          |             |       |          |       |          |       |          |       |          |                  |          |              |          |        |         |  |
|--------------|------|--------|------------|----|----|------------|-----|-------|----------|-------------|-------|----------|-------|----------|-------|----------|-------|----------|------------------|----------|--------------|----------|--------|---------|--|
| 年            | 2021 | $\sim$ | 付与月        | v  | 氏名 |            |     | 印管    |          | クラウドビジネス本 v |       | □複数選択    |       |          |       | 黑終更新日時   |       |          | 2022/05/06 20:07 |          | 更新覆度         |          |        | csvl    |  |
|              |      |        |            |    |    |            |     |       |          |             |       | 検索       |       |          |       |          |       |          |                  |          |              |          |        |         |  |
|              |      |        |            |    |    |            |     |       |          |             |       |          |       |          |       |          |       |          |                  |          |              |          |        |         |  |
| <b>仟故: 6</b> |      |        |            |    |    |            |     |       |          |             |       |          |       |          |       |          |       |          | 表示関始月: 1月        |          | $\mathbf{v}$ |          | 時間単位表示 | B       |  |
| 社員番号         |      |        |            |    |    |            |     |       | 2021年の年休 |             |       | 2021年01月 |       | 2021年02月 |       | 2021年03月 |       | 2021年04月 |                  | 2021年05月 |              | 2021年06月 |        | 2021年07 |  |
|              |      | 部署     |            | 氏名 |    | 入社年月日      | 付与月 | 转转    | 付与       | 合計          | 清化    | 酒化       | 推款    | 消化       | 理数    | 酒化       | 建数    | 酒化       | 強数               | 酒化       | 携款           | 酒化       | 棋数     | 消化      |  |
|              |      |        | クラウドビジネス本部 |    |    | 2004/04/01 | 10月 | 20.00 | 20.00    | 40.00       | 5.25  | 1.50     | 36.50 | 0.00     | 36.50 | 0.00     | 36.50 | 0.00     | 36.50            | 0.00     | 36.50        | 0.00     | 36.50  | 0.00    |  |
|              |      |        | クラウドビジネス本部 |    |    | 2006/10/01 | 04月 | 20.00 | 20.00    | 40.00       | 7.50  | 1.50     | 35.38 | 0.00     | 35.38 | 0.50     | 34.88 | 0.25     | 39.75            | 3.75     | 36.00        | 2.00     | 34.00  | 0.00    |  |
|              |      |        | クラウドビジネス本部 |    |    | 2009/04/01 | 10月 | 3.50  | 20.00    | 23.50       | 15.13 | 2.25     | 28.50 | 0.50     | 28.00 | 3.38     | 24.63 | 2.88     | 21.75            | 3.25     | 18.50        | 2.00     | 16.50  | 4,00    |  |
|              |      |        | クラウドビジネス本部 |    |    | 2015/04/10 | 10月 | 18.00 | 20.00    | 38.00       | 6.50  | 1.00     | 32.00 | 0.00     | 32.00 | 0.00     | 32.00 | 0.00     | 32.00            | 0.00     | 32.00        | 0.00     | 32.00  | 1.13    |  |
|              |      |        | クラウドビジネス本部 |    |    | 2021/04/01 | 04月 | 0.00  | 0.00     | 0.00        | 0.00  | 0.00     | 0.00  | 0.00     | 0.00  | 0.00     | 0.00  | 0.00     | 0.00             | 0.00     | 0.00         | 0.00     | 0.00   | 0.00    |  |
|              |      |        |            |    |    |            |     |       |          |             |       |          |       |          |       |          |       |          |                  |          |              |          |        |         |  |

② 休暇日数の「繰越」に入力し、[保存]クリックします。

|                                             |        |            |     |       |          |       |       |                   |       |          |       |          |       |          | 表示関始月: 1月 |          | $\check{}$ |          | 時間単位表示 |          | 日単位表示 |         |
|---------------------------------------------|--------|------------|-----|-------|----------|-------|-------|-------------------|-------|----------|-------|----------|-------|----------|-----------|----------|------------|----------|--------|----------|-------|---------|
| 部署                                          | 氏名     | 入社年月日      |     |       | 2021年の年休 |       |       | 2021年01月          |       | 2021年02月 |       | 2021年03月 |       | 2021年04月 |           | 2021年05月 |            | 2021年06月 |        | 2021年07月 |       |         |
|                                             |        |            | 付与月 | 22.52 | 何与       | 合計    | 消化    | 剑化                | 残故    | 消化       | 確故    | 消化       | 確故    | 消化       | 残数        | 调化       | 残数         | 剑化       | 残故     | 酒化       | 確故    | 消化      |
| クラウドビジネス本部                                  |        | 2004/04/01 | 10月 | 20.00 | 20.00    | 40.00 | 5.25  | 1.50              | 36.50 | 0.00     | 36.50 | 0.00     | 36.50 | 0.00     | 36.50     | 0.00     | 36.50      | 0.00     | 36.50  | 0.00     | 36.50 | $0.0-1$ |
| クラウドビジネス本部                                  |        | 2006/10/01 | 04月 | 20.00 | 20,00    | 40.00 | 7.50  | 1.50 <sub>1</sub> | 35,38 | 0.00     | 35,38 | 0.50     | 34.88 | 0.25     | 39.75     | 3.75     | 36.00      | 2.00     | 34.00  | 0.00     | 34.00 | 0.0     |
| クラウドビジネス本部                                  |        | 2009/04/01 | 10月 | 3.50  | 20.00    | 23.50 | 15.13 | 2.25              | 28.50 | 0.50     | 28.00 | 3.38     | 24.63 | 2.88     | 21.75     | 3.25     | 18.50      | 2.00     | 16.50  | 4.00     | 12.50 | 2.0     |
| クラウドビジネス本部                                  |        | 2015/04/10 | 10月 | 18.00 | 20.00    | 38.00 | 6.50  | 1.00 <sub>1</sub> | 32.00 | 0.00     | 32.00 | 0.00     | 32.00 | 0.00     | 32.00     | 0.00     | 32.00      | 0.00     | 32.00  | 1.13     | 30.88 |         |
| クラウドビジネス本部                                  |        | 2021/04/01 | 04月 | 10.00 | 0.00     | 0.00. | 0.00  | 0.00              | 0,00  | 0.00     | 0.00  | 0.00     | 0.00  | 0.00     | 0.00      | 0.00     | 0.00       | 0.00     | 0.00   | 0.00     | 0.00  | 0.0     |
| An expert to the light state was structured | $\sim$ |            |     |       |          |       |       |                   |       |          |       |          |       |          |           |          |            |          |        |          |       |         |

3 画面中央の「ミ」を示が消えたら保存成功です。

※手入力したところは青枠表示されます。

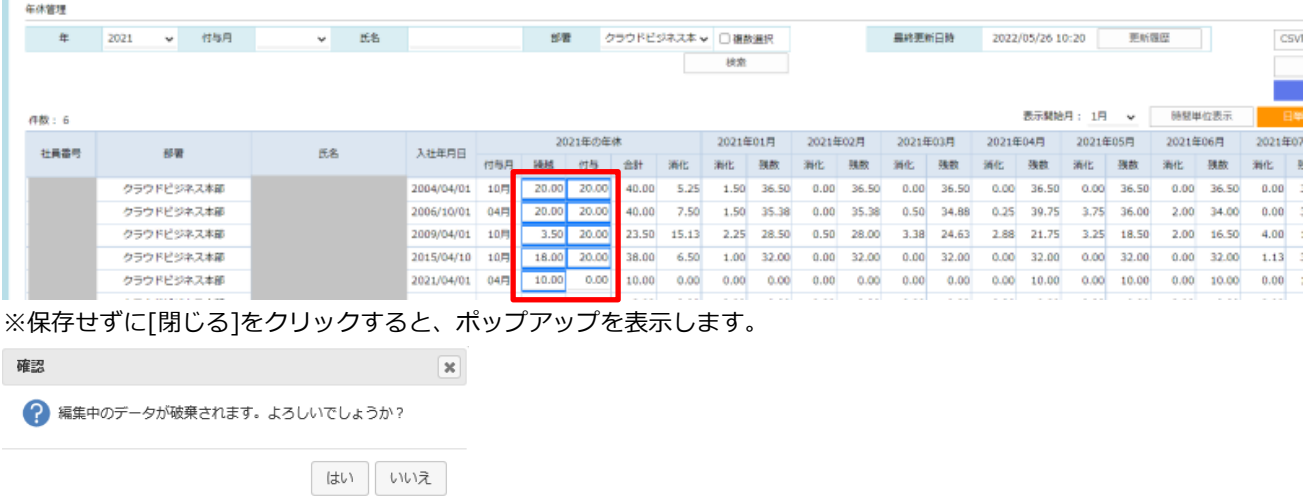

### **3.5.3. 有給取得状況の更新履歴を確認する**

➀ 修正内容の確認は[更新履歴]をクリックします。

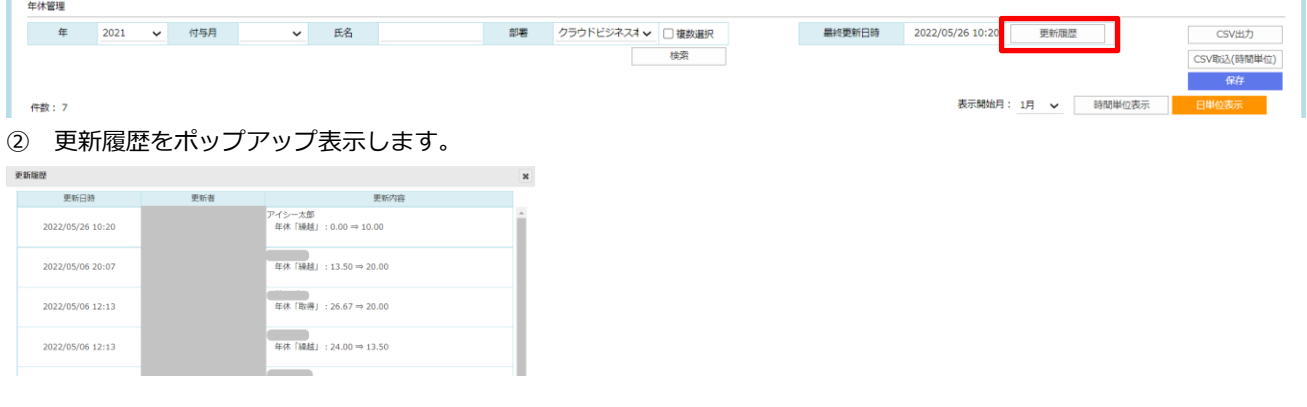

## **3.6. 従業員の勤務状況を一覧で確認する**

従業員の勤務状況の確認、修正を行います。

マイページ画面、右上の「 Le <sup>管理/照会</sup> 一稼働状況」をクリックします。

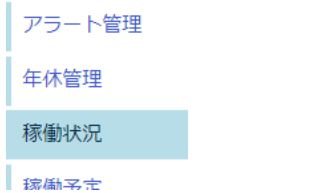

① 稼働状況照会が表示されます。

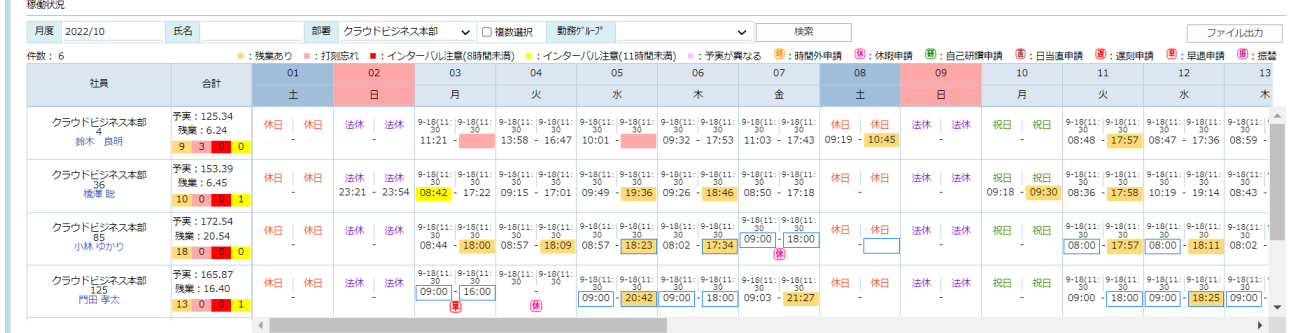

※色の凡例は以下の通りです。

- ■:残業あり ■:打刻忘れ
- ■:インターバル注意(8時間未満) ■:インターバル注意(11時間未満) ■:予実が異なる

※表示条件を指定する場合、「月度」「氏名」の入力、「部署」(複数選択可)「勤務グループ」の選択し、 [検索]をクリ ックします。

## **3.6.1. 従業員の打刻漏れを確認する**

「合計」の■に打刻忘れの回数、

「日付」の■に打刻忘れが表示されます。

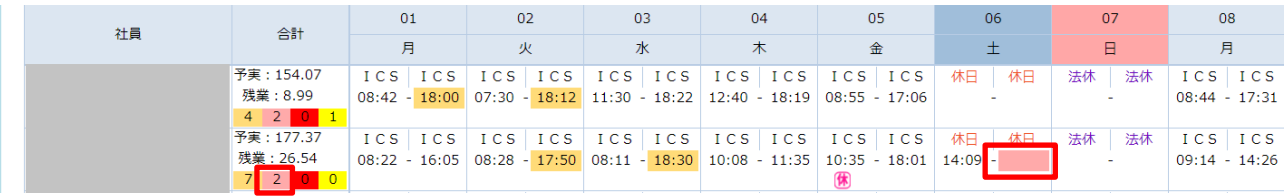

### **3.6.2. 従業員の残業時間を確認する**

「合計」の残業:に残業時間、■に回数、

「日付」の■に実際に残業した時間が表示されます。

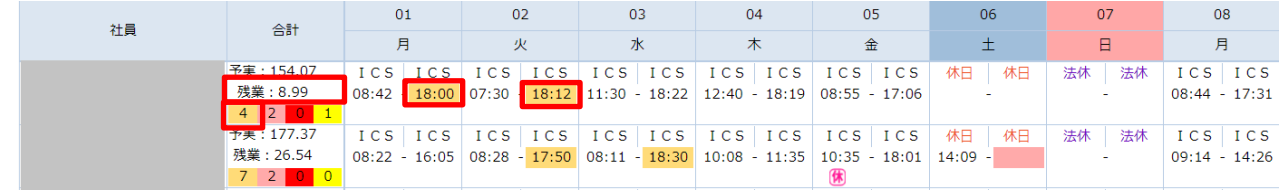

### **3.6.3. 勤務間インターバルが短い従業員を確認する**

「合計」の■または■に回数、

「日付」の■または■に実際の時間が表示されます。

※色の凡例は以下の通りです。

■:インターバル注意(8 時間未満) ■:インターバル注意(11 時間未満)

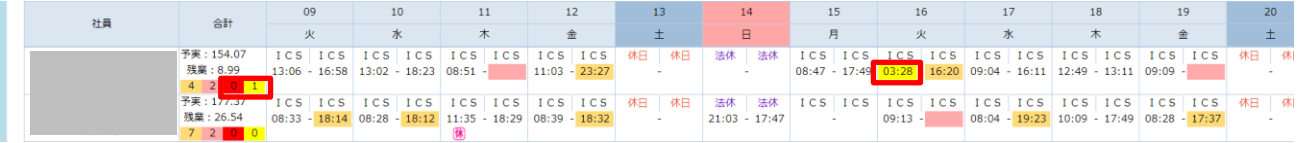

### **3.6.4. 予定と実績が異なる箇所を確認する**

「日付」に■が表示されている場合、予定と実績が異なる箇所です。

※左側に予定、右側に実績が表示されます。

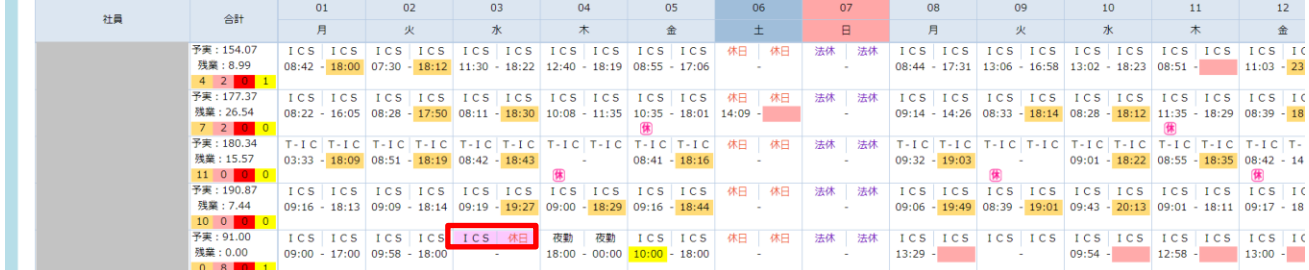

## **3.6.5. 従業員の勤怠編集をする**

① 個別の勤怠表(打刻時間)の確認、修正、印刷を行う場合、従業員名をクリックします。

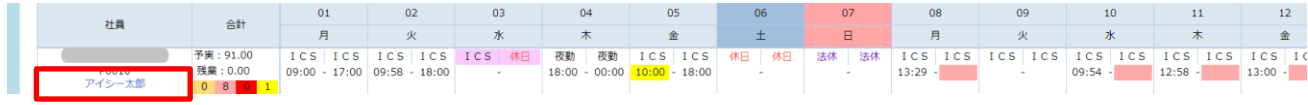

② 勤怠表(出退勤編集)が表示されます。

#### ※[「従業員の勤怠を確認・修正する」](#page-34-0)参照

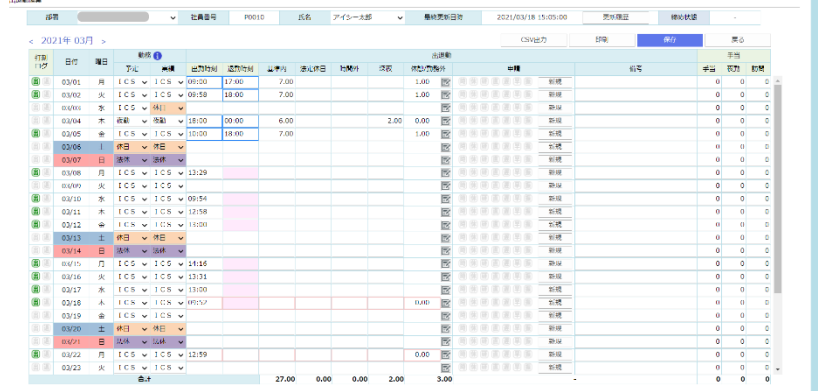

### **3.7. 従業員の稼働予定を設定・確認する**

従業員の勤務予定の確認、登録、修正を行います。

- ① マイページ画面、右上の「 ―稼働予定」をクリックします。 年休管理 稼働状況 稼働予定 予実管理
- ② 月別稼働予定が表示されます。

※予定を表示する画面なので初期表示は翌月のものとなります。 ※初期表示はカレンダー設定と従業員設定の勤務時間で構成されています。

※「休日日数」に当月の「法休」「休日」「祝日」をカウントした数字を表示します。

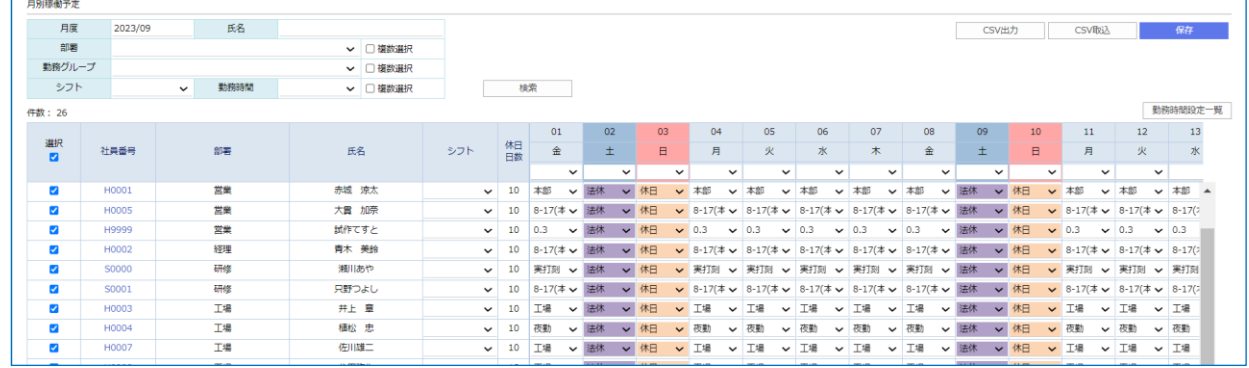

## **3.7.1. 従業員の稼働予定を登録・修正する**

従業員の稼働予定を修正する場合、対象の従業員のシフトを選択、または各日付の予定を変更して[保存]ボタンをクリッ クします。

① 1 日づつ修正する場合、各日付の項目を選択して変更します。

#### ※修正箇所は背景色が■になります。

| 件数: 3                |              |    |      |              |                  |             |      |              |             |             |              |              |                  |        |      |              |    |             |    |             |                 |                                      |      |                 |  |
|----------------------|--------------|----|------|--------------|------------------|-------------|------|--------------|-------------|-------------|--------------|--------------|------------------|--------|------|--------------|----|-------------|----|-------------|-----------------|--------------------------------------|------|-----------------|--|
|                      |              |    |      |              |                  | 01          | 02   |              | 03          | 04          |              | 05           | 06               |        | 07   |              | 08 |             | 09 |             | 10 <sup>°</sup> | 11                                   | 12   |                 |  |
| 選択<br>$\blacksquare$ | 社員番号         | 部署 | 氏名   | シフト          | 休日<br>日数         | 金           |      |              | Β           | 月           |              | 火。           |                  |        | 木    |              | 金  |             |    |             | $\Box$          | 月                                    | 火    |                 |  |
|                      |              |    |      |              |                  | $\check{ }$ |      | $\checkmark$ | $\check{ }$ |             | $\checkmark$ | $\mathbf{v}$ |                  | $\vee$ |      | $\checkmark$ |    | $\check{ }$ |    | $\check{ }$ | $\checkmark$    | $\checkmark$                         |      | $\checkmark$    |  |
|                      | H0003        | 工場 | 井上章  |              | $\vee$ 10 $\Box$ |             | ↓ 法休 | ↓ 休日         |             | ▽ 工場        | ▽ 工場         |              | <b>▽ 工場 → 工場</b> |        |      | ▽ 工場         |    | ▽ 法休        |    |             | ▼ 休日 ▼ 工場       |                                      | ✔ 工場 | $\vee$ $I^*$    |  |
|                      | <b>H0008</b> | 工場 | 住田弥生 | $\checkmark$ |                  |             |      | 休日           |             | ↓ 工場夜 ↓ 1場  |              |              | ▽ 工場             |        | ✔ 工場 | ✔ 工場         |    | ✔ 法休        |    |             |                 |                                      |      | $\vee$ I        |  |
|                      | P1012        | 工場 | 王悠里  |              | $\vee$ 10        | 工場          | ▽ 法休 | ▽休日          |             | <b>▽ 工場</b> | <b>▽ 工場</b>  |              | ▼ 工場             |        |      |              |    |             |    |             |                 | <b>▽ 工場 マ 工場 マ 法休 マ 休日 マ 工場 マ 工場</b> |      | $\vee$ I $\vee$ |  |
|                      |              |    |      |              |                  |             |      |              |             |             |              |              |                  |        |      |              |    |             |    |             |                 |                                      |      |                 |  |

② 対象の 1 日について、表示されている従業員の勤務時間を一括で変更できます。

日付下のリストで勤務時間設定を選択し変更します。

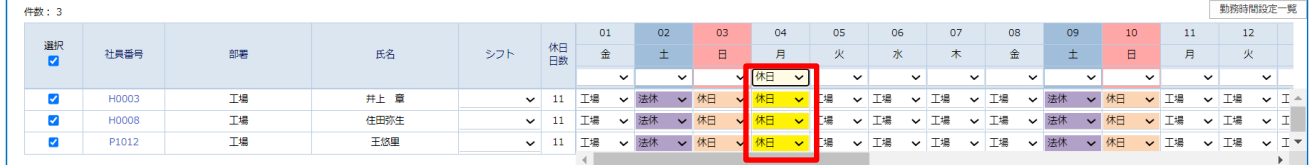

③ シフトパターンを使用する場合。(シフトパターンの選択肢は、[「2.79](#page-26-0) [承認ルート設定」](#page-26-0)にて設定を行います) 設定したい従業員のシフトをクリックして選択すると更新されます。

| 件数: 3 |                         |              |    |      |              |          |         |              |         |              |         |              |             |              |         |              |         |              |              |              |         |              |         |              |              |              |             |                    | 勤務時間設定一覧         |                                        |
|-------|-------------------------|--------------|----|------|--------------|----------|---------|--------------|---------|--------------|---------|--------------|-------------|--------------|---------|--------------|---------|--------------|--------------|--------------|---------|--------------|---------|--------------|--------------|--------------|-------------|--------------------|------------------|----------------------------------------|
|       | 選択<br>$\blacksquare$    | 社員番号         | 部署 | 氏名   | シフト          | 休日       | 01<br>金 |              | 02<br>土 |              | 03<br>日 |              | 04<br>月     |              | 05<br>火 |              | 06<br>水 |              | 07<br>$\ast$ |              | 08<br>金 |              | 09<br>土 |              | 10<br>$\Box$ |              | 11<br>月     |                    | 12<br>火          |                                        |
|       |                         |              |    |      |              |          |         | $\check{ }$  |         | $\checkmark$ |         | $\checkmark$ |             | $\checkmark$ |         | $\check{ }$  |         | $\checkmark$ |              | $\check{ }$  |         | $\check{ }$  |         | $\checkmark$ |              | $\check{ }$  |             | $\check{ }$        | $\checkmark$     |                                        |
|       | $\blacktriangledown$    | H0003        | 工場 | 井上章  | $\checkmark$ | 10       | 工場      | $\checkmark$ | 法休      | $\checkmark$ | 休日      | $\checkmark$ | 工場          | $\checkmark$ | 工場      | $\check{ }$  | 工場      | $\checkmark$ | 工場           | $\checkmark$ | 工場      | $\checkmark$ | 法休      | $\checkmark$ | 休日           | $\checkmark$ | 工場          | 工場<br>$\check{ }$  |                  | $\vee$ $\mathbb{I}$ $\wedge$           |
|       | $\blacktriangledown$    | <b>H0008</b> | 工場 | 住田弥生 |              | 10       | 工場      | $\check{ }$  | 法休      |              | 休日      | $\checkmark$ | 工場          | $\check{ }$  | 工場      | $\checkmark$ | 工場      | $\checkmark$ | 丁場           | $\check{ }$  | 工場      |              | 法休      |              | 木円           | $\checkmark$ | 工場          | 工場<br>$\checkmark$ |                  | $\vee$ I                               |
|       | $\blacktriangledown$    | P1012        | 工場 | 王悠里  | $\checkmark$ | 10       | 工場      | $\check{ }$  | 法休      | $\checkmark$ | 休日      |              | <b>∨</b> 工場 | $\checkmark$ | 工場      | $\check{ }$  | 工場      | $\check{ }$  | 工場           | $\checkmark$ | 工場      | $\checkmark$ | 法休      | $\checkmark$ | 休日           |              | <b>∨</b> 工場 | 工場<br>$\check{ }$  |                  | $\vee$ I $\vee$                        |
|       |                         |              |    |      |              |          |         |              |         |              |         |              |             |              |         |              |         |              |              |              |         |              |         |              |              |              |             |                    |                  | Þ                                      |
|       |                         |              |    |      | R            |          |         |              |         |              |         |              |             |              |         |              |         |              |              |              |         |              |         |              |              |              |             |                    |                  |                                        |
|       |                         |              |    |      |              |          |         |              |         |              |         |              |             |              |         |              |         |              |              |              |         |              |         |              |              |              |             |                    |                  |                                        |
| 件数: 3 |                         |              |    |      |              |          |         |              |         |              |         |              |             |              |         |              |         |              |              |              |         |              |         |              |              |              |             |                    | 勤務時間設定一覧         |                                        |
|       |                         |              |    |      |              |          | 01      |              | 02      |              | 03      |              | 04          |              | 05      |              | 06      |              | 07           |              | 08      |              | 09      |              | 10           |              | 11          |                    | 12 <sub>12</sub> |                                        |
|       | 選択<br>■                 | 社員番号         | 部署 | 氏名   | 斗フト          | 休日       | 金       |              | Ŧ       |              | $\Box$  |              | 月           |              | 火       |              | 水       |              | $\ast$       |              | 金       |              | ±       |              | $\Box$       |              | 月           |                    | 火                |                                        |
|       |                         |              |    |      |              |          |         | $\checkmark$ |         | $\check{~}$  |         | $\check{ }$  |             | $\check{ }$  |         | $\check{~}$  |         | $\check{ }$  |              | $\check{ }$  |         | $\check{ }$  |         | $\check{ }$  |              | $\checkmark$ |             | $\check{ }$        | $\check{~}$      |                                        |
|       | $\blacktriangledown$    | H0003        | 工場 | 井上章  | $\check{ }$  | 10       | 工場      | $\check{ }$  | 法休      | $\mathbf{v}$ | 休日      | <b>▽ 工場</b>  |             | $\check{ }$  | 工場      | $\checkmark$ | 工場      | $\check{ }$  | 工場           | $\checkmark$ | 工場      | $\check{ }$  | 法休      | $\mathbf{v}$ | 休日           |              | <b>▽ 工場</b> | 工場<br>$\checkmark$ |                  | $\mathbf{v}$ $\mathbf{I}$ $\mathbf{A}$ |
|       | $\overline{\mathbf{v}}$ | <b>H0008</b> | 工場 | 住田弥生 | $\checkmark$ | 10       |         |              | 辻仕      |              | 休日      |              | 工場          |              | Ttg.    |              |         |              | ГĦ           |              |         |              | 辻仕      |              | 休日           |              | T:B         | 工場<br>$\check{ }$  | $\overline{ }$   | T.                                     |
|       | $\blacktriangledown$    | P1012        | 工場 | 王悠里  | $\checkmark$ | <b>Q</b> | 教育      | $\checkmark$ | 休日      | $\checkmark$ | 法休      | $\mathbf{v}$ | 教育          | $\checkmark$ | 教育      | $\checkmark$ | 教育      | $\check{ }$  | 教育           | $\checkmark$ | 教育      | $\check{ }$  | 休日      | $\checkmark$ | 法休           | $\checkmark$ | 教育          | 教育<br>$\checkmark$ |                  | 参▼                                     |

④ 設定内容を確定する場合、[保存]をクリックします。

※画面中央の「 」表示が消えたら保存成功です。

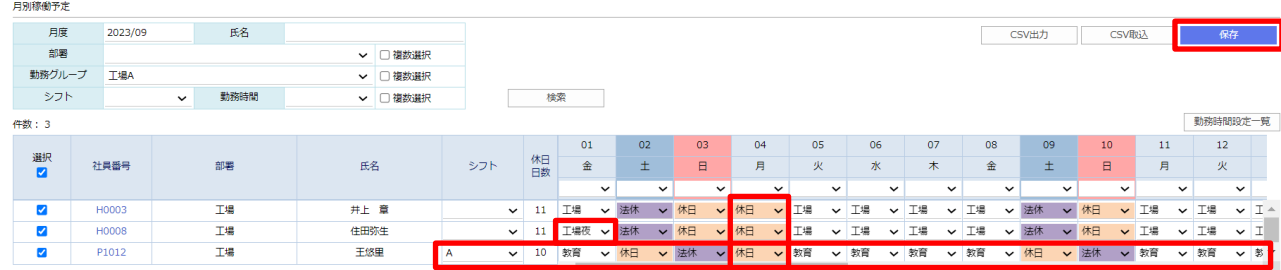

56 © 2023 ICSOFT, Inc.

## **3.7.2. 稼働予定を CSV 出力する**

現在表示している稼働予定を CSV 出力することができます。

① [CSV 出力]をクリックします。 月別稼働予定 月度 2023/05 氏名 **CSV出力**  $\begin{tabular}{|c|c|c|c|} \hline & & & & \\ \hline & & & & \\ \hline & & & & & \\ \hline$ 解毒 dres  $\overline{u}$   $\overline{u}$  assumed 動務グループ ↓ □複数選択 ▼ 勤務時間 検索 シフト ▽ □複数選択 ·<br>件数: 3 勤務時間設定一覧  $01$  $02$  $11$  $12<sup>7</sup>$  $-13$  $0<sup>3</sup>$  $\alpha$  $0<sub>5</sub>$ 06  $n<sub>o</sub>$  $10$ 湖 社員番号 氏名 シフト 部署 月 火  $\overline{\mathbf{x}}$  $\overline{\ast}$ 金  $\pm$  $\Box$ 月 金  $\pm$ 火 水  $\ast$  $\overline{\phantom{0}}$  $\checkmark$  $\overline{\phantom{0}}$  $\overline{\mathbf{v}}$  $\overline{\phantom{0}}$  $\checkmark$  $\checkmark$ **▽ 店運番 > 店運番 > <mark>1</mark>** 法休 、 Ø 店舗 片岡 美波 ٧B ↓ 店運番  $\overline{\mathcal{L}}$ 店運番 ▼ 店運番 ▼ 店運番  $\overline{\phantom{0}}$ ø P1002 店舗 器度みの 店早番 v 店早番 v <mark>↓</mark> 法休 → 休日 → 店早番 → 店早番 → 店早番 → 店早番 → 店早番 → <mark>法休 →</mark> ×B v ∄ ø P1016 店鋪 黒木あやか ↓ 本社  $\sqrt{1}$ -ai ▼ 法体 → 体日 → 本社 ↓ 本社 ↓ 本社 ↓ 本社 ↓ 本社 **▽ 法休 、▼** 

#### ② 出力内容を選択するポップアップが表示されます。

出力したい項目を選択して [出力]ボタンをクリックしてください。

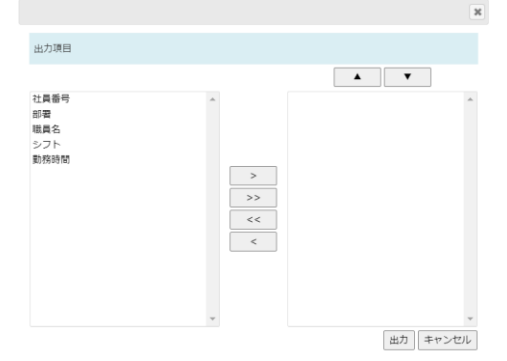

出力したい項目を選択し、 [>]ボタンをクリックして右側に移動させてください。 全選択は[>>]ボタンをクリックしてください。 [▲][▼]ボタンで選択した項目の並び替えができます。 1 項目以上選択してください。

- ③ "(出力年月日時間)\_予定表\_(出力対象年月).csv"というファイルが任意の場所に出力されます。
- ④ 出力した CSV ファイルを取込に利用する場合
	- 1) 3の CSV ファイルを開きます。
	- 2)勤務時間の部分のみ変更します。

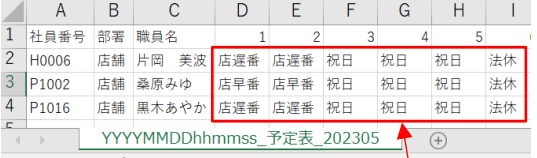

変更時に使用する名称は勤務時間設定の表示名(略称)を使用してください。

名称は[月別稼働予定]画面の「勤務時間設定一覧」ボタンをクリックすると一覧が表示されます。

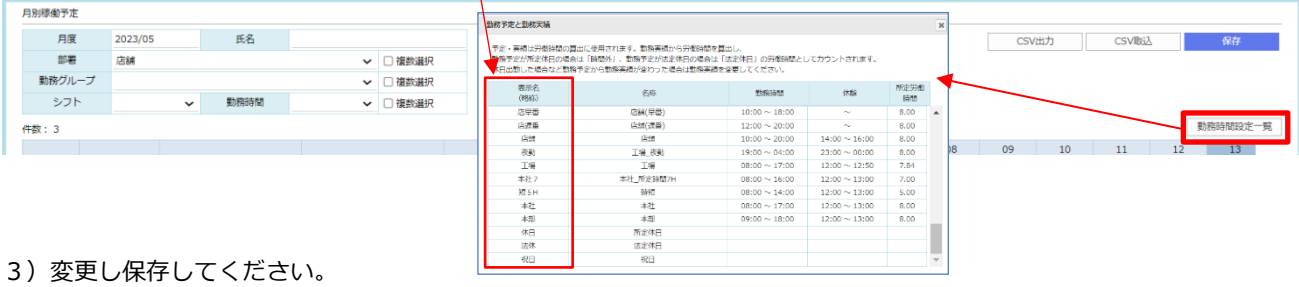

### **3.7.3. 稼働予定を CSV 取込する**

出力した CSV を編集して取込可能です。

複数箇所の変更や一括変更では対応しにくい場合に便利です。

① [CSV 取込]をクリックします。 日別稼働予定 月度 2023/05 氏名 1 CSV出力 CSV取込 ▽ 门接数選択  $\mathbb{R}^n$ 店舗 動務グループ ▽ □複数選択 機索 ( ↓ 勤務時間 シフト ↓ □ 複数選択 件数: 3 勤務時間設定一覧  $01$  $02$  $03$  $\alpha$  $\overline{10}$  $11<sup>7</sup>$  $12<sup>12</sup>$  $13$ 进<br>K<br>M 社員番号 部署  $E^2$ シフト 月 火  $\overline{\ast}$ 金  $\pm$  $\overline{B}$ 月 火 水 金  $\pm$ 水  $\overline{\ast}$  $\overline{\phantom{0}}$  $\overline{\phantom{0}}$  $\overline{\phantom{0}}$  $\checkmark$  $\overline{\mathbf{v}}$  $\overline{\mathbf{v}}$  $\check{}$  $\ddot{\phantom{0}}$ 片岡 美波  $\sqrt{1}$  828 ↓ 祝日 ø 店舗 ● | 第四 → | 第四 → | 第四 → | 第四 → | 第四 → | 第四 → | 第四 → | 第四 → | 第四 → | 第四 → | 第四 → | 第四 → | 第四 → | 第四 → | 第四 → | 第四 → | 第四 → | 第四 → | 第四 → | 第四 → | 第四 → | 第四 → | 第四 → | 第四 → | 第四 → | 第四 → | 第四 → | 第四 → | 第四 → | 第四 → | 第四 →  $\overline{\mathbf{z}}$  $P1002$ 店舗 桑原みゆ **▽ 店早番 ▽ 店早番 ▽ <mark>祝日</mark>** ø P1016 店舗 黒木あやか ※表示月度が当月以前(過去日を含んでいる)の場合、確認メッセージが表示されます。 更新して問題ない場合は[はい]をクリックします。

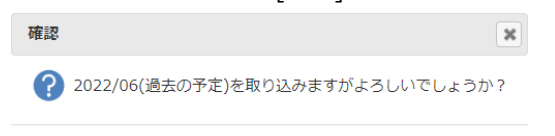

はい いいえ

② 取り込む CSV を指定して実行すると結果メッセージが表示され、反映されます。

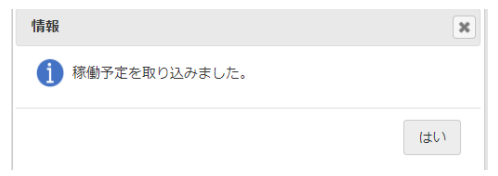

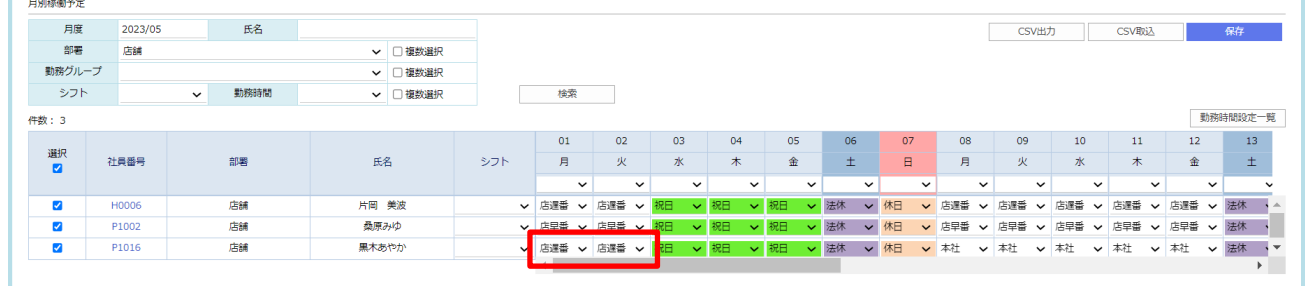

※取込エラーが発生した場合、

メッセージでエラー内容が表示されます。エラー内容を修正して再実行してください。

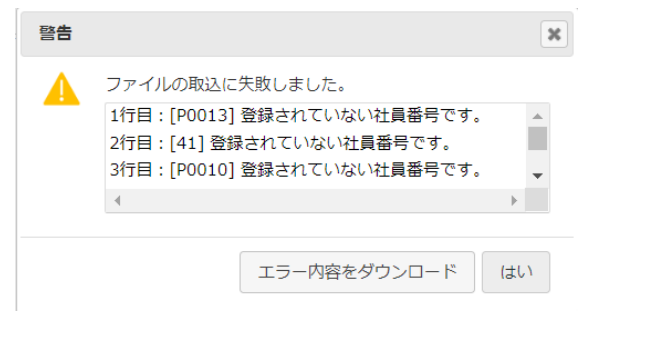

## **3.8. 従業員の予実管理を一覧で確認する**

従業員の予実管理の確認を行います。

1 マイページ画面、右上の 「 – – – – – – – – 予実管理」をクリックします。

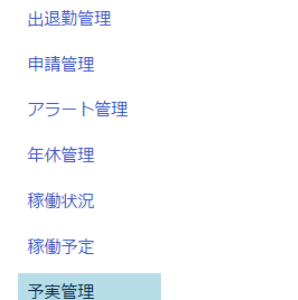

② 予実管理が表示されます。

※表示条件を指定する場合、「氏名」の入力、「月度」「部署」(複数選択可)「勤務グループ」を選択し、 [検索]を クリックします。

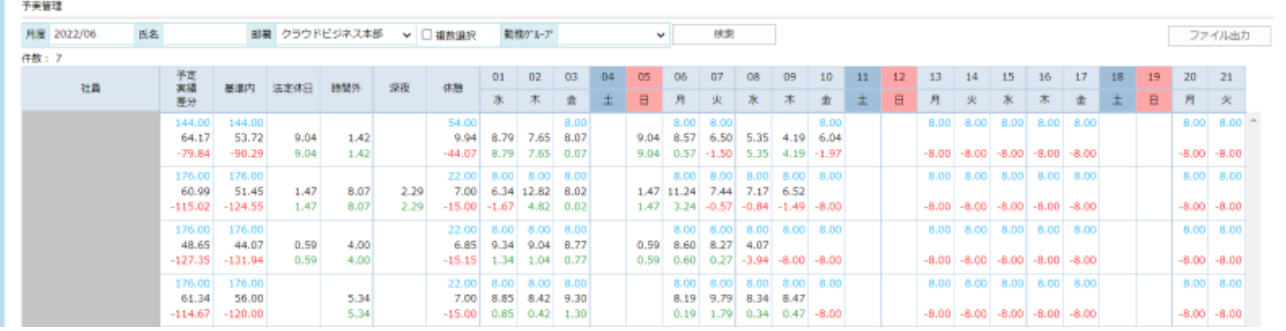

## **3.8.1. 予実管理をファイル出力する**

① 現在表示している内容を Excel に出力する場合、[ファイル出力]をクリックします。

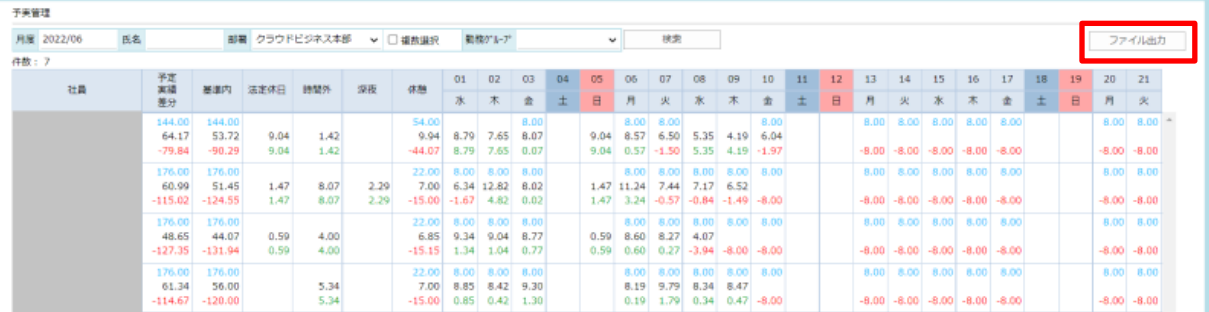

② ポップアップが表示されます。ダウンロードする場合は[はい]をクリックします。

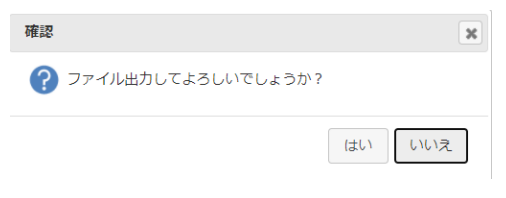

## **3.9. 勤怠の月次承認をする**

勤怠の月次承認を行います。

※2.1.【システム設定】⑦「月次承認を申請機能と連携」チェックを ON にしている場合、

3.8.5.【月次承認申請を行う】からご確認ください。

承認の状態により編集不可になる場合があるため、表を確認の上で進めてください。

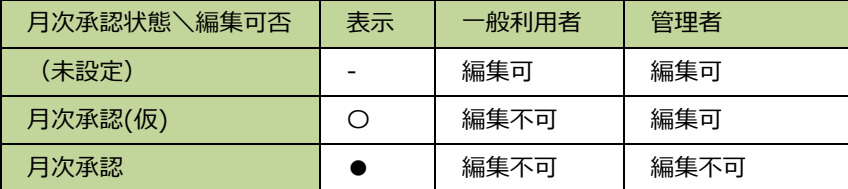

### **3.9.1. 勤怠を月次承認(仮)にする**

① 出退勤管理画面で仮締めしたい人の選択をチェックし、[〇月次承認(仮)]をクリックします。

※タイトルの[選択]チェックをクリックすることで全選択/全解除ができます。

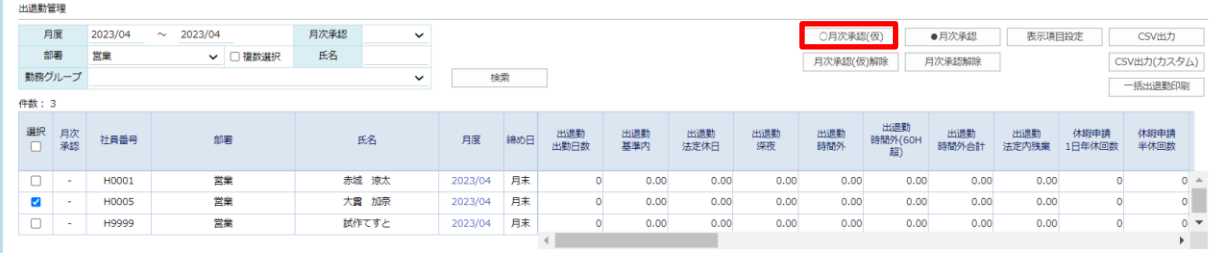

② 確認メッセージが表示されます。

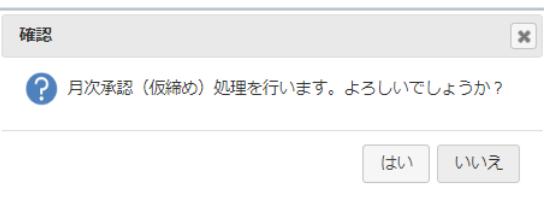

③ 処理が成功すると、「月次承認」に〇(月次承認(仮))を表示します。

#### ※〇表示は、一般利用者は修正不可になります。

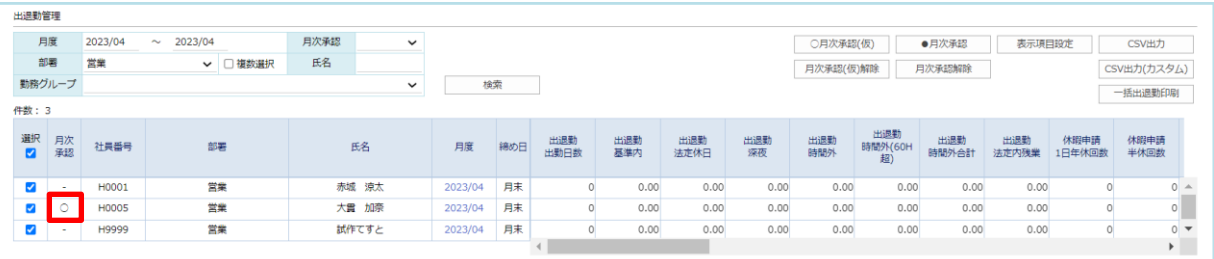

## **3.9.2. 勤怠の月次承認(仮)を解除する**

- ① 〇(月次承認(仮))解除する場合、[月次承認(仮)解除]をクリックします。
	- ※● (月次承認)は[月次承認(仮)解除]をクリックしても、処理されません。

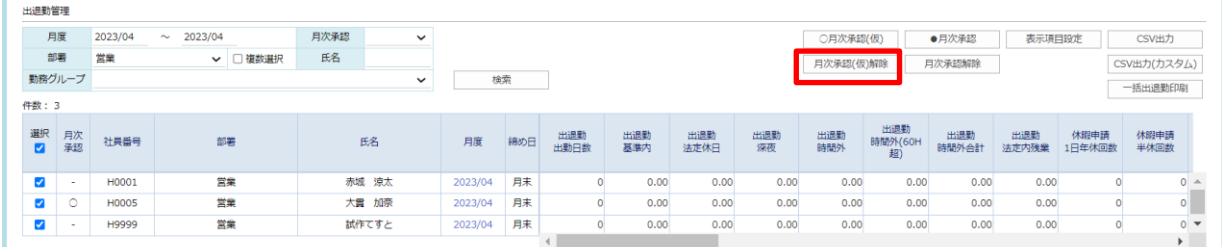

② ポップアップが表示されます。

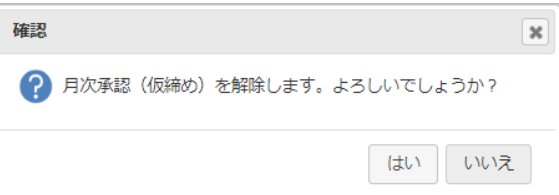

③ 処理が成功すると、締め欄の「○(月次承認(仮) 済)」が-(未設定)になります。

※-表示は、一般利用者が修正可能な状態です。

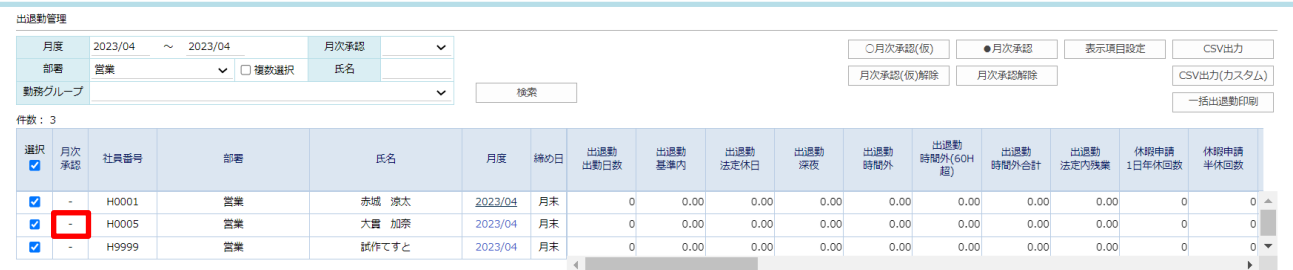

## **3.9.3. 勤怠を月次承認する**

① 勤怠管理画面、[●月次承認]をクリックします。

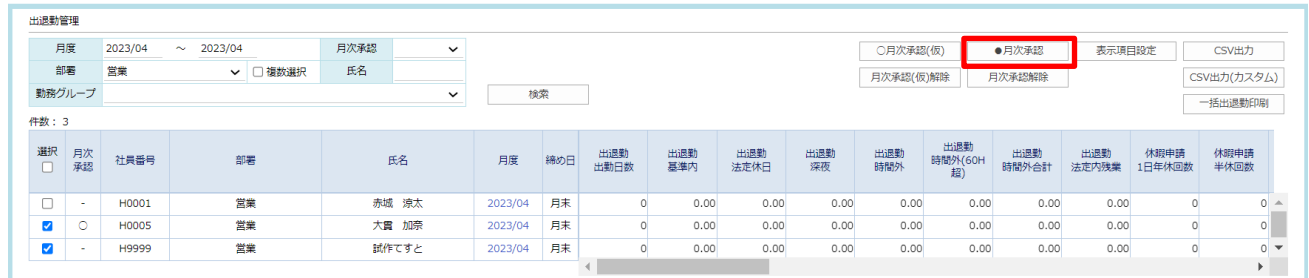

② ポップアップが表示されます。

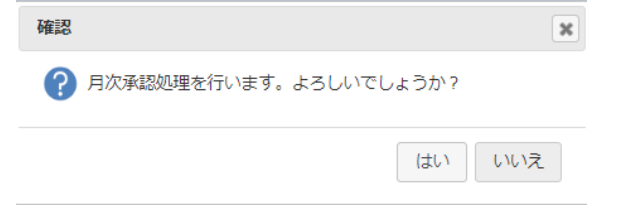

処理が成功すると、「月次承認」に●(月次承認)を表示します。

※●表示の対象者・対象月の勤怠は、管理者・一般利用者ともに修正不可になります。

|                         | 月度       | 2023/04      | 2023/04<br>$\sim$ |         | 月次承認 | $\checkmark$ |         |     |             |            |             |           | ○月次承認(仮)   |                      | ●月次承認        | 表示項目設定       |                | CSV出力        |
|-------------------------|----------|--------------|-------------------|---------|------|--------------|---------|-----|-------------|------------|-------------|-----------|------------|----------------------|--------------|--------------|----------------|--------------|
|                         | 部署       | 営業           |                   | ▽ □複数選択 | 氏名   |              |         |     |             |            |             |           | 月次承認(仮)解除  |                      | 月次承認解除       |              |                | CSV出力(カスタム)  |
|                         | 勤務グループ   |              |                   |         |      | $\checkmark$ | 検索      |     |             |            |             |           |            |                      |              |              |                | 一括出退勤印刷      |
| 件数: 3                   |          |              |                   |         |      |              |         |     |             |            |             |           |            |                      |              |              |                |              |
| 選択<br>$\blacksquare$    | 月次<br>承認 | 社員番号         |                   | 部署      |      | 氏名           | 月度      | 締め日 | 出退勤<br>出勤日数 | 出退勤<br>基準内 | 出退勤<br>法定休日 | 出退勤<br>深夜 | 出退勤<br>時間外 | 出退勤<br>時間外(60H<br>超) | 出退勤<br>時間外合計 | 出退勤<br>法定内残業 | 休暇申請<br>1日年休回数 | 休暇申請<br>半休回数 |
| $\overline{\mathbf{z}}$ | $\sim$   | H0001        |                   | 営業      |      | 赤城 涼太        | 2023/04 | 月末  |             | 0.00       | 0.00        | 0.00      | 0.00       | 0.00                 | 0.00         | 0.00         | $\Omega$       |              |
|                         | ٠        | <b>H0005</b> |                   | 営業      |      | 大雷 加奈        | 2023/04 | 月末  |             | 0.00       | 0.00        | 0.00      | 0.00       | 0.00                 | 0.00         | 0.00         | $\sqrt{2}$     |              |
| Ø                       |          | H9999        |                   | 営業      |      | 試作てすと        | 2023/04 | 月末  |             | 0.00       | 0.00        | 0.00      | 0.00       | 0.00                 | 0.00         | 0.00         | $\Omega$       |              |

## **3.9.4. 勤怠の月次承認を解除する**

●(月次承認)解除する場合、[月次承認解除]をクリックします。

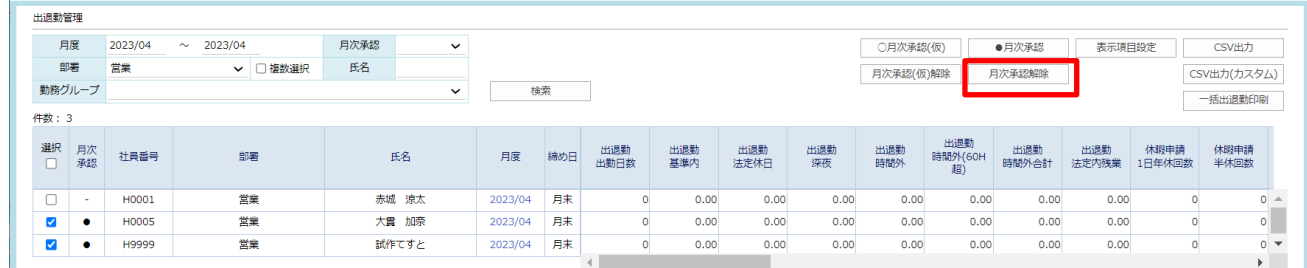

ポップアップで表示されます。

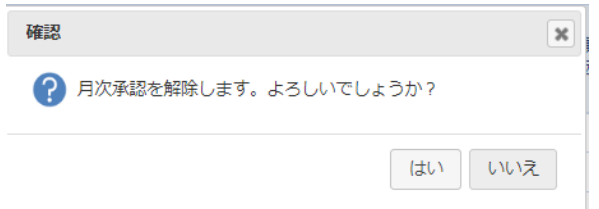

処理が成功すると、「月次承認」に〇(月次承認(仮))を表示します。

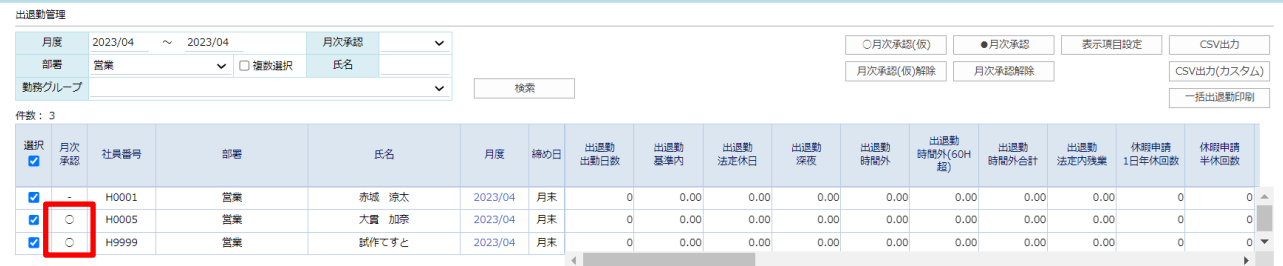

### **3.9.5. 月次承認を申請で行う**

勤怠の月次承認(仮)を個人で実施していただく機能です。

(自分の勤怠の入力を自身で確認・修正し仮締めまで実施する場合に利用します。まだ入力途中だったのに月次承認(仮) されてしまったために当月分の自分の勤怠への入力ができなくなってしまった!をなくします。)

- ① 対象月の自分の勤怠を確認、必要があれば修正を実施し、完了したら[提出]をクリックします。
	- 出退勤組集 更新履歴 月次承認 -< 2023年 04月 > 詳細CSV出力 CSV出力 印刷
- ② 申請画面が表示されます。

承認設定を指定、または承認者を個別で指定し申請を実施します。

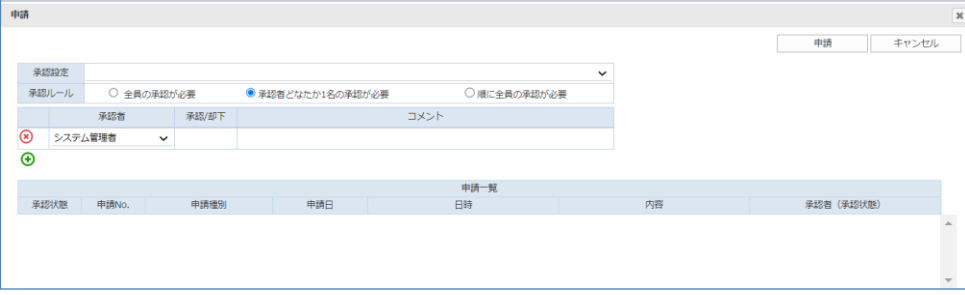

※提出済の勤怠は管理者または編集可能権限を与えられた上司のみ編集可能となります。

3 提出(個人の月次承認(仮))後、承認者の承認一覧に月次承認申請が表示されます。

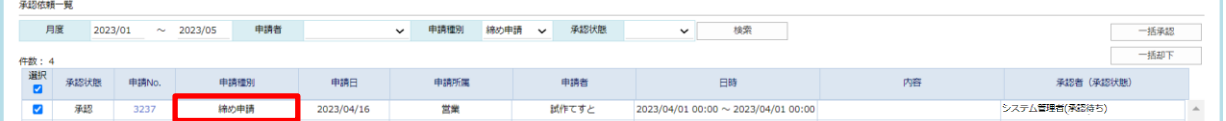

④ 承認すると申請者の出退勤表は月次承認済となり、出退勤管理画面で確認すると「月次承認済」は●が付きます。

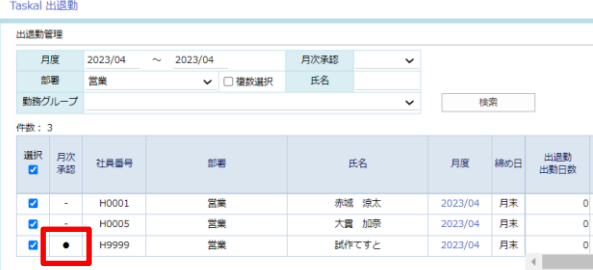

## **3.10. 時間外時間の集計値を確認する**

年間の時間外時間の集計を参照できます。

① マイページ画面、右上の「 ―時間外集計」をクリックします。

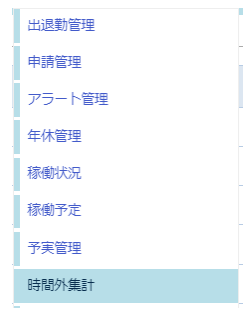

② 年間の時間外集計表が表示されます。

必要であれば、条件を入力し[検索]ボタンをクリックします。

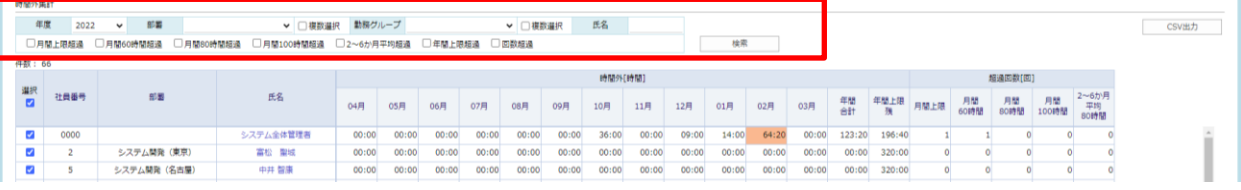

#### 検索条件詳細

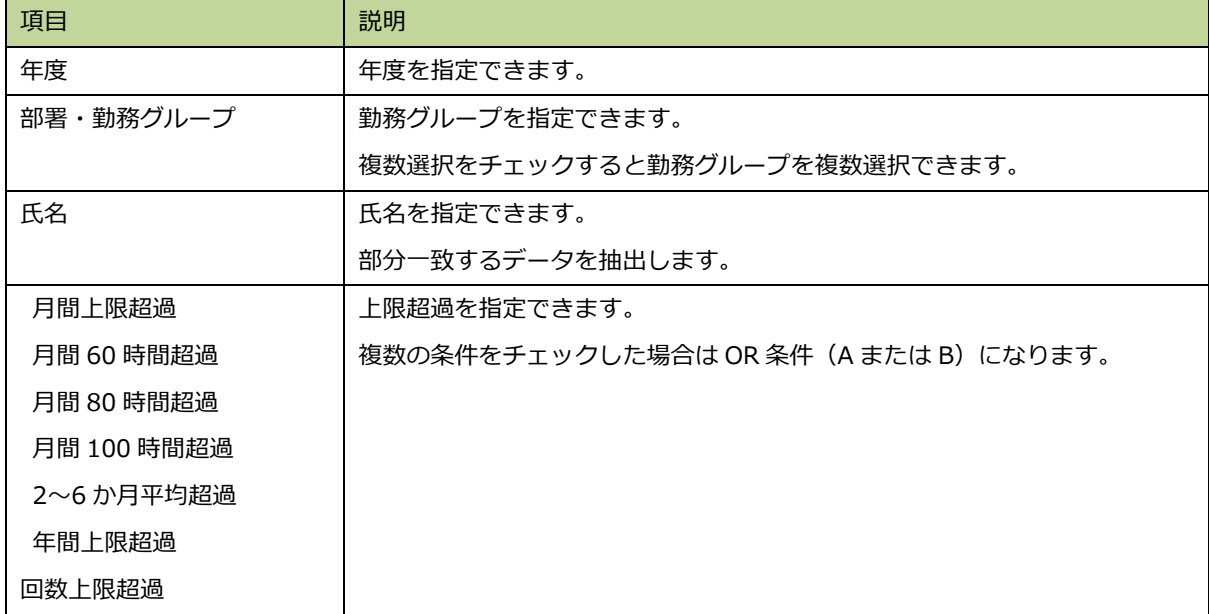

③ 条件に一致した項目を含む一覧を表示します。

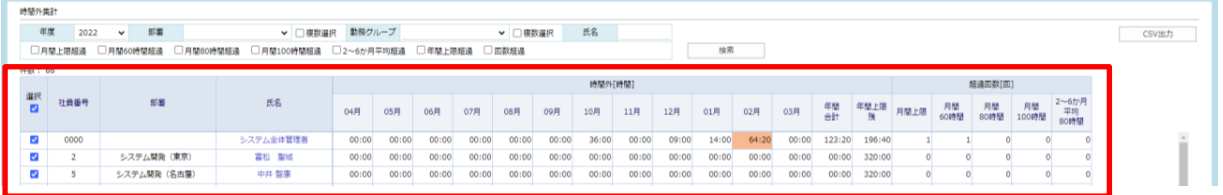

表示内容詳細

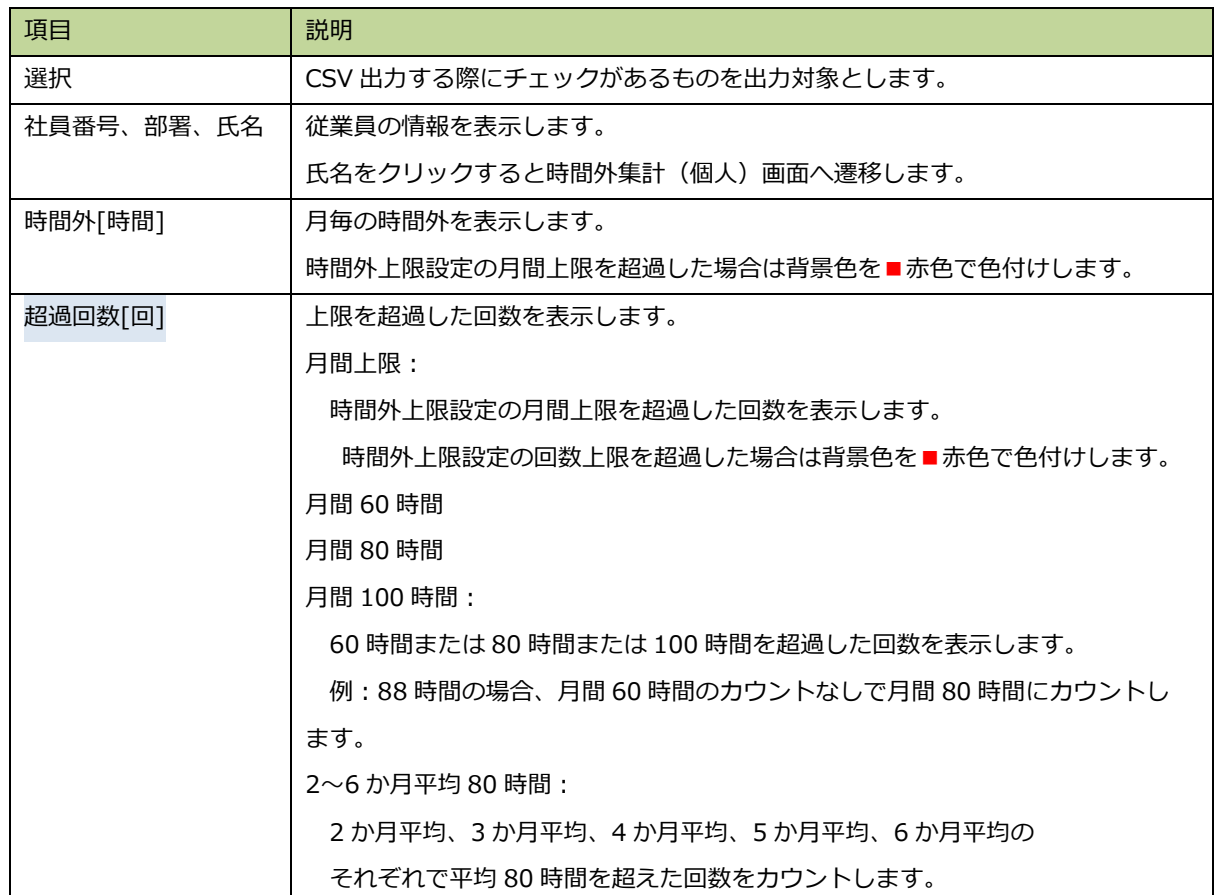

# **3.10.1. CSV 出力**

現在表示している一覧を CSV で出力できます。

① CSV 出力ボタンをクリックします。

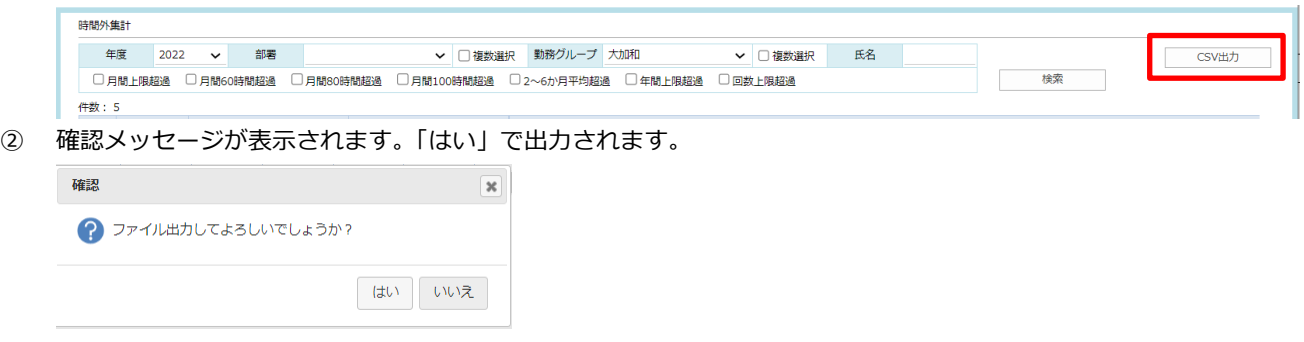

# **3.10.2. 時間外集計画面(個人)**

表示一覧の氏名をクリックして個人の時間外集計を照会します。

マイページの年間時間外のリンクからも照会可能です。

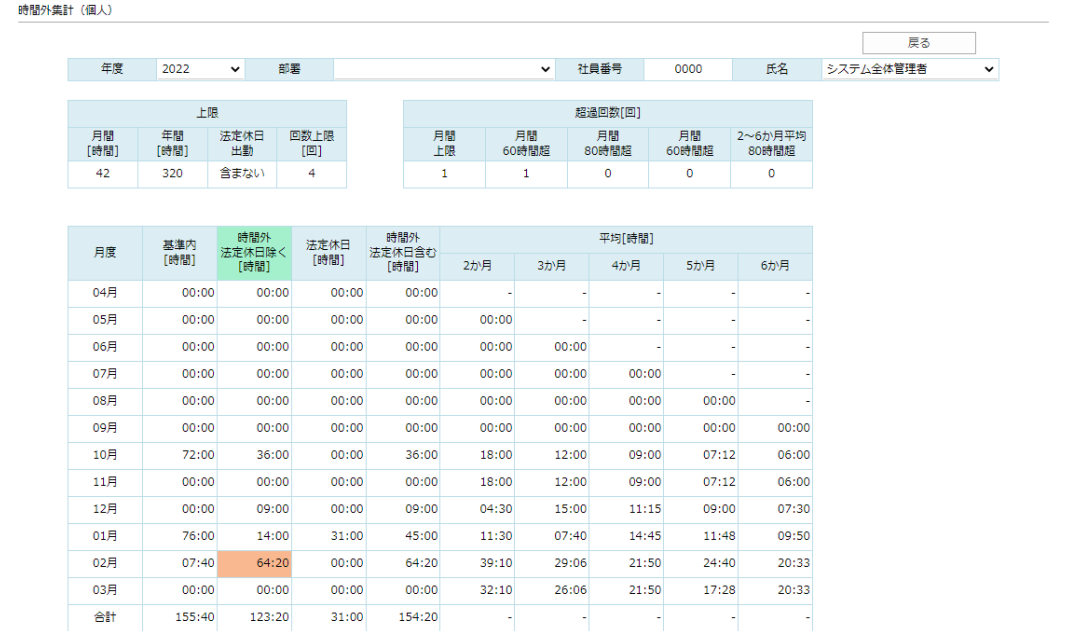

#### 表示内容詳細

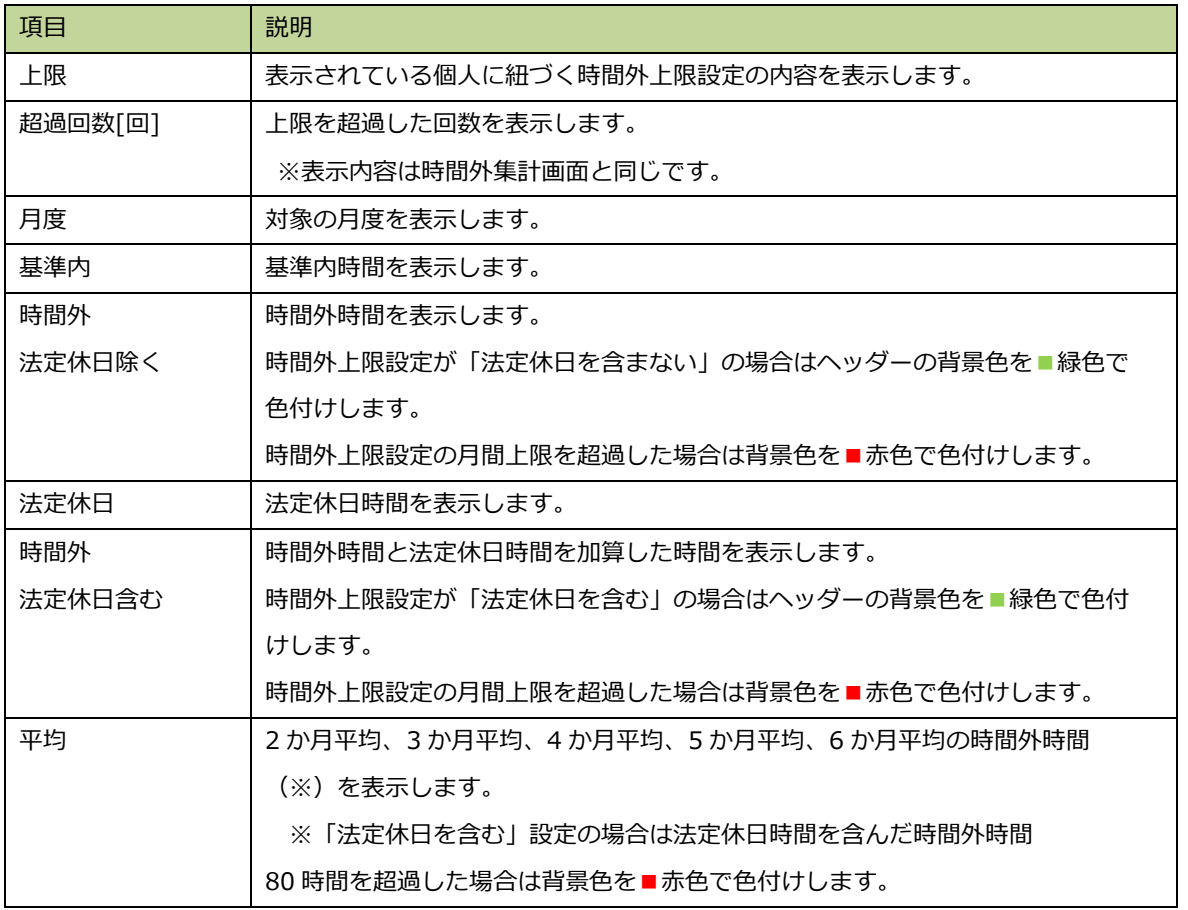

# **3.11. 日次データ抽出**

勤怠の情報を期間、内容を指定して CSV 出力します。

③ マイページ画面右上の「抽出―日次データ」をクリックします。

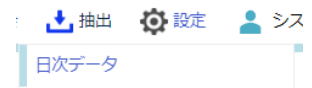

④ 日次データ抽出画面が表示されます。

出力したい期間、対象部署や氏名、その他条件の有無を指定し CSV 出力ボタンをクリックします。

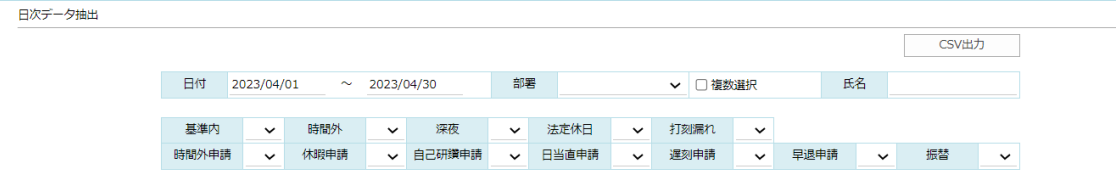

※条件については"指定条件をすべてを含む"検索を実施します。

⑤ 出力項目を指定して出力ボタンをクリックします。

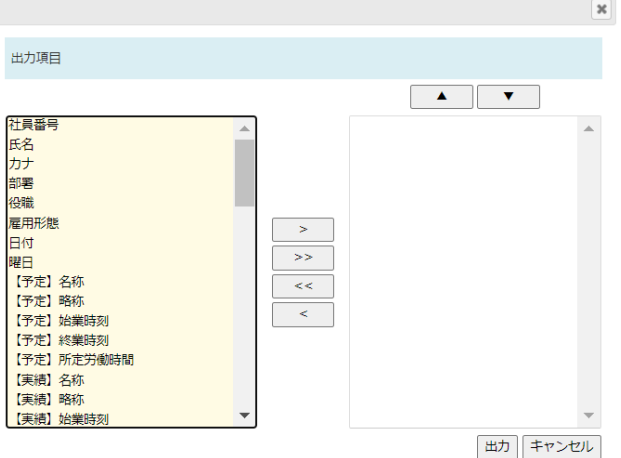

※出力項目の詳細については、[3.1.5.従業員の勤怠を CSV 出力する]の[④[詳細 CSV 出力]をクリックします。] 以降の内容と同様になります[。該当箇所を](#page-48-0)ご確認ください。

- ⑥ 出力がうまくいかない場合
	- ・一人分づつでまとまっていない

→社員番号の登録がないと日付ごとで出力されます。

・日付が飛んでいる。対象範囲内で出力されていない日、情報がある。 →対象者の出退勤編集画面にて保存ボタンをクリックする。または 月別稼働予定画面にて対象月を表示し保存を実施してください。 (内容の変更は不要です)

## **3.12. 弁当注文機能を利用する**

システム設定で「弁当注文を利用」にチェックを入れた場合に表示され、利用できます。 また、この画面を活用するためには、顔認証時の弁当注文が必要になり、顔認証での弁当注文機能を利用するためには 打刻画面で使用する注文ボタンの設定が必要になります。

【顔認証画面での弁当注文ボタンの設定方法】

① iPad に弁当注文用のボタンを作成します。

TTC 管理画面→施設マスタ:対象施設選択→場所マスタ:対象場所選択→編集画面表示

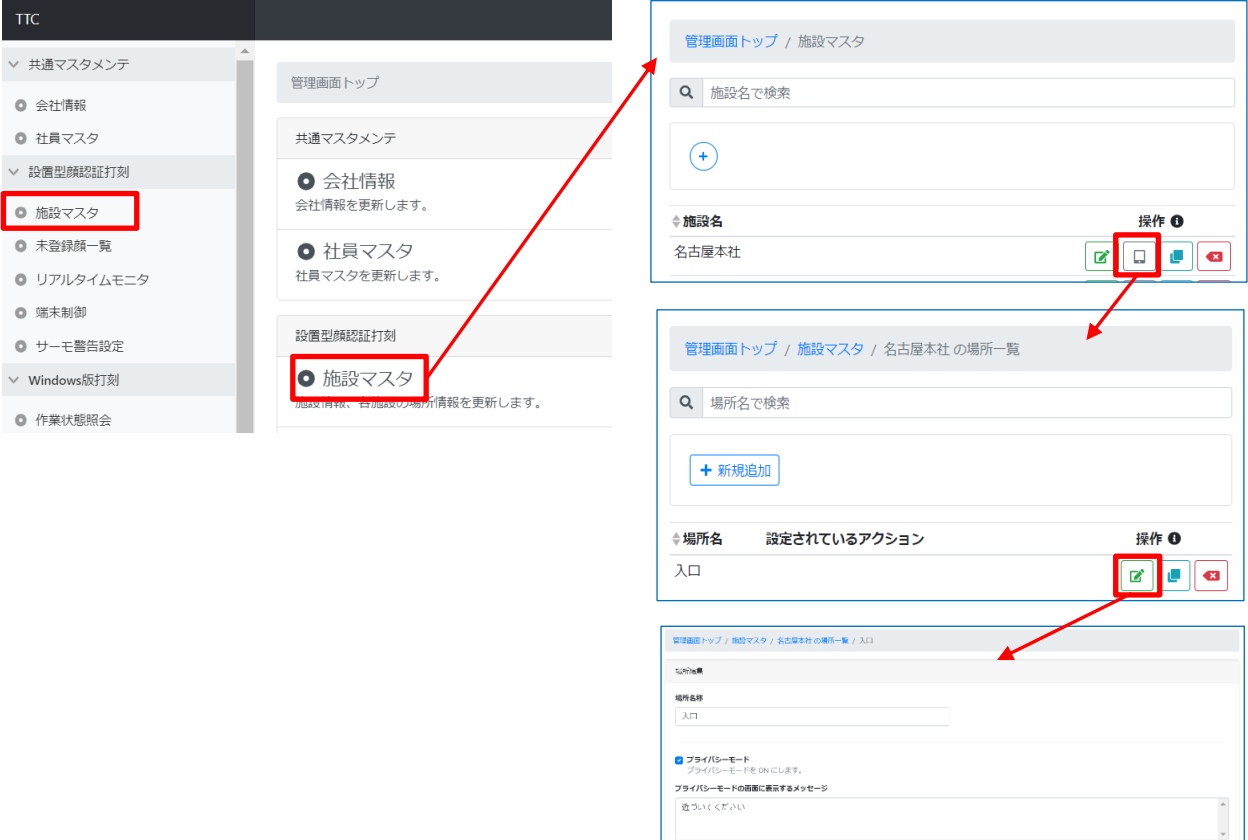

#### ② 弁当注文用のボタンを作成する

場所編集画面にてボタンの 1 つを弁当用に編集して登録する

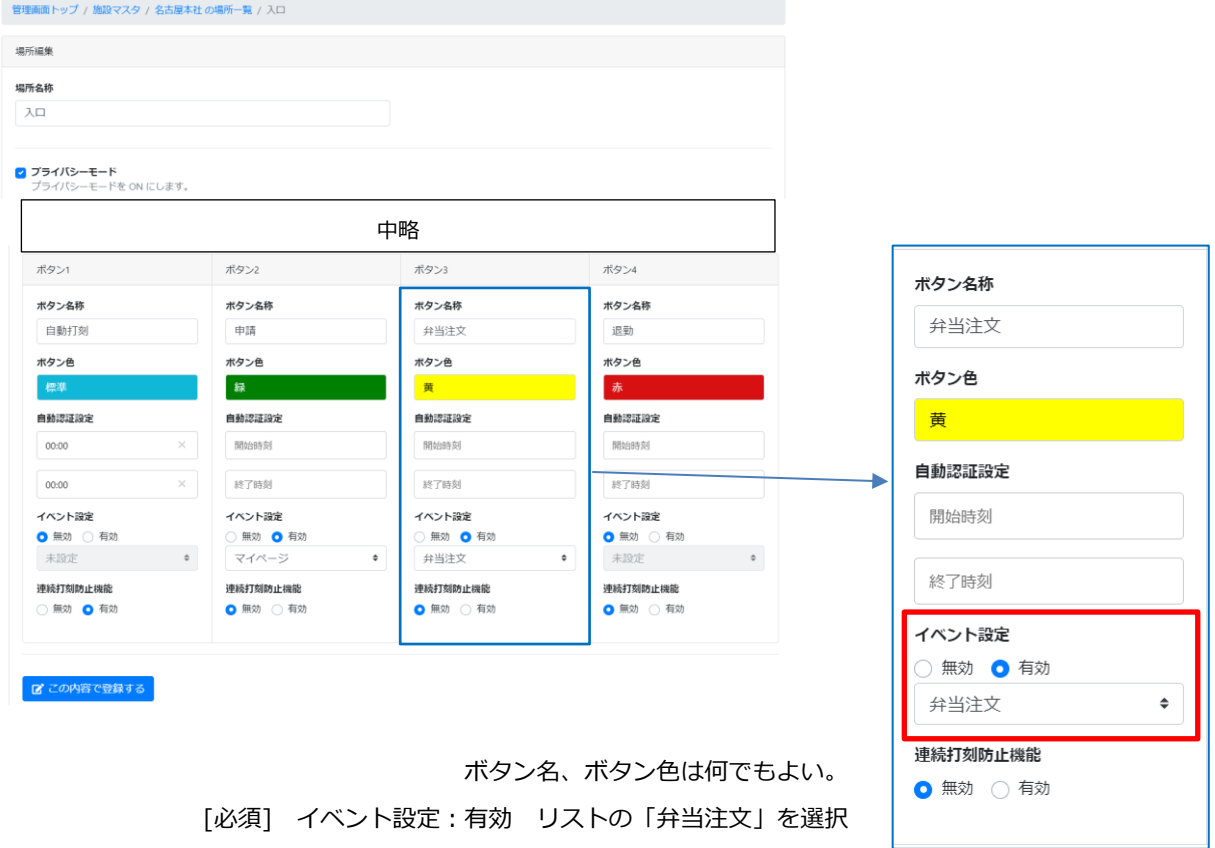

【顔認証時の弁当注文イメージ】

③ アプリ画面に顔をかざして作成した弁当注文ボタンをタップします。

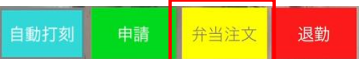

④ 弁当注文用に別画面が開かれます。

弁当を注文する・しないを選択して保存します。

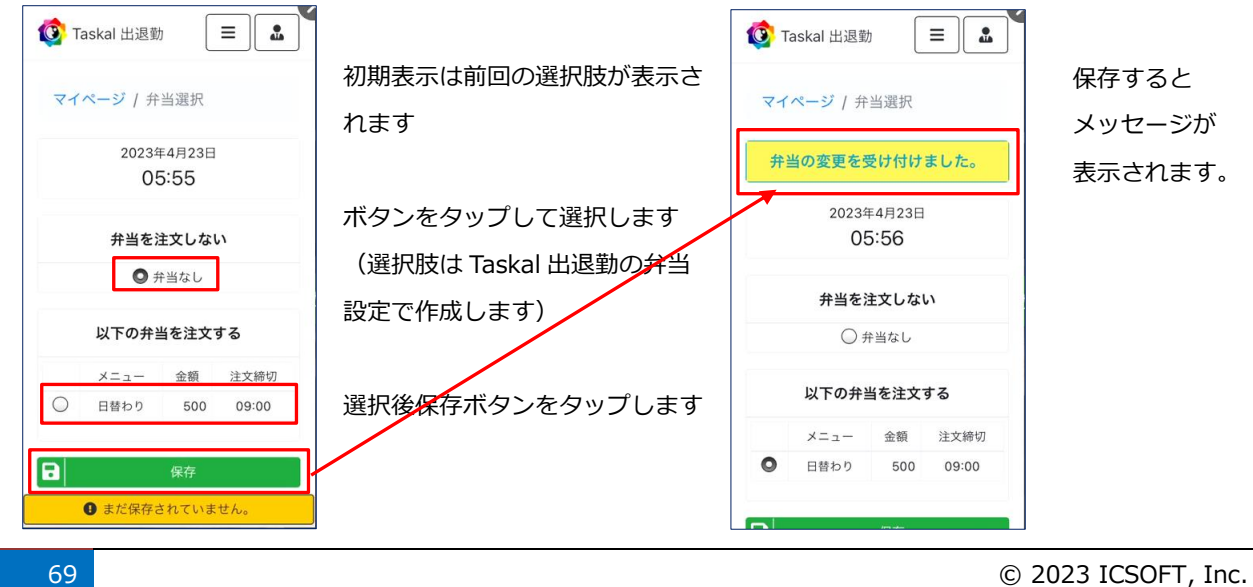
【注文管理画面で注文内容を確認する】

- 5 マイページ画面、右上の「 管理/照会 –弁当注文管理」をクリックします。 ■予実管理 時間外集計 弁当注文管理
- ⑥ 注文管理画面が表示されます。

初期表示は日次表示画面で、本日分が表示されます。

日付や業者名を変更し、[検索]ボタンをクリックすれば日毎の注文者、注文数が確認できます。

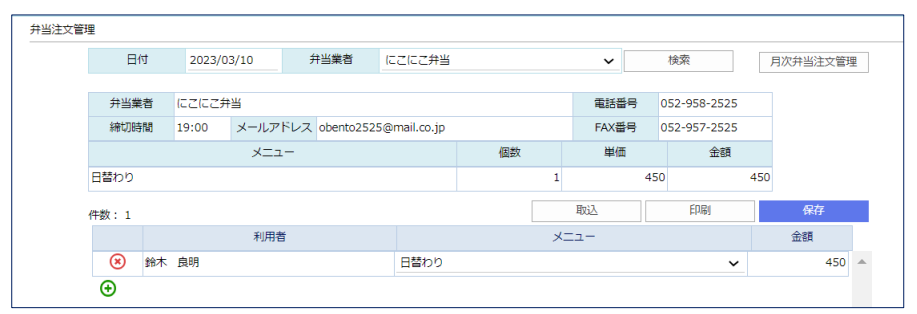

ボタンの処理について

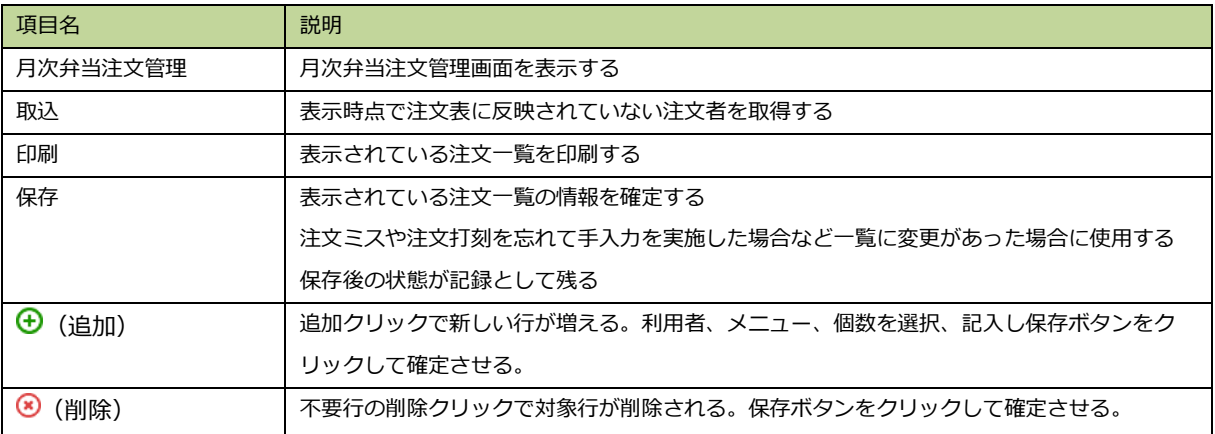

⑦ 注文管理画面にて右上の[月次弁当注文管理]ボタンをクリックすると月次弁当注文管理画面が表示されます。 初期表示は当月分が表示され、月度、業者を変更して[検索]ボタンをクリックすれば別の月が閲覧できます。

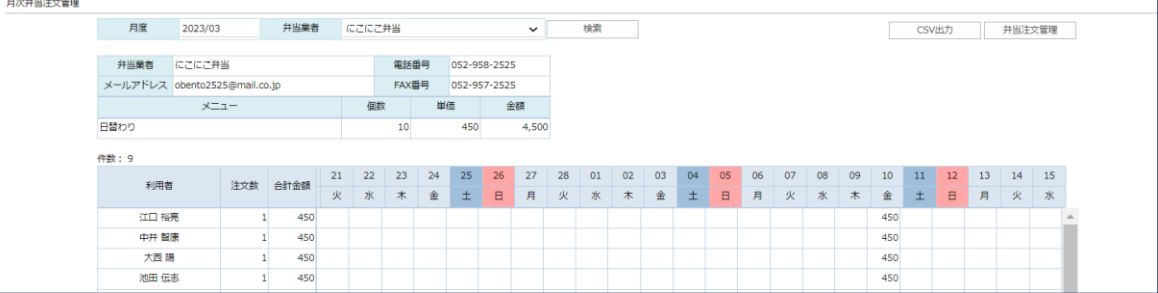

ボタンの処理について

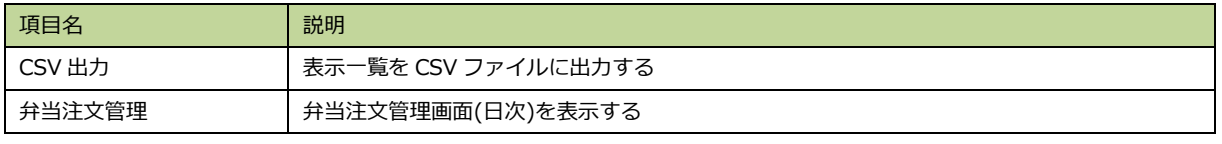

## **3.13. 日次承認機能を使用する**

日々の勤怠を毎日チェックする機能です。

システム設定で「日次承認を利用」にチェックを入れた場合に表示され、利用できます。

## **3.13.1. 日次承認情報を確認する**

日次承認の情報を確認します。

① マイページ画面から、右上の「日次承認―日次承認照会」をクリックするか

マイページ内の日次承認欄のリンクから日次承認照会画面を開きます。

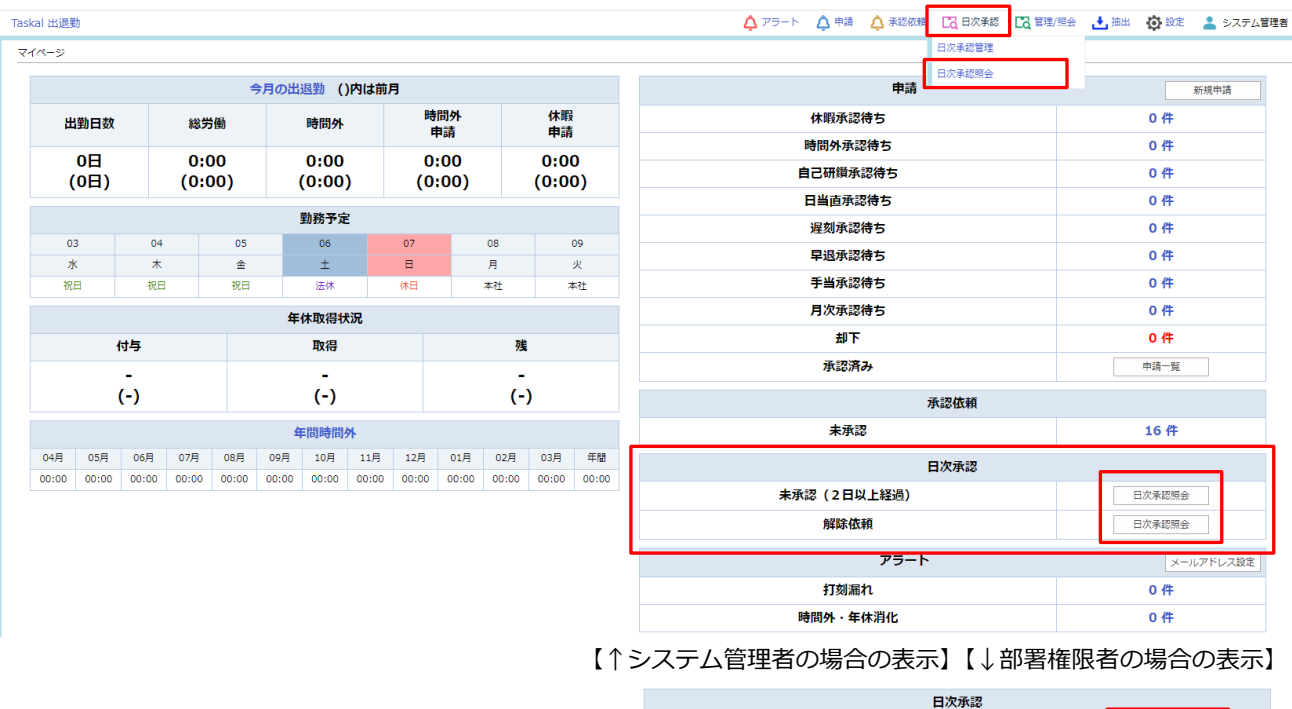

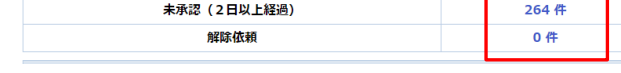

### 日次承認照会画面への遷移用ボタン、リンクについて

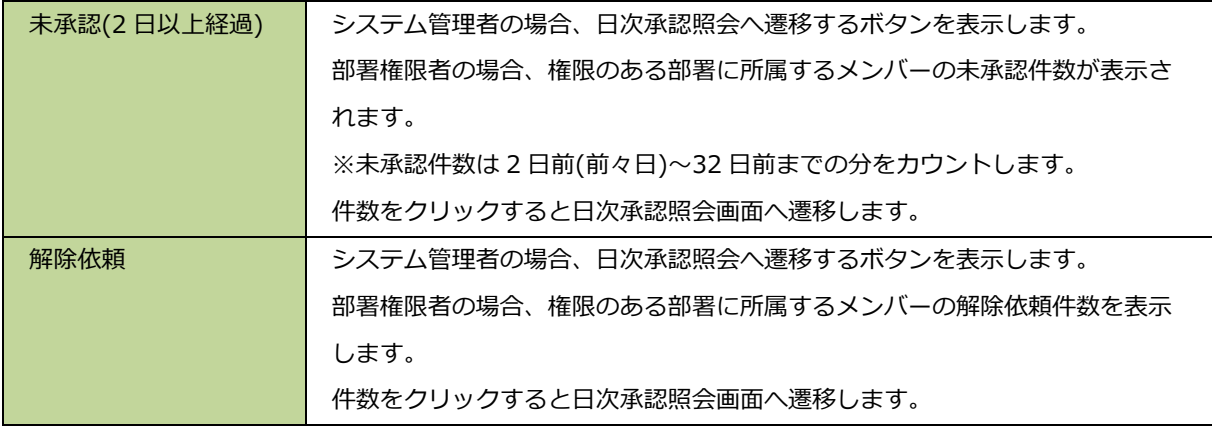

② 日次承認照会画面が表示されます。

この画面は、日次承認状況を把握するためのもので、部署、勤務グループごとの表示当月の日次承認状況が確認で きます。

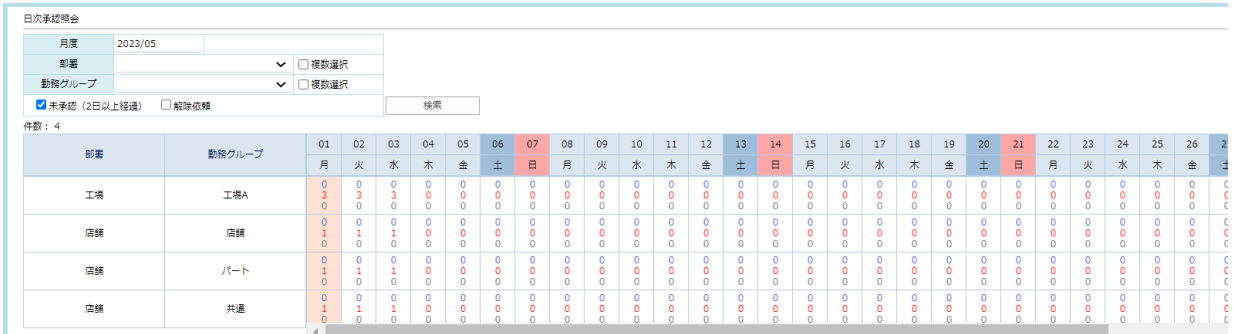

※表示条件を指定する場合、「月度」の入力、「部署」「勤務グループ」(複数選択可)の選択し、[検索]をクリックし ます。

一覧の表示内容について

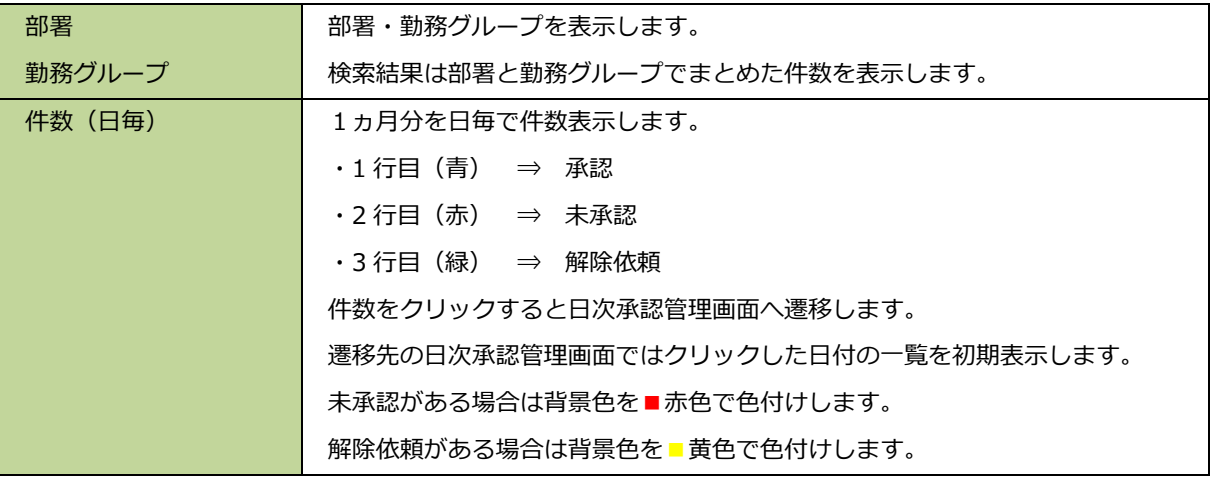

### **3.13.2. 日次承認管理を実施する**

日次承認の管理画面を表示し、日毎の打刻確認と承認を実施します。

① マイページ画面から、右上の「日次承認―日次承認管理」をクリックします。

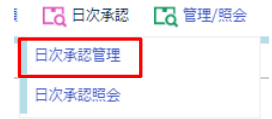

② 日次承認管理画面が表示されます。

初期表示は表示当日です。必要であれば、検索条件を指定し[検索]をクリックします。

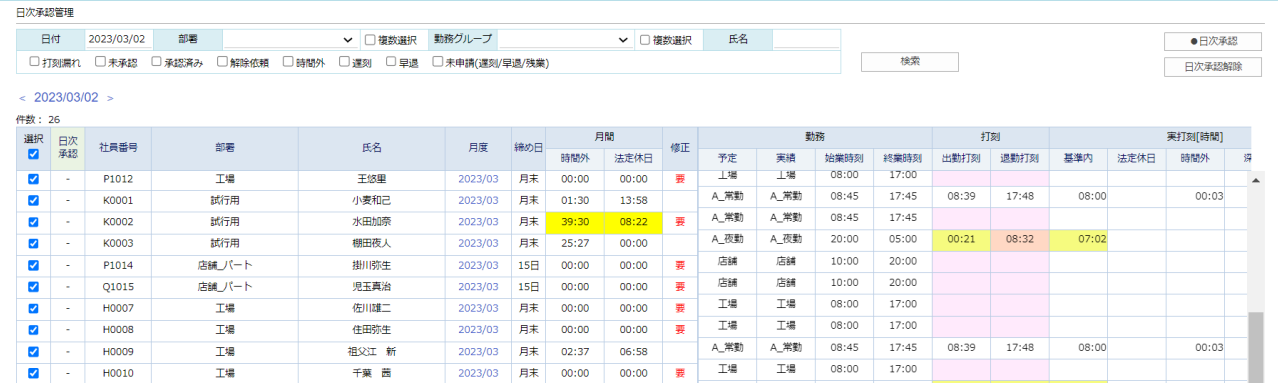

### ※表示条件を任意で指定できます。

「日付」の入力、「部署」「勤務グループ」(複数選択可)の選択、「氏名」の入力のうち必要なものを使用してくだ さい。

※表示条件のチェックボックスについて

 承認状態(未承認・承認済み・解除依頼)や時間有(時間外・遅刻・早退)、打刻漏れを指定できます。 複数の条件をチェックした場合は OR 条件 (A または B)になります。

一覧の表示内容について

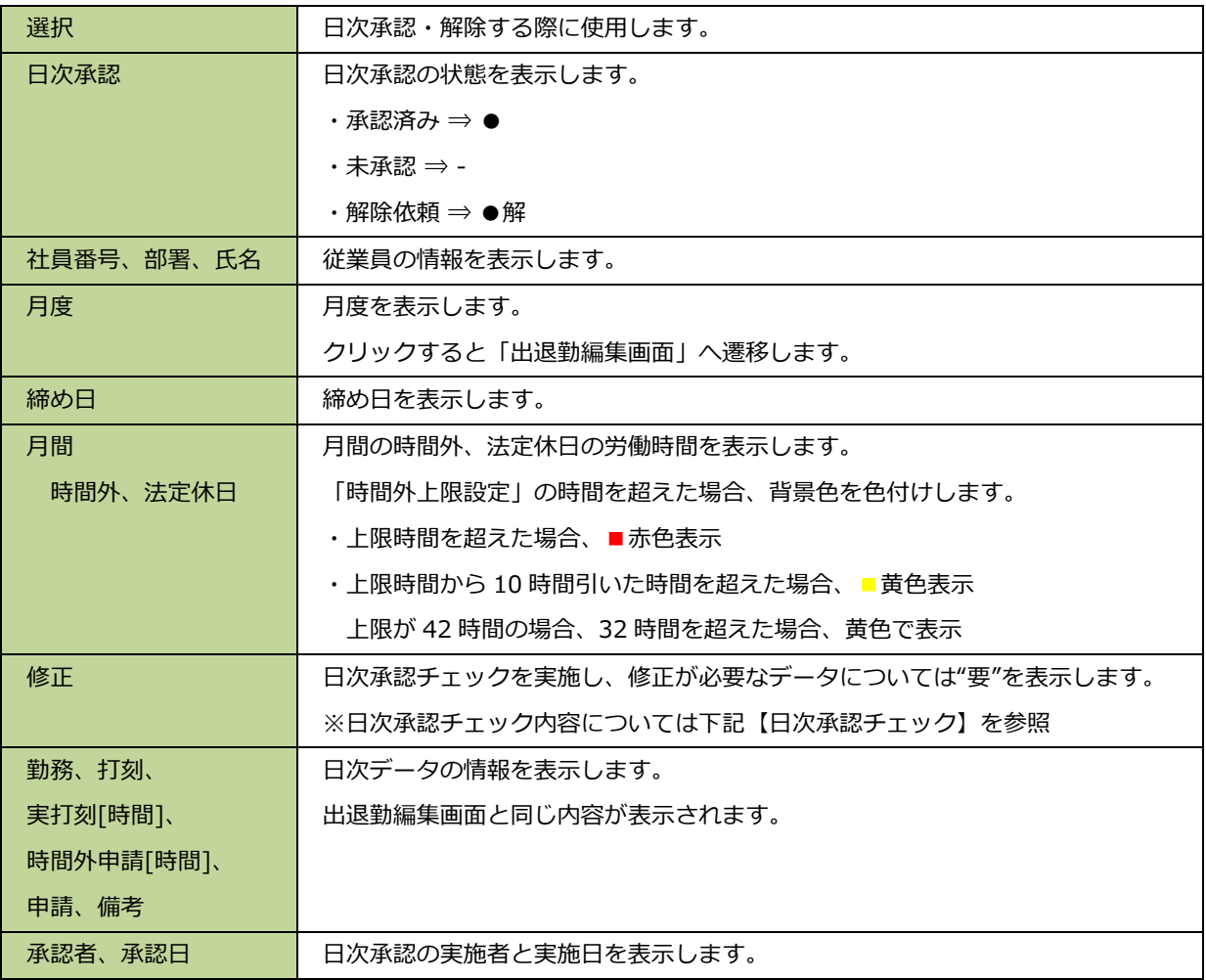

【日次承認チェック】

② 無届チェック

以下のチェックを実施し、該当する場合は日次承認不可とする。

- ① 打刻漏れチェック 出勤打刻、退勤打刻どちらかのみに打刻が有る場合はエラーとする。
	- 勤務日(勤務予定が休日・法休以外の場合)に打刻無しで休暇申請が無い場合はエラーとする。
- ③ 休暇日の打刻チェック 休暇申請(半休除く)があり、打刻が有る場合はエラーとする。 休憩チェック 6 時間を超える労働時間があり、休憩が 45 分未満 または 8 時間を超える労働時間があり、休憩が 60 分未 満の場合はエラーとする。

#### **3.13.3. 日次承認・承認解除をする**

全体管理者または部署権限者であれば日次承認の実施が可能です。

【承認】

① 一覧で承認したい人の選択をチェックし、[日次承認]をクリックします。

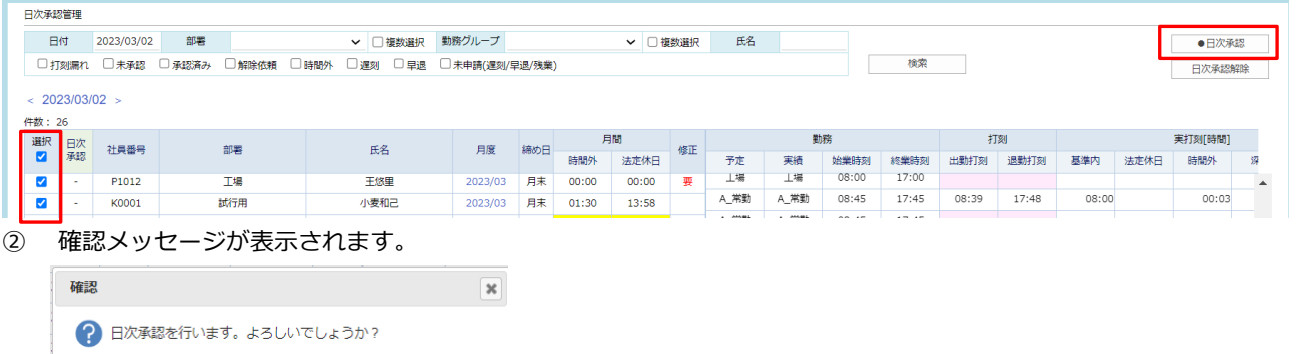

はい いいえ

③ 処理が成功すると、「日次承認」に●を表示します。

【解除】

④ 一覧で承認を解除したい人の選択をチェックし、[日次承認解除]をクリックします。

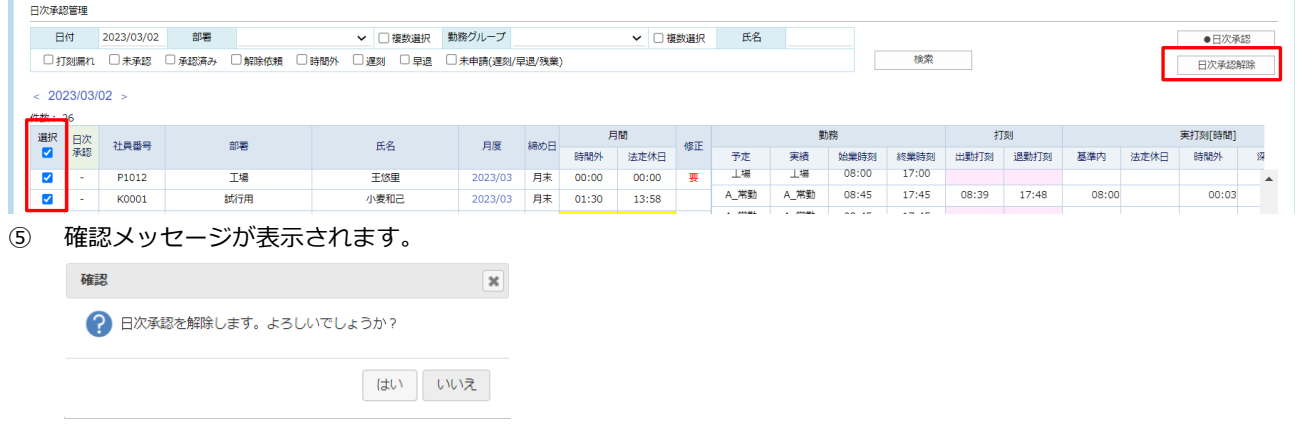

⑥ 処理が成功すると、「日次承認」に – が表示されます。

## **3.13.4. 出退勤編集画面での日次承認**

出退勤編集画面で日次承認処理や承認解除依頼ができるようにボタンが表示されます。

### 【一般の方が表示した場合】

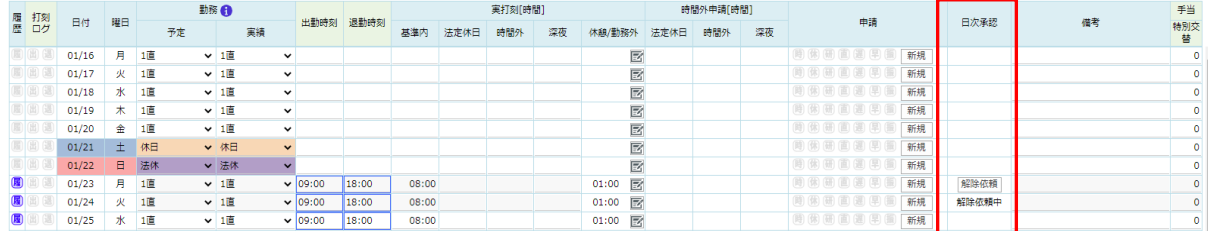

### 【管理者が表示した場合】

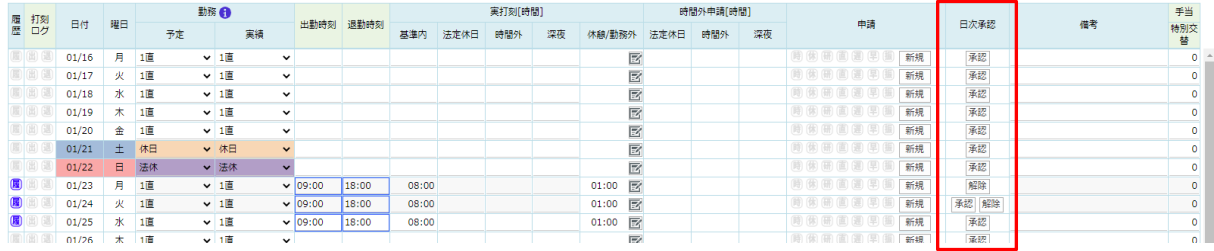

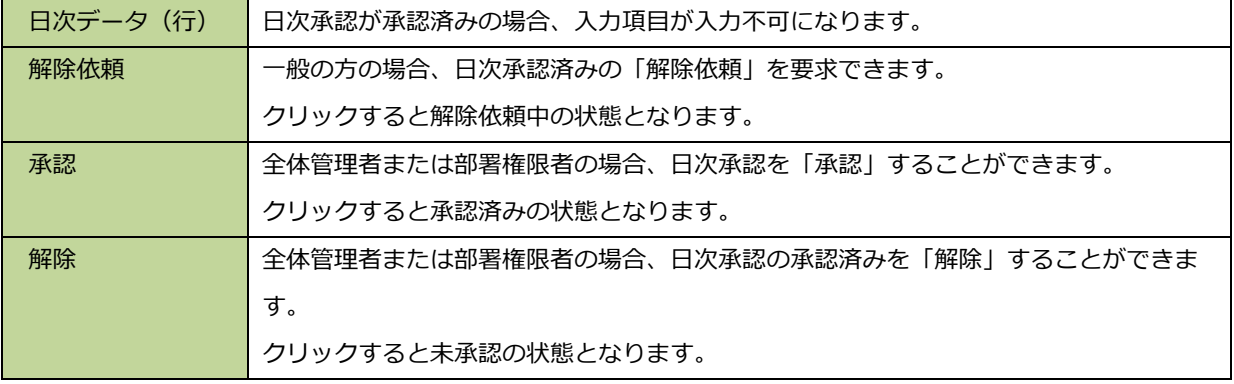

# **4. 利用者マニュアル**

勤怠確認や勤怠の修正を行います。

① ブラウザを起動し、以下にアクセスします。

<https://api.taskaltc.jp/login>

② 「企業コード」「メールアドレス」「パスワード」を入力し、[ログイン]をクリックします。

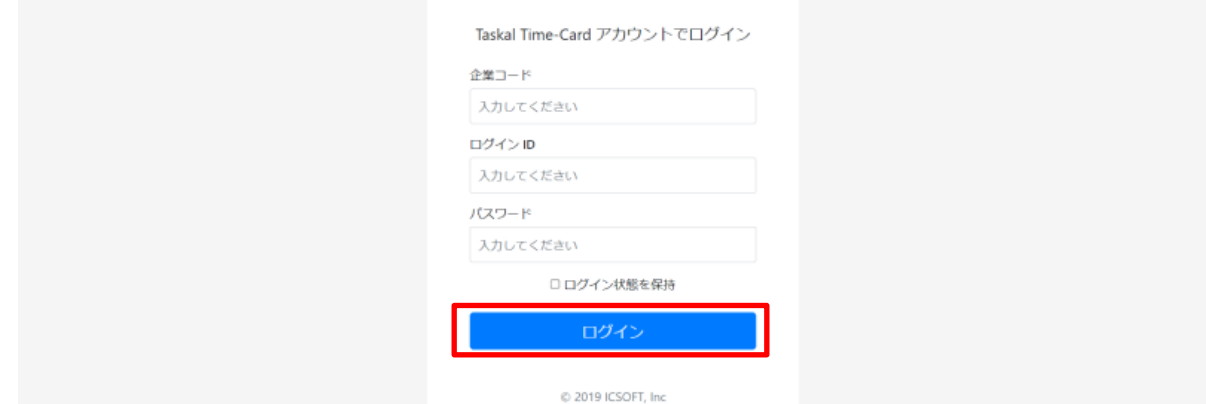

③ ログイン成功にて以下へ遷移されます。

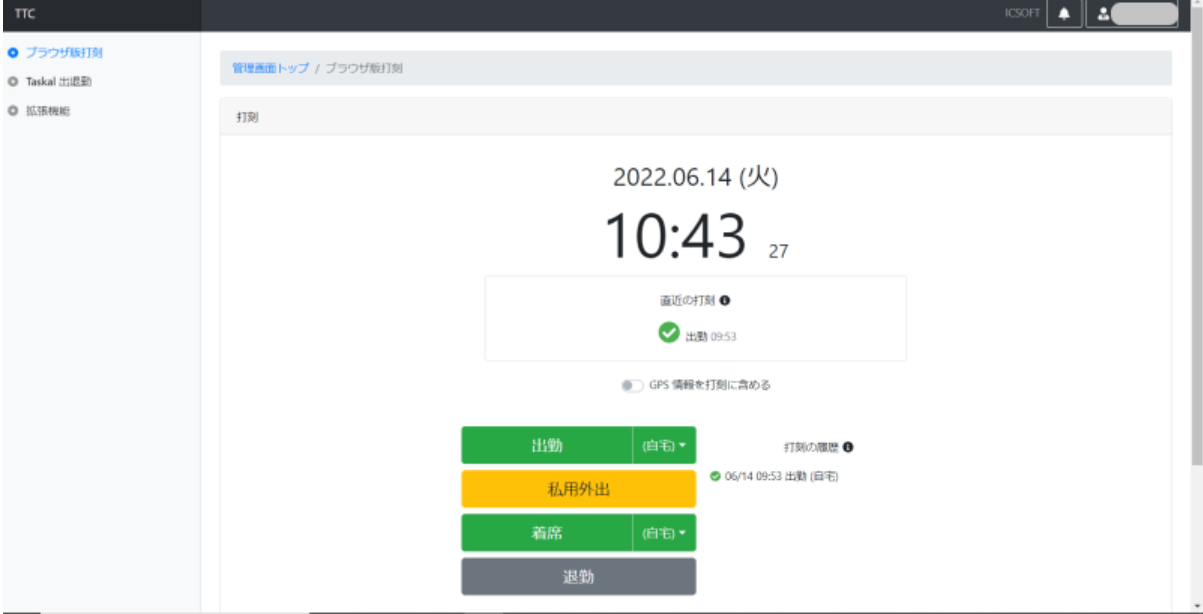

※ブラウザ打刻はこの画面で実施します。

## **4.1. Taskal 出退勤**

自分の勤怠の確認・修正を行うことができます。

## **4.1.1. マイページ**

① 左メニューの「Taskal 出退勤」をクリックします。

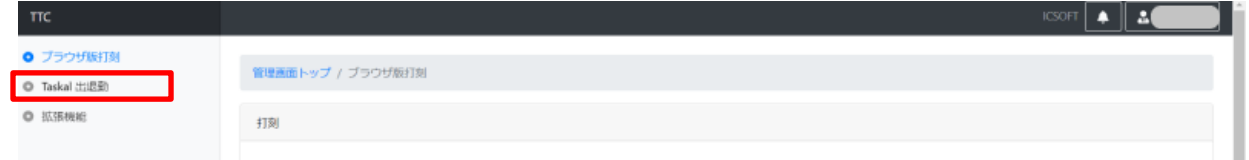

### ② マイページが新規タブで表示されます。

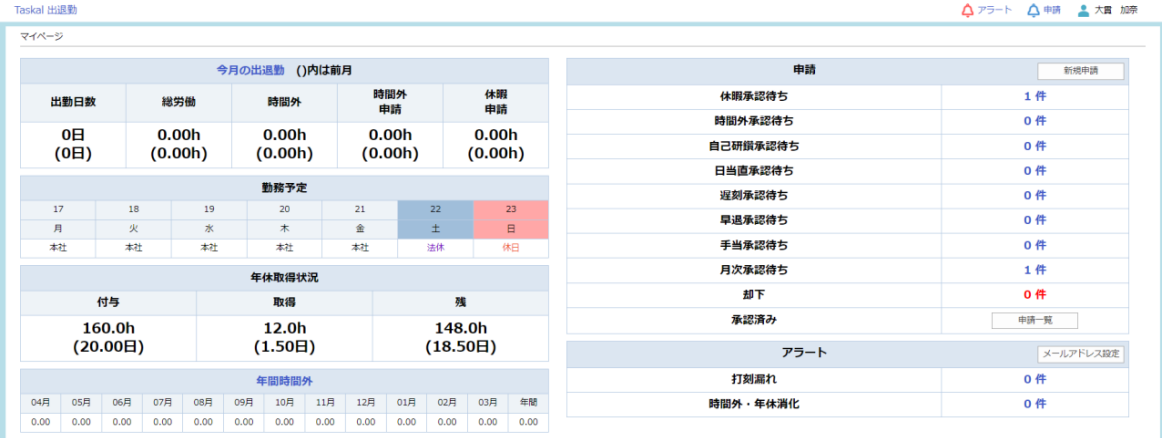

#### 表示項目について

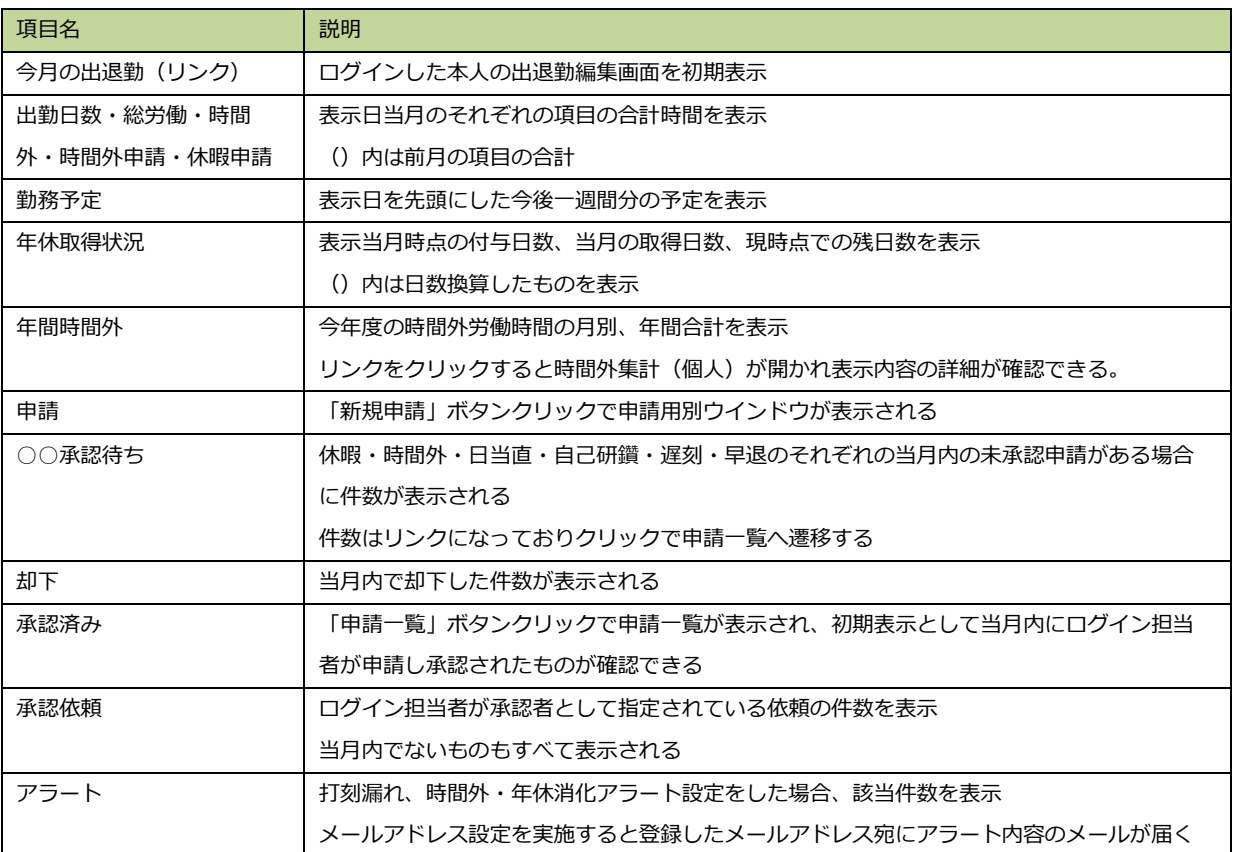

## **4.1.2. 自分の勤怠を確認・修正する**

③ 今月の出退勤のリンクをクリックします。

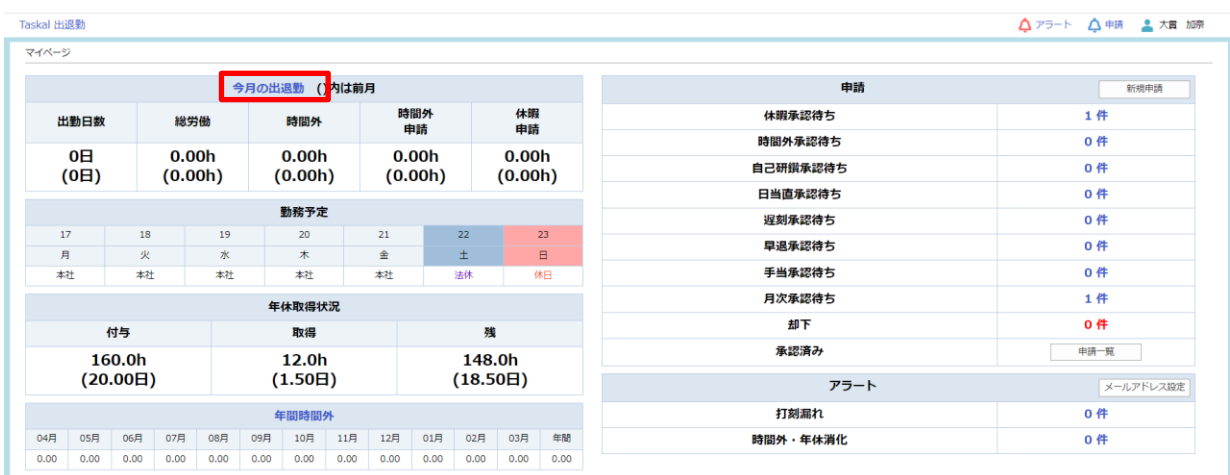

#### ④ 出退勤編集の画面が表示されます。

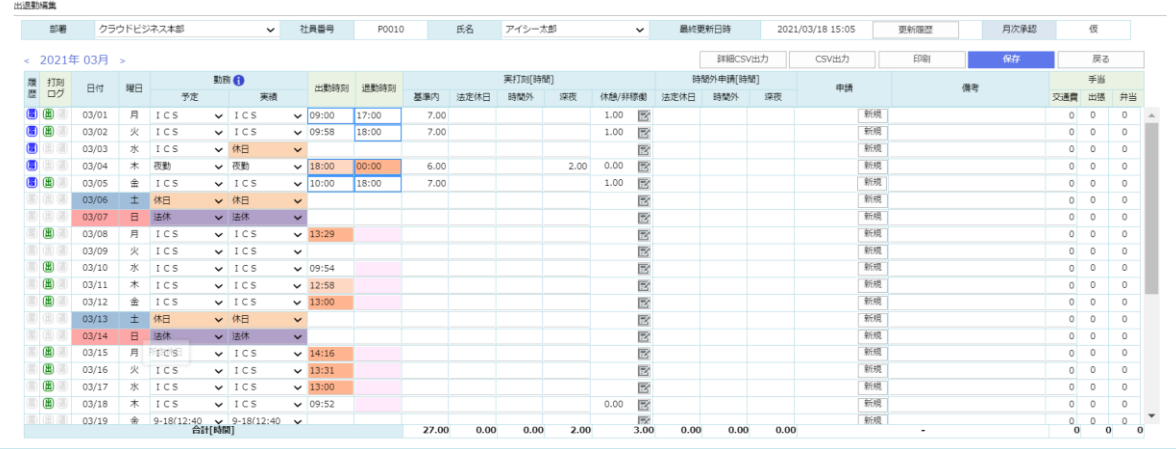

#### ※打刻したはずなのに反映されていない場合

打刻が反映されるタイミングは、AM9:00 を基点に 4 時間ごと(9:00、13:00、17:00、21:00、1:00、5:00) です。そこから順に処理・反映されますので処理時間を 1~2時間ほど見ていただいてから再度ご確認ください。

## ⑤ 修正する場合、「予定」「実績」「出勤時刻」「退勤時刻」を入力し[保存]をクリックします。

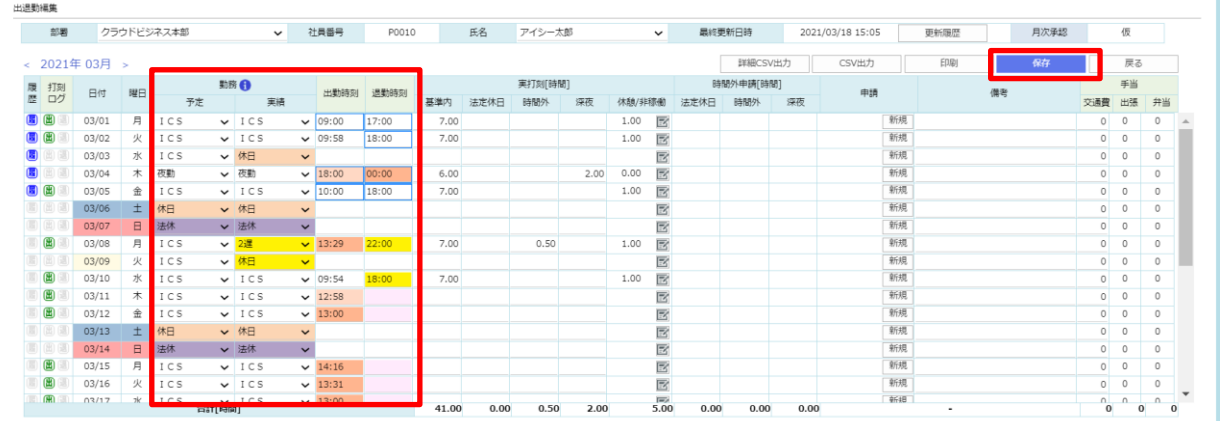

予定を変更すると実績も併せて変更されます。実績を変更した場合は予定は変更されません。

出勤時刻、退勤時刻を変更すると実績の勤務予定時間に合わせて再計算が実施され実打刻時間が再計算されます

| 色見本 |       | 意味                                         |
|-----|-------|--------------------------------------------|
|     | 黄色.   | 現在修正中の箇所                                   |
|     | ピンク   | 未打刻などで、対象箇所に時刻の入力がない場合の表示                  |
|     | 濃オレンジ | 予定時刻との差が4時間以上 (定時18:00 で 22:00 に退勤した場合など)  |
|     | 薄オレンジ | 予定時刻との差が2時間以上 (定時 18:00 で 20:00 に退勤した場合など) |
|     | 青枠    | 手入力、手修正にて入力された箇所                           |
|     |       | 自動入力された勤怠情報や設定の変更により反映された箇所                |
|     | ピンク枠  | ピンクの間は誰も勤怠の編集を実施していないということを指す              |
|     |       | 保存ボタンの押下で枠の色は消える                           |

※画面の背景色や枠の色については以下の通りです

※休憩時間の編集をする場合、休憩/勤務外のアイコンをクリックします。

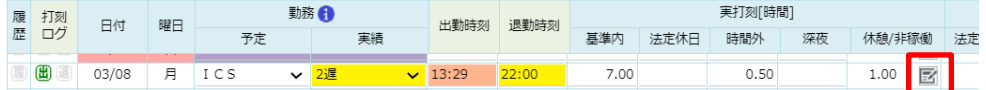

休憩/勤務外子画面が表示されるので、[+]アイコン(行追加)、[×]アイコン(行削除)、[開始時刻]、[終了時刻]、 [備考]を編集し、[保存] をクリックします。

※出退勤画面に戻る場合は[キャンセル]をクリックします。

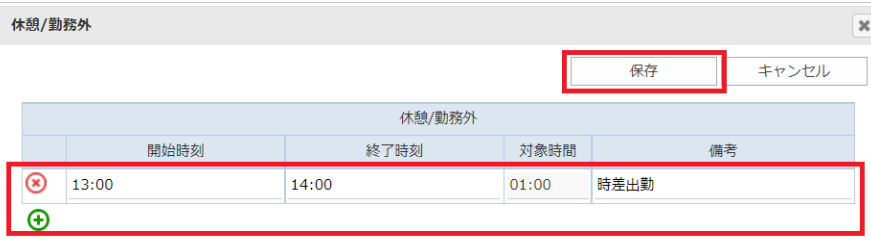

⑥ 設定内容を確定する場合、[保存]をクリックします。

。<br>※画面中央の「2」、<br>- 表示が消えたら保存成功です。

※手入力した時刻は青枠表示されます。

※変更した箇所は履歴に残ります。(詳細は 3.1.4 に記載)

履歴は最終更新日時の右側の[変更履歴]ボタンをクリックするか、

各行の左端の履歴の[ | ]マークをクリックすると確認できます。

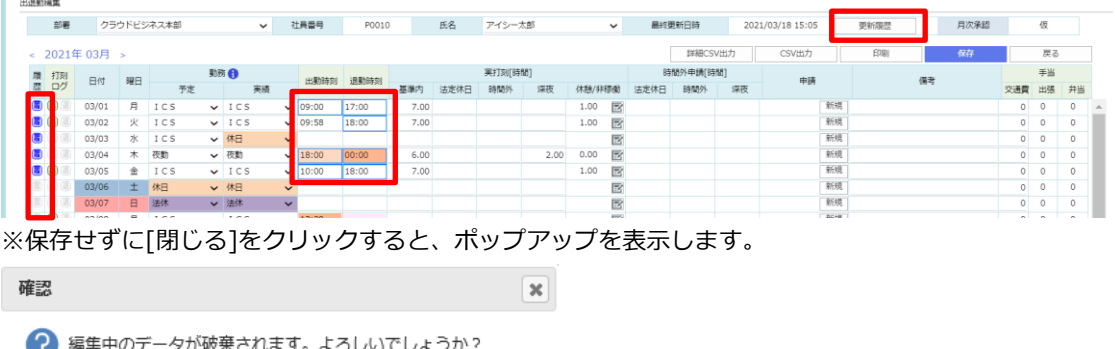

はい いいえ

⑦ マイページのトップ画面(ログイン直後の画面)に戻る場合は、[戻る]をクリックします。

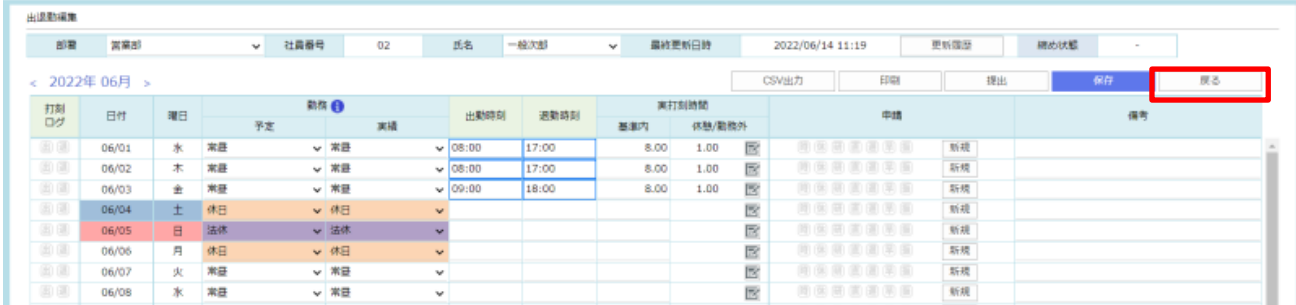

### **4.1.3. 自分の勤怠の修正内容・更新履歴を確認する**

① 修正内容の確認は、[更新履歴]をクリック、または左端の日付横の履歴マーク(青の箇所が変更履歴のある日)をク

リックします。

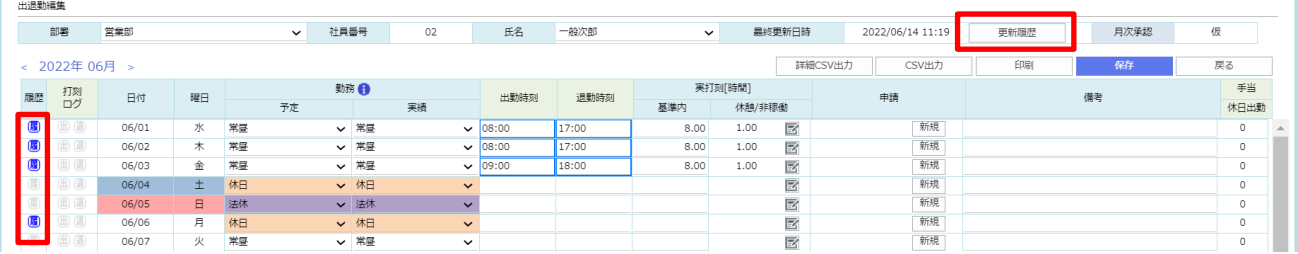

② ポップアップで更新履歴が表示されます。

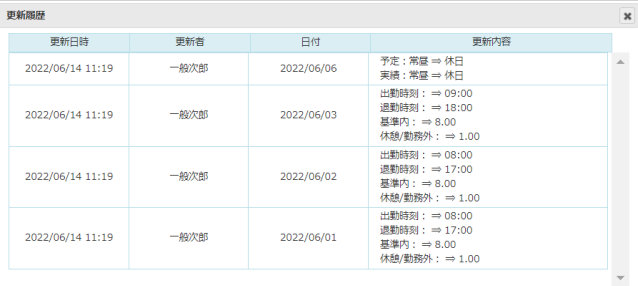

## **4.1.4. 自分の勤怠を出力、または印刷する(CSV、PDF、紙)**

[\[3.1.5.従業員の勤怠を](#page-48-0) CSV 出力する] [\[3.1.6.従業員の勤怠を](#page-42-0) PDF 作成または印刷する]を参照して実施してくだ さい。

## **4.2. 申請**

マイページから[新規申請]をクリックするとポップアップで申請画面が表示されます。

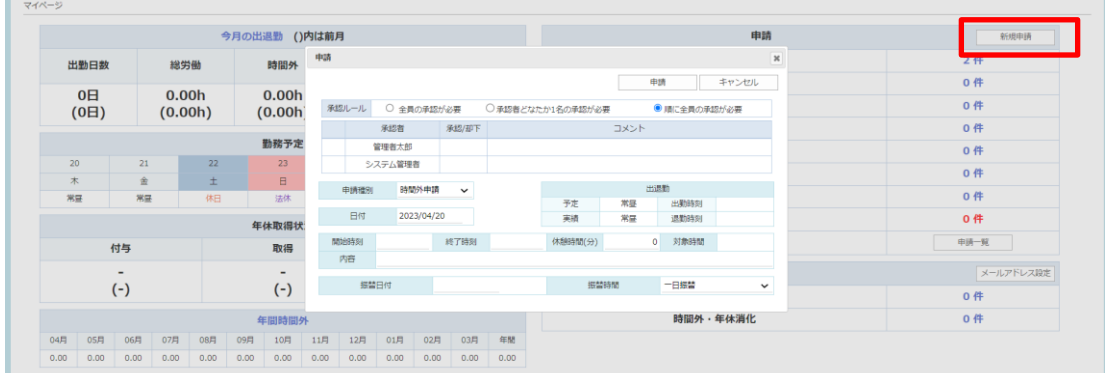

または、出退勤編集の申請欄の[新規]ボタンをクリックしても同様の申請画面が開かれます。

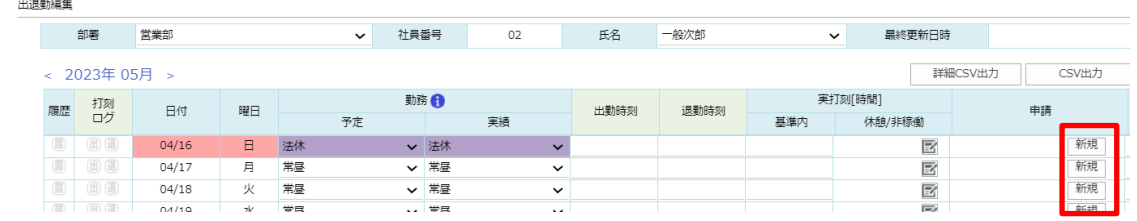

### **4.2.1. 申請を行う**

① 承認者、申請種別、日付等各種申請に必要な項目を入力し、[申請]をクリックします。

・申請種別では以下の申請が選択できます。

時間外、休暇、自己研鑽、日当直、遅刻、早退、手当、月次承認

※手当・月次承認申請についてはシステム設定により申請可/不可が分かれます。

- (管理者による設定になります。)
- •承認者が指定されていない場合、「← (追加)」、「(\*) (削除)」をクリックして承認者を選択します。

・承認者は従業員設定で権限を割り当てられた従業員のみが表示されます。

・承認者のうち「全員の承認が必要」か「承認者どなたか 1 名の承認が必要」かを選択できます。

※1 度設定すれば、次回も同じ承認ルールで申請できます。

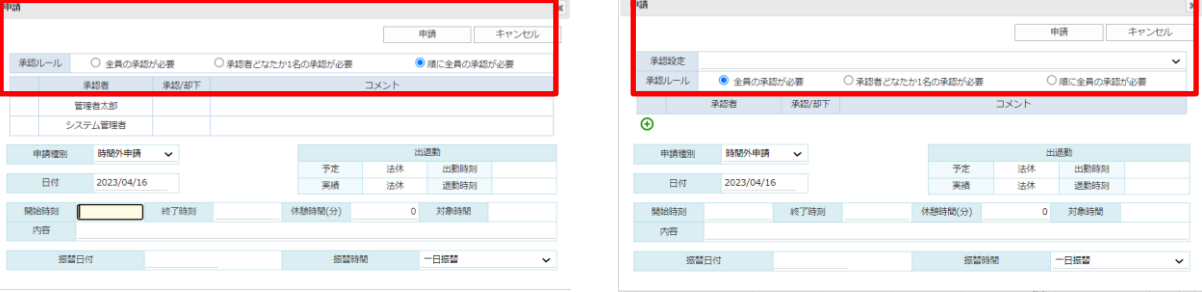

承認者が指定されている場合

承認者の変更は不可

承認者が指定されていない場合

設定済の承認ルートを選択するか承認者を個別で指定する

・休暇申請の日付は範囲指定をすることで複数日申請もできます。

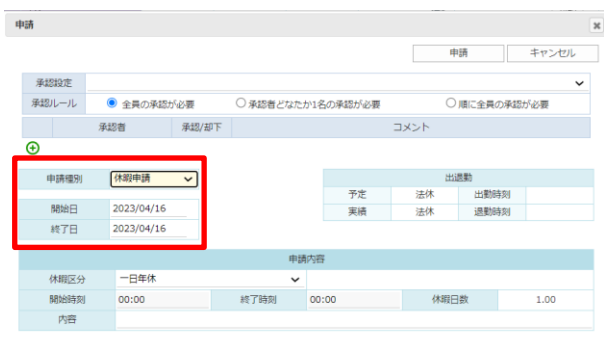

### 内容に不備がある場合、警告をポップアップします。警告内容を確認、修正してください。

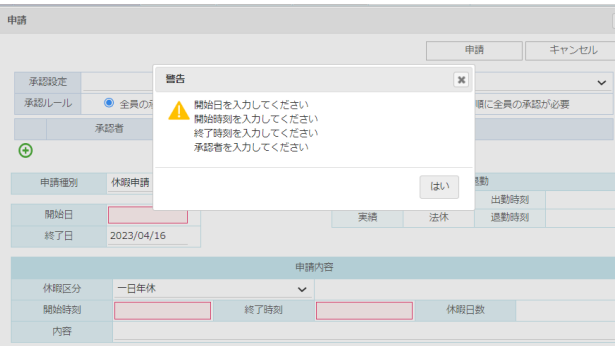

② 正常に申請が行われた場合、申請画面が閉じて申請した種別の申請件数が追加されています。

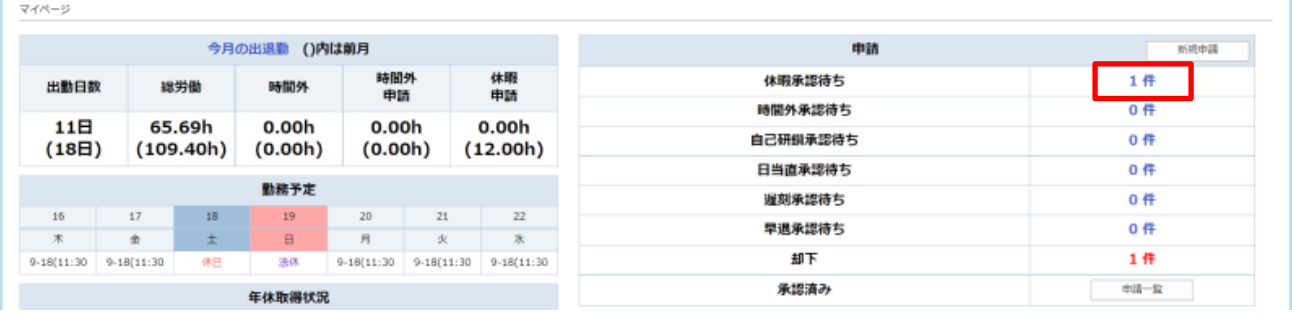

#### 【月次承認申請の方法】

出退勤編集画面で、当月分の勤怠をすべて入力し終えたら「提出」ボタンを押下します。

以降の申請方法は①と同じです。

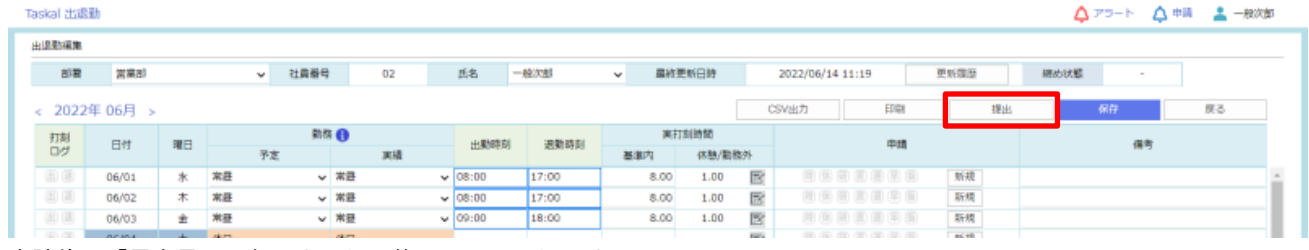

#### 申請後は「月次承認:仮」となり、修正不可になります。

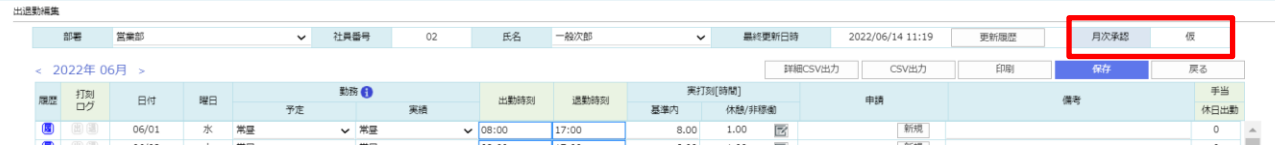

83 © 2023 ICSOFT, Inc.

## **4.2.2. 承認待ち申請を確認する**

① 確認したい承認待ち申請の件数をクリックします。

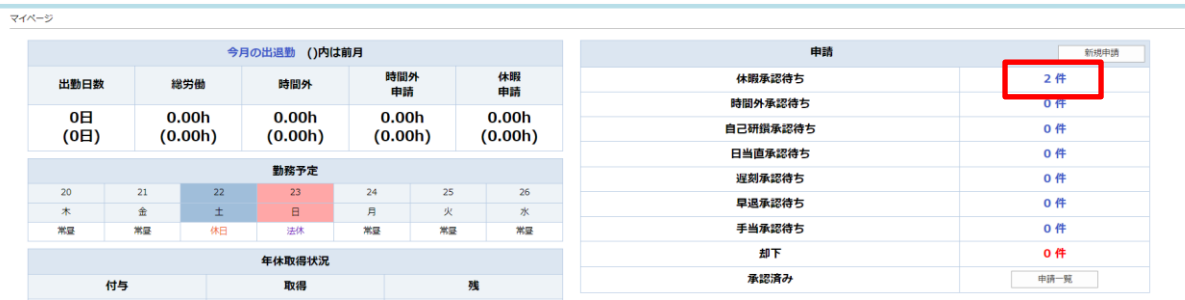

② 申請した内容が表示されます。

※マイページに戻る場合は[Taskal 出退勤]をクリックしてください。

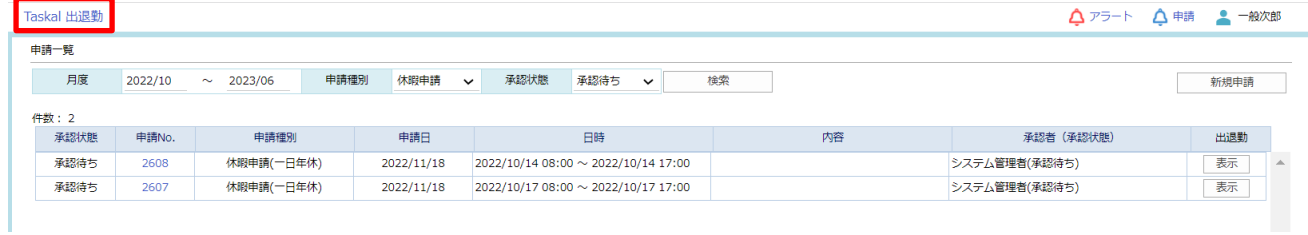

申請 No.をクリックすることで申請画面が表示されます。

※この画面から再申請、取り消しが可能です。

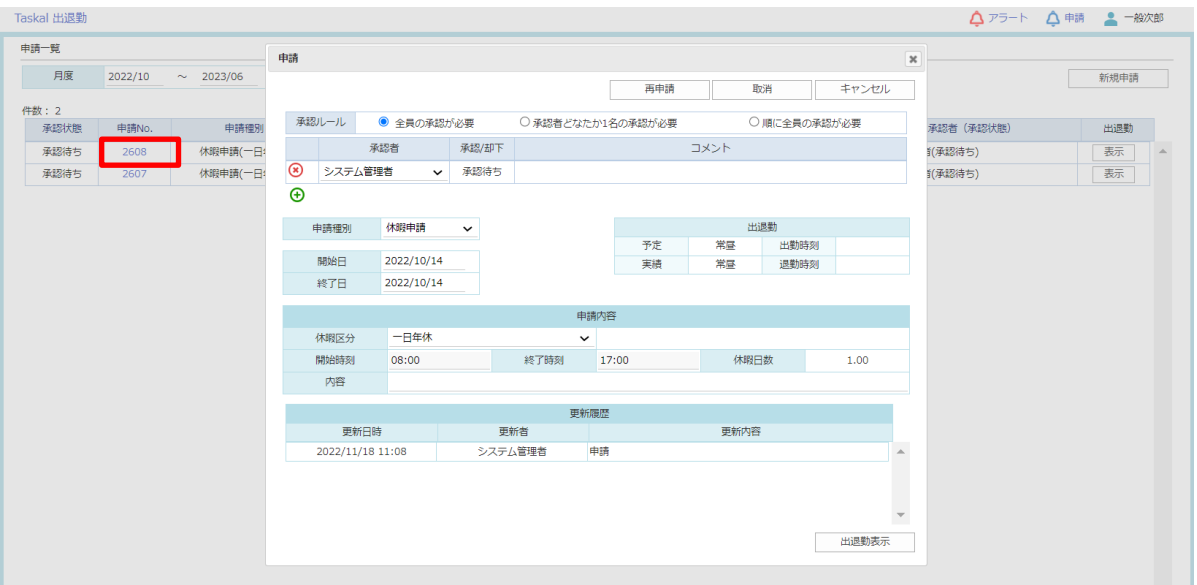

## **4.2.3. 申請一覧を確認する**

申請の内容や状態を一覧で確認できます。

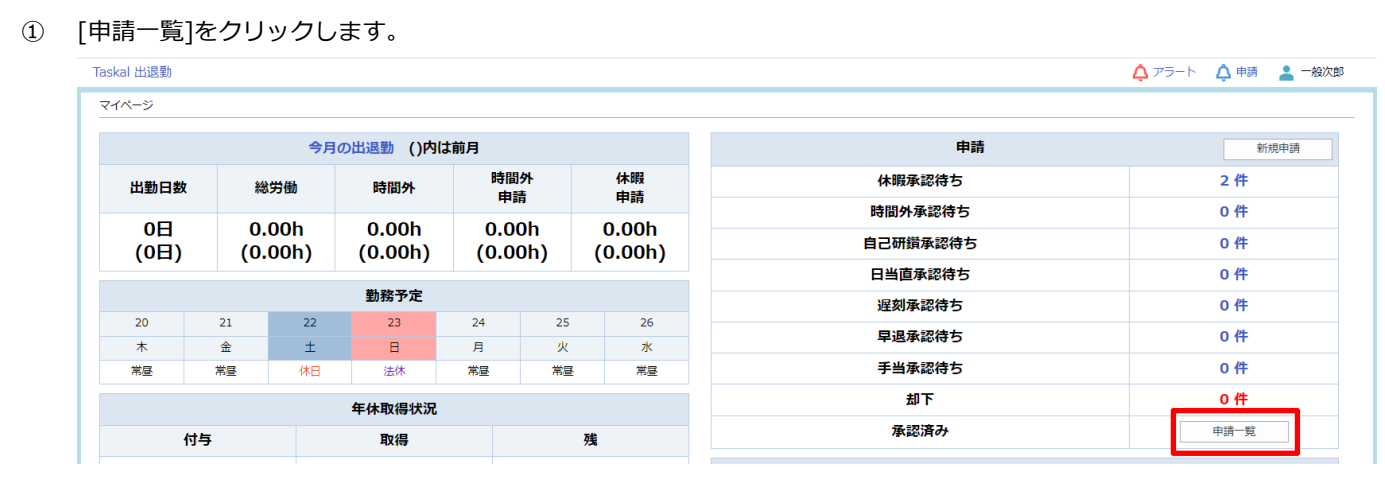

② 月度、申請種別、承認状態を自分の検索したい範囲に変更、選択して[検索]ボタンをクリックします。 検索条件に一致した自分の申請一覧が表示されます。

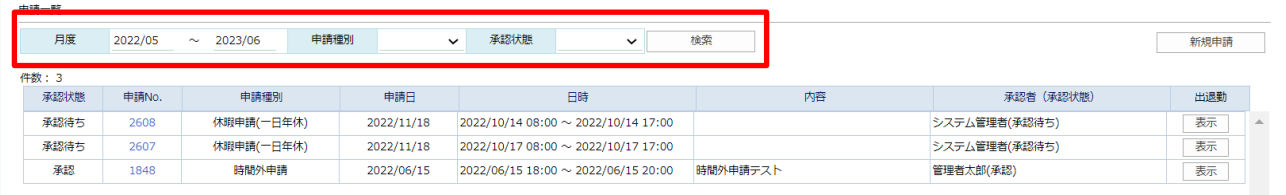

## **4.3. アラート通知**

打刻漏れまたは時間外・年休消化に関する通知がある場合、マイページに件数が表示されます。

(アラート設定をされている場合のみ表示対象となります)

### **4.3.1. 通知を確認する**

① 確認したい通知の件数をクリックします。

※マイページ右上の[アラート]リンクをクリックしても同様のことができます。

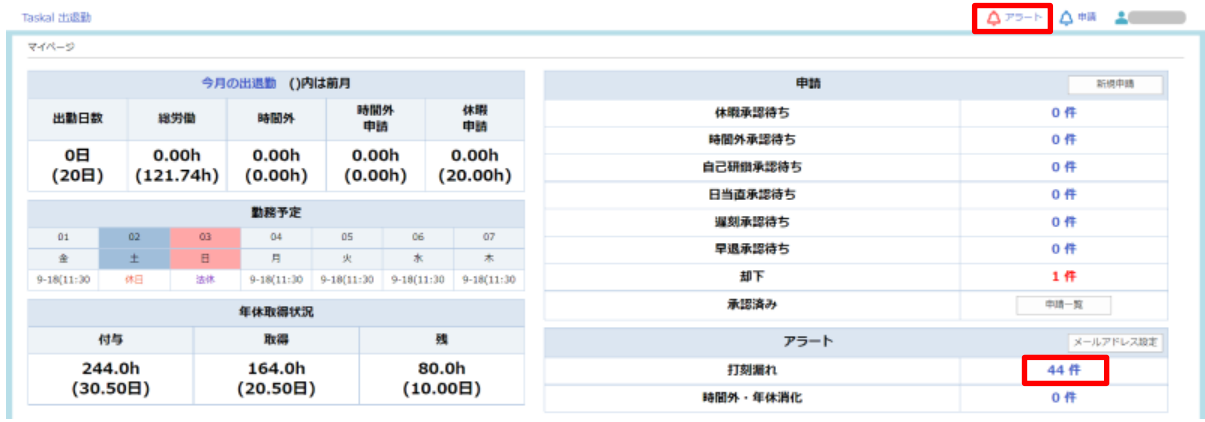

② アラート一覧が表示されます。

※全文が表示されない場合、[詳細]ボタンをクリックすることで全文が確認できます。

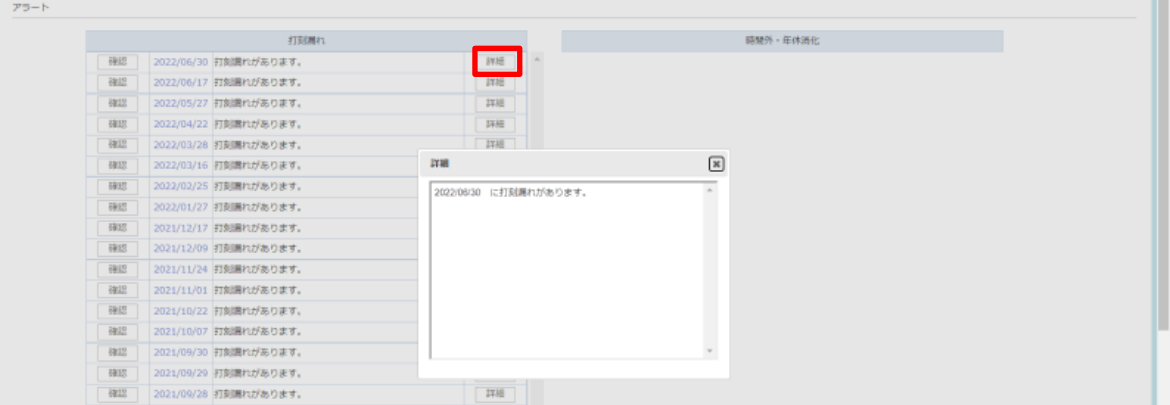

③ また、この通知はメールでも送られます。

※管理者による設定が必要です。

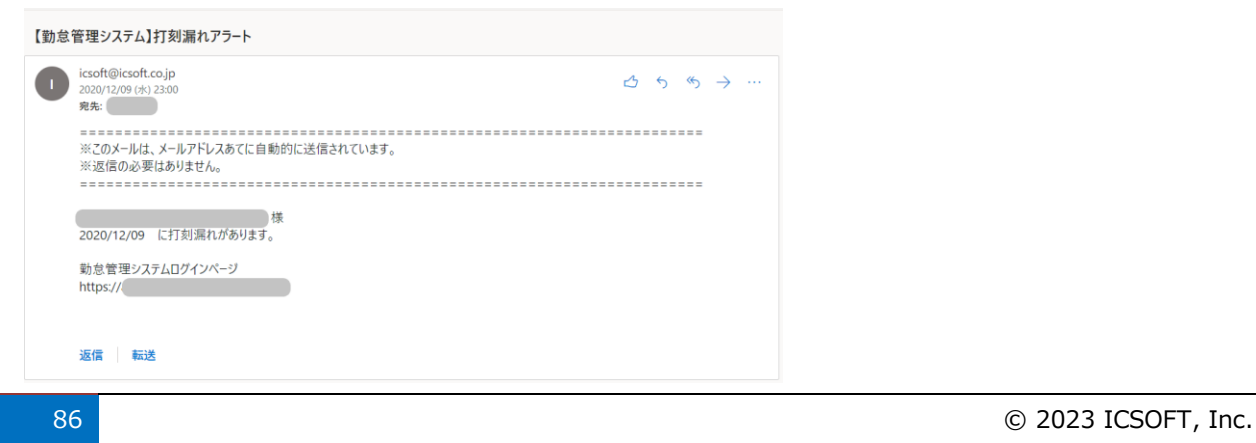

④ アラート一覧より、[確認]ボタンをクリックすることで確認済となり、一覧から表示されなくなります。 (画像では 6 件分を確認)

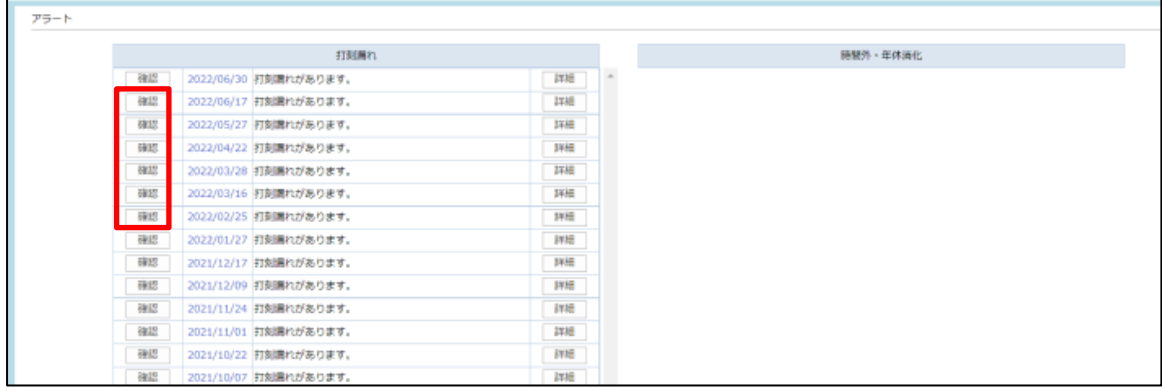

### ※マイページに戻る場合は[Taskal 出退勤]をクリックしてください。

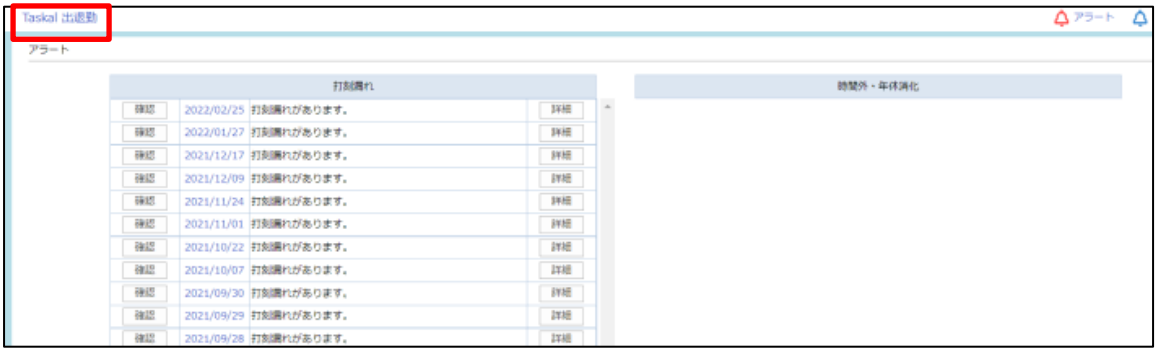

⑤ 6 件確認済にしたのでマイページの件数が 44→38 になっています。

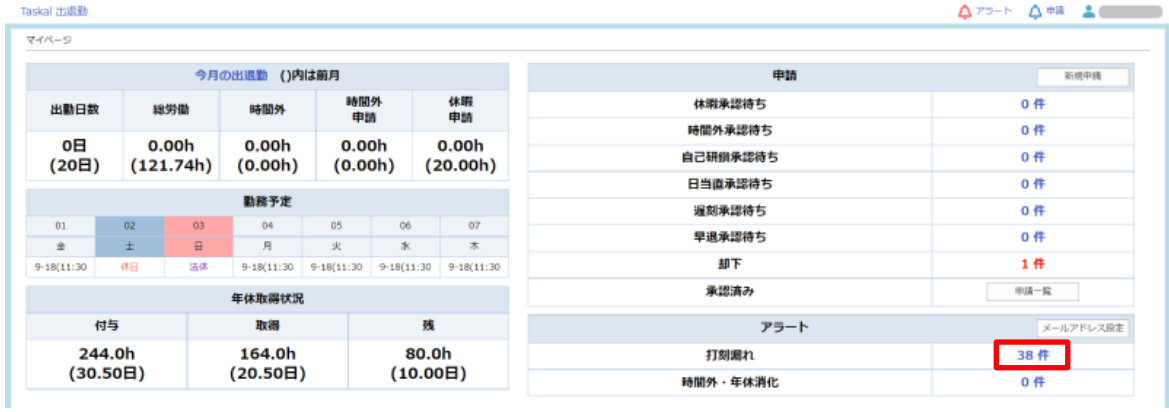

# **5. 困ったとき**

お気軽にお問い合わせください! TEL : 052-854-7279 お問合せフォーム : <https://www.ttc.cloud/contact> お問合せメール送信先:[toiawase@icsoft.co.jp](mailto:toiawase@icsoft.co.jp)

Taskal Time-Card : <https://www.ttc.cloud/> 株式会社アイシーソフト : <https://www.icsoft.jp/>